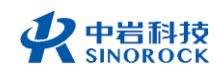

武汉中岩科技股份有限公司 Wuhan Sinorock Technology Co., ltd 总部地址:湖北省武汉市武昌区小洪山1号中国科学院武汉分院行政楼 邮箱:whrsm@whrsm.com

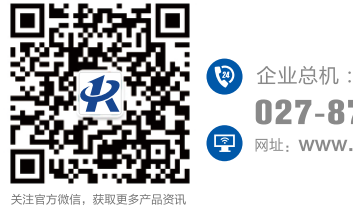

企业总机: 027-87198699 网址: www.whrsm.com

2021年第1版

# RSM-PRT(P)

**基桩低应变检测仪** 使用说明书

OPERATNG INSTRUTIONS

地基基础检测系列

动测系列

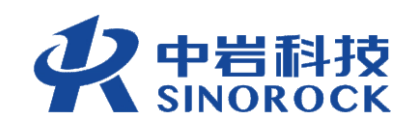

**导出数量**<br>Export data

 $\begin{array}{cc}\n\hline\n\text{m18 B38} \\
\hline\n\text{p}_\text{elet}\text{d}x\text{d}x\text{d}y\text{d}x\text{d}y\text{d}x\text{d}y\text{d}x\text{d}y\text{d}y\text{d}y\text{d}y\text{d}y\text{d}y\text{d}y\text{d}y\text{d}y\text{d}y\text{d}y\text{d}y\text{d}y\text{d}y\text{d}y\text{d}y\text{d}y\text{d}y\text{d}y\text{d}y\text{d}y\text{d}y\text{$ 

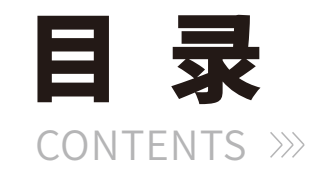

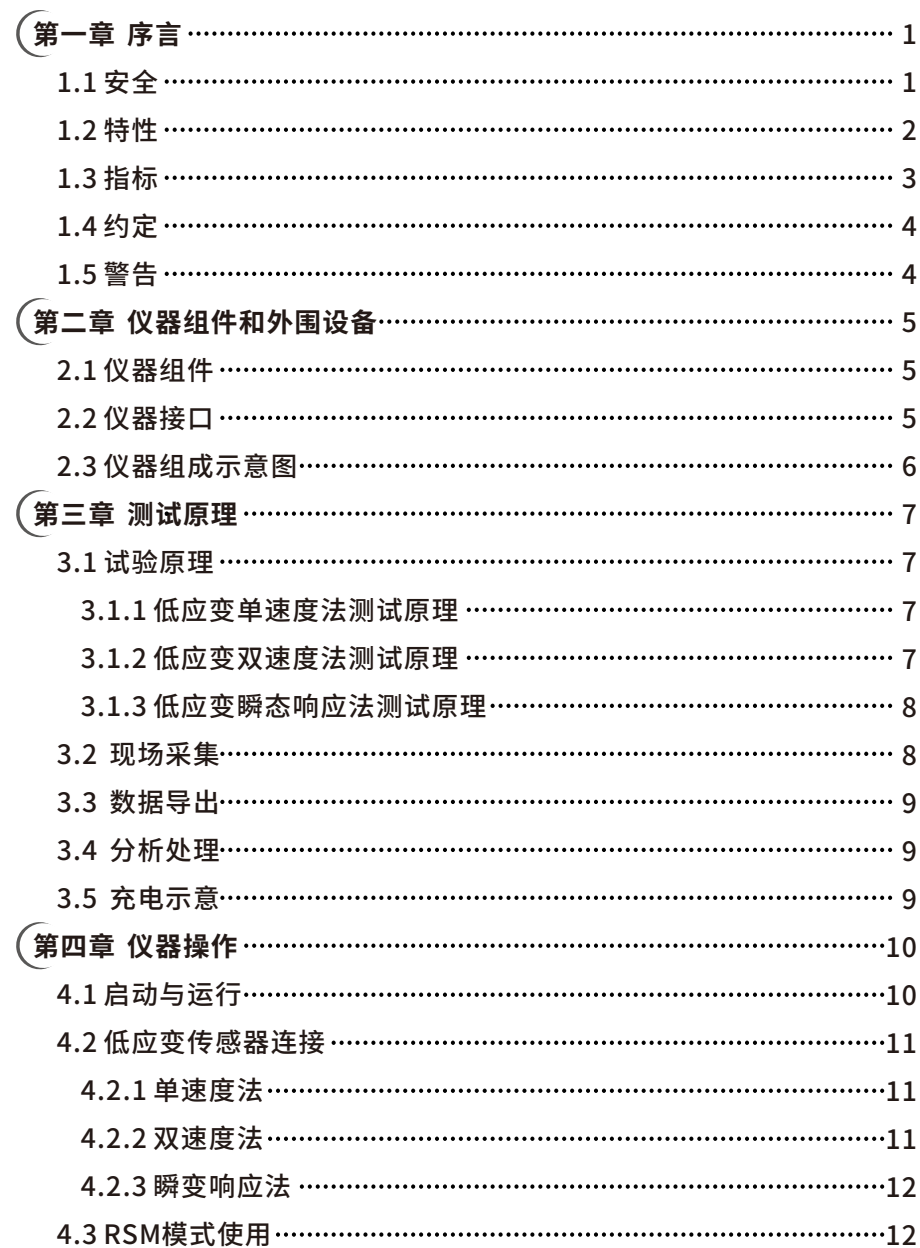

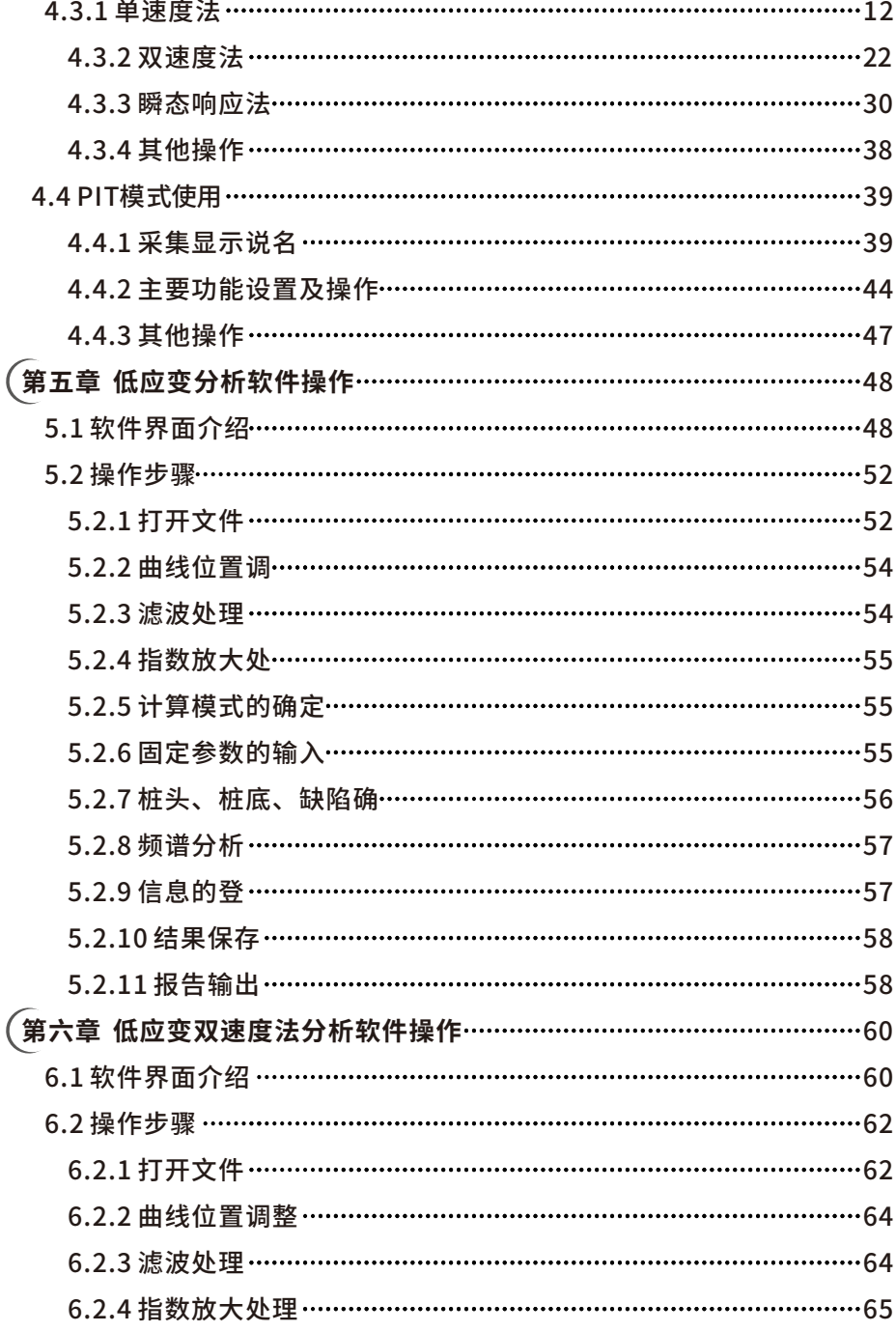

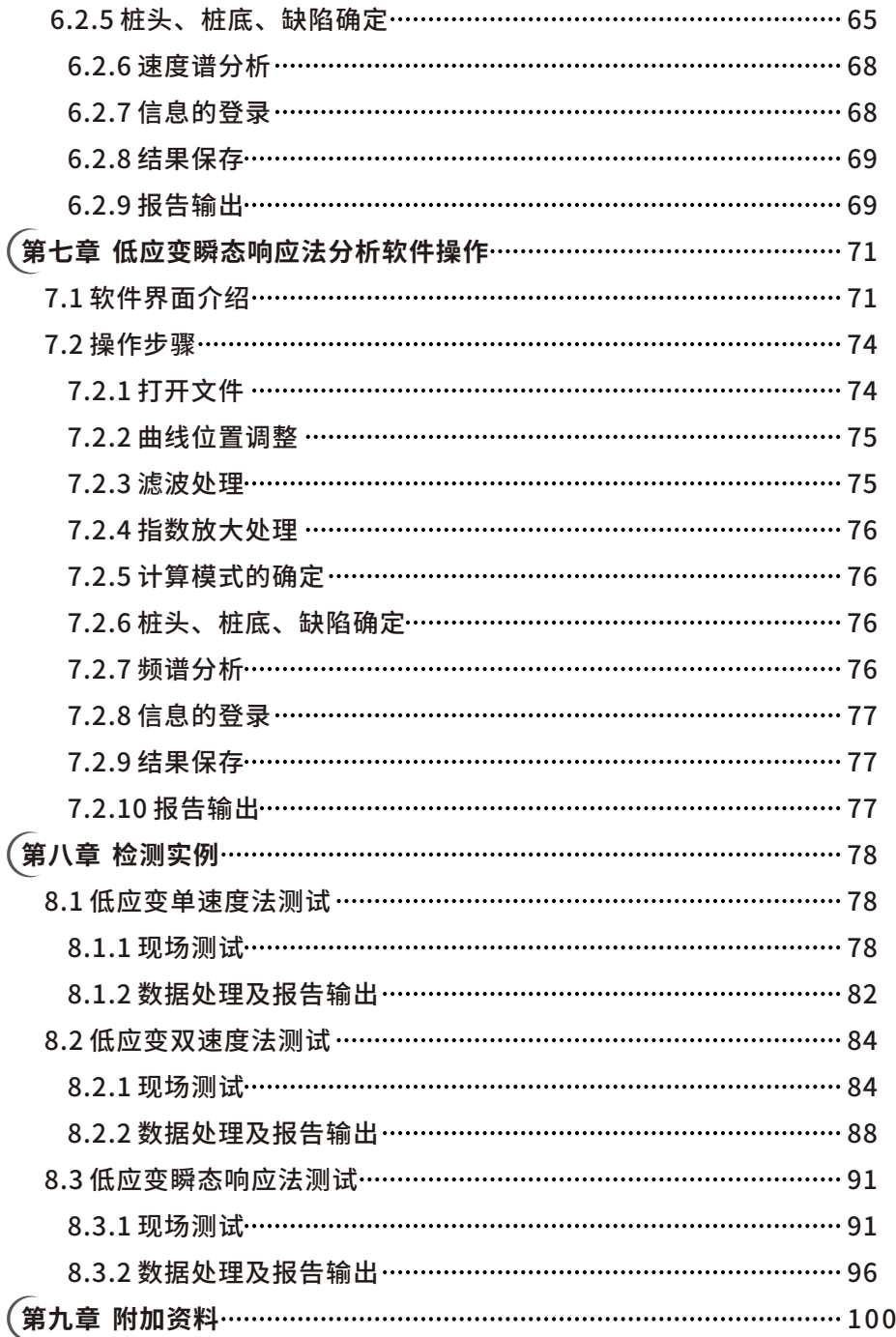

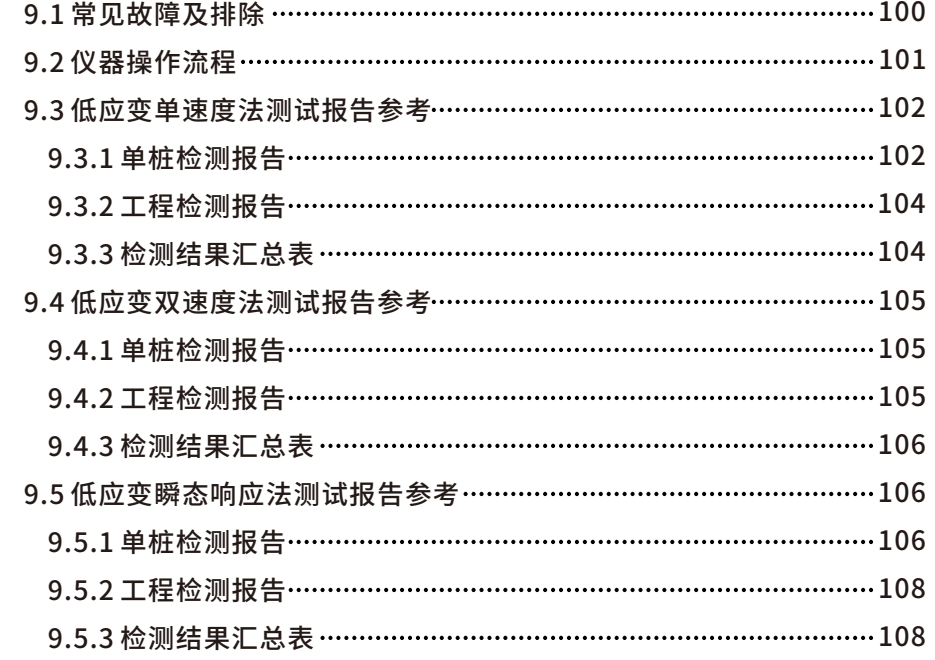

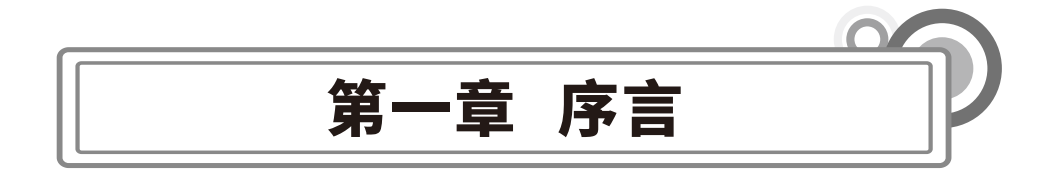

感谢您使用武汉中岩科技股份有限公司的产品RSM-PRT (P) 基桩低应变检测仪,您能 成为我们的用户,是我们莫大的荣幸。为了您能尽快熟练掌握该设备,请务必仔细阅读本使 用手册以及随机配送的其他相关资料,以便您更好地使用本仪器。

请您仔细核对您所购仪器及其配件,并要求本公司工作人员认真填写交接单。购买仪器 后,请您认真仔细地阅读仪器的相关资料,以便了解您应有的权利和义务。

武汉中岩科技股份有限公司生产的RSM-PRT(P)基桩低应变检测仪是设计先进、制造 精良的高科技产品,在研发和制造过程中经过了严格的技术评测,具有很高的可靠性。即便 如此,您仍可能会在使用中遇到一些问题。为此,我们在手册中进行了详细说明,以消除您 的疑虑。如果您在仪器使用过程中遇到问题,请查阅本使用手册相关部分,或直接与武汉中 岩科技股份有限公司联系。感谢您的合作。

技 股 份 有 限 公 司 所

汉 岩 圡 力 学 研 究

 $\leq$  $\leq$ 

W.W H R  $\mathcal G$ 

# **1.1安全**

使用指定的电源类型,如有不详情况请与我单位联系。

不要在插头连接松弛的地方使用电源充电器。

请使用随机配备的电源充电器给仪器电池进行充电。如使用其他电源充电器,其负载应 不⼩于随机配备电源充电器的安培数。

仪器应存放在干燥清洁的地方,避免强烈振动。

仪器的电池充电尽量在关机的条件下进行,并保证在良好的通风散热环境中进行充电。 在仪器充电过程中,请勿将电源充电器及仪器放置在易燃物体上。

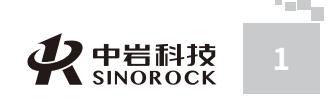

中 科 岩 科 技 股 份 有 限 公 司 所

学 院 武 汉 岩 圡 力 学 研 究

为延⻓电池的使⽤寿命,仪器电池既不能⻓时间不充电,也不能⻓期处于充电状态。仪 **1.3指标** 器长时间不工作时,应定期充放电,一般每月一次。

外部设备与仪器连接时,须在关机状态下进⾏。

仪器在使用过程中,应远离热源。切勿自行拆卸电池、摔打电池。

如果本仪器运行有所失常,请勿擅自拆装本仪器,修理事宜请与我单位联系。

 $\leq$  $\leq$ 

 $\stackrel{\textstyle _{>}}{<}$ H R  $\mathcal{G}$  $\leqq$  $\circ$  $\leq$ 

武 中 汉 国 中 岩 科 武 技 汉 股 岩 份 ⼟ 有 限 研 公 究 司 所

科 学 院

力 学 集成度高,体积小,重量轻; 主机采用可拆卸锂电池,支持座充,可另配备用电池,保障野外工作不间断; 支持中英文双语操作; 采用瞬时浮点放大技术,兼顾强、弱信号的不失真采集; 采用新型前置电压型加速度传感器,信噪比更高; 桩浅部缺陷三维模型校正,缺陷定位更准确; 消除信号漂移; 具有单速度法、双速度法、瞬态响应法测试功能;

采用电容触摸屏操作,软件界面简单,现场操作方便;

数据可直接用U盘导出;

屏幕亮度可调,适合在各种光照条件下使用;

背景颜色和时程曲线颜色可调,满足客户需求。

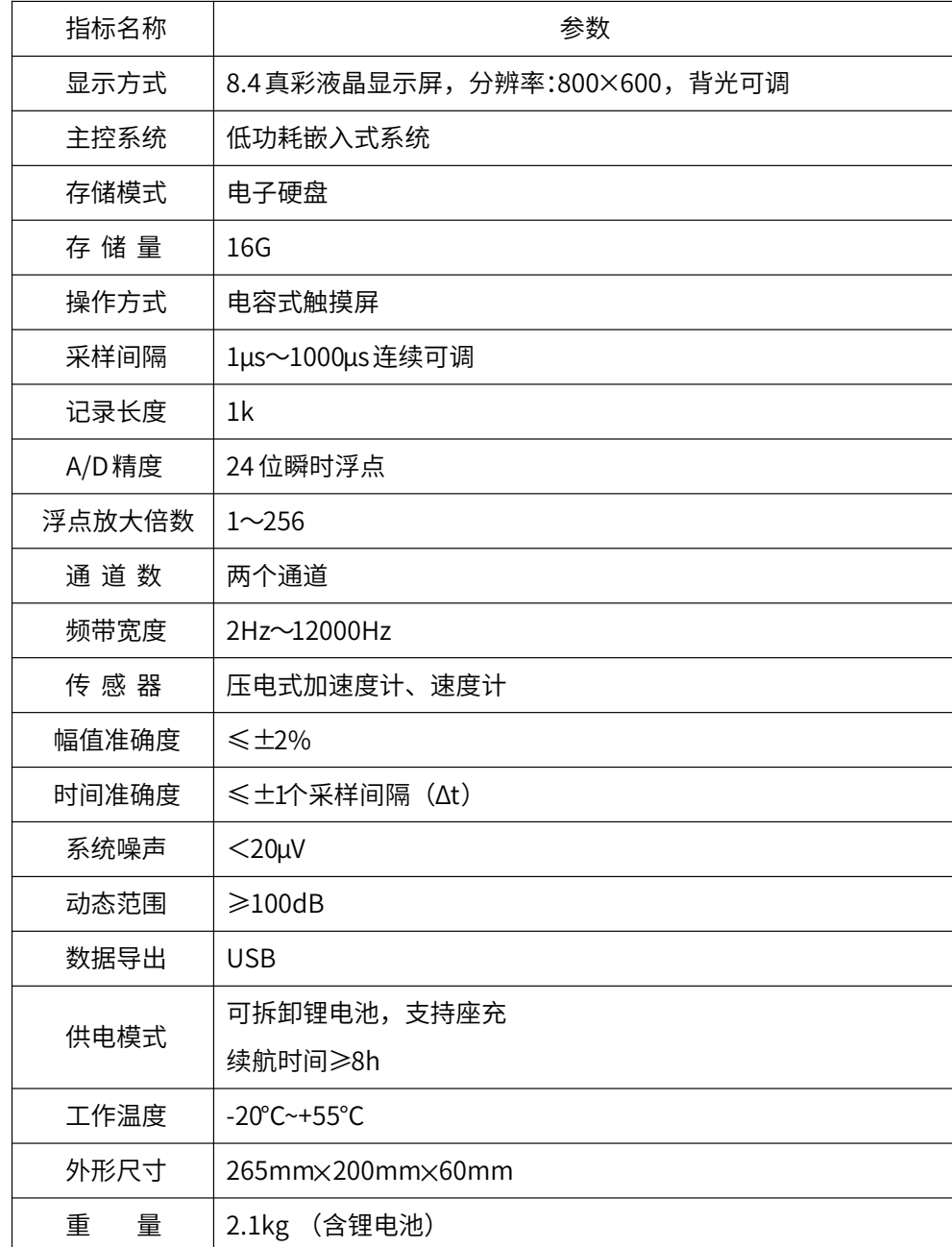

备注:由于产品升级,相应指标后续可能会有变动,请以中岩官方网站产品性能指标为 准。(⽹址:www.whrsm.com)

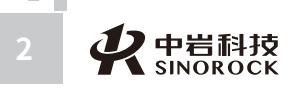

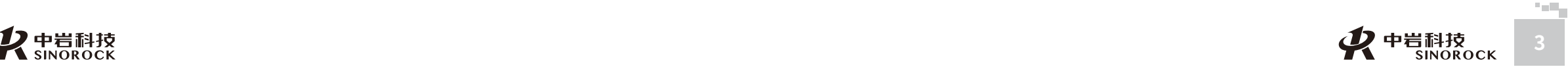

# **1.4约定**

注意: 指用户在仪器使用过程中应予以特别注意的过程或操作。

# **1.5警告**

 $\leq$  $\leq$ 

 $\stackrel{\textstyle _{>}}{<}$ H R  $\mathcal{G}$  $\leqq$  $\circ$  $\leq$ 

武 汉 中 岩 科 武 技 汉 股 份 有 限 公 司

中 国 科 学 院

> 岩 圡 力 学 研 究 所

一般情况下,充电应在关机条件下进行,当特殊条件下必须交流电供电使用时,应保证仪 器良好的通⻛散热,当发现仪器过热时请及时关机。

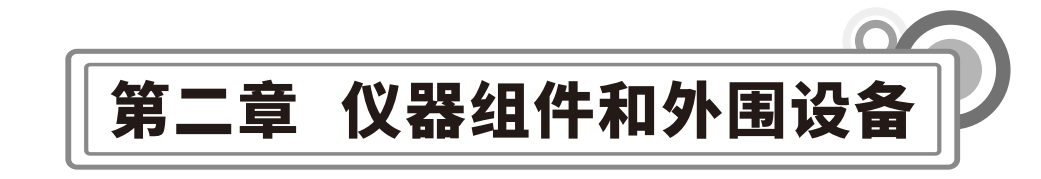

# **2.1仪器组件**

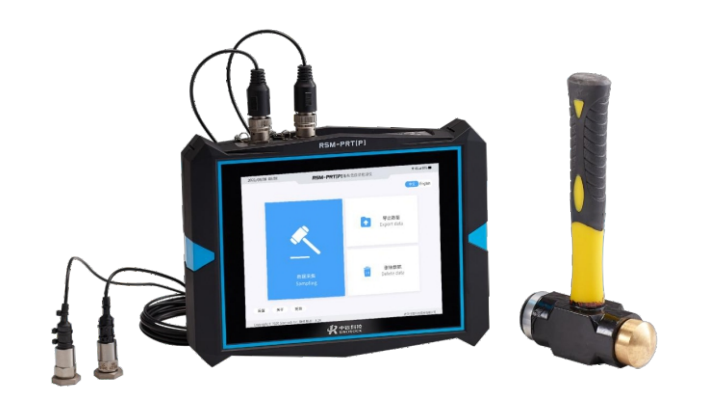

图2-1 RSM-PRT(P)基桩低应变检测仪

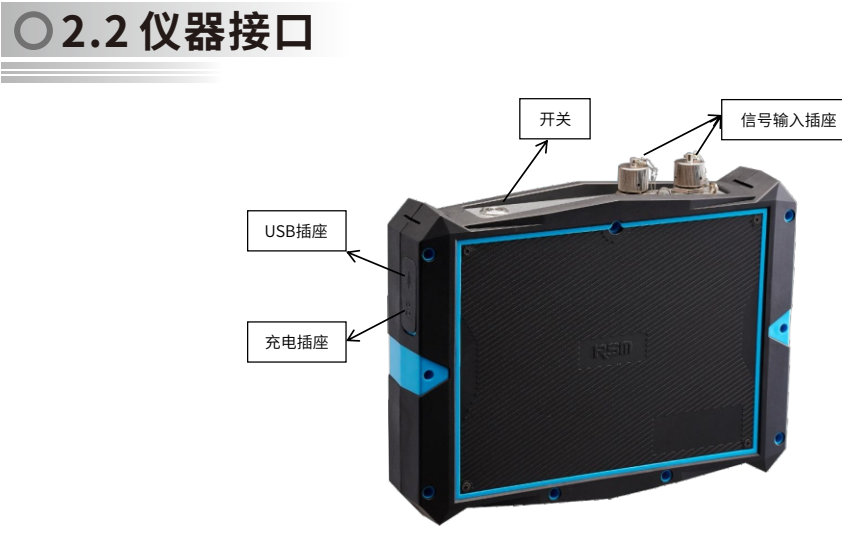

图2-2 RSM-PRT (P) 基桩低应变检测仪各接口示意图

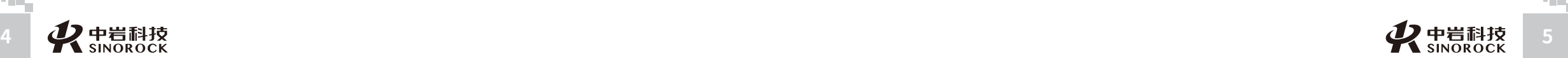

 $\leq$ 

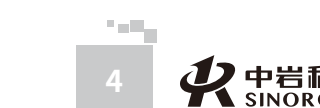

# **2.3仪器组成⽰意图**

 $\leq$  $\leq$ 

 $\stackrel{\textstyle _{>}}{<}$ H R  $\mathcal{G}$  $\leqq$  $\circ$  $\leq$ 

武 中 汉 国 中 岩 科 技 汉 股 岩 份 有 限 硏 r¤<br><sub>究</sub> 公 司 所

科 学 院 武

圡 力 学 究

RSM-PRT(P)基桩低应变检测仪不仅可以独立地进行分析,而且可采用U盘将数据拷 贝出来, 并在上位机进行分析, 通过打印设备输出检测结果。

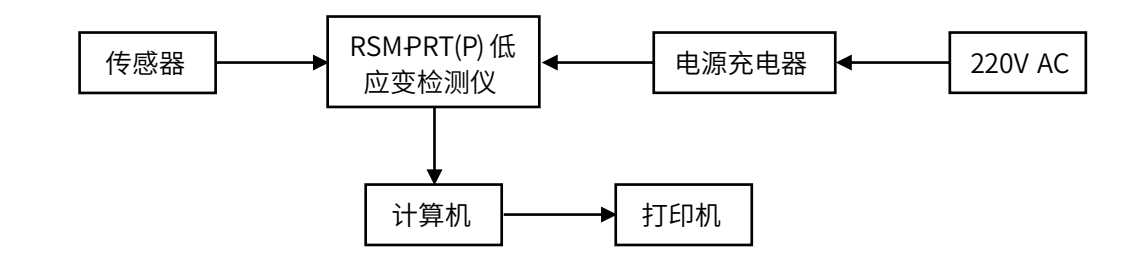

图2-3 RSM-PRT (P) 基桩低应变检测系统示意图

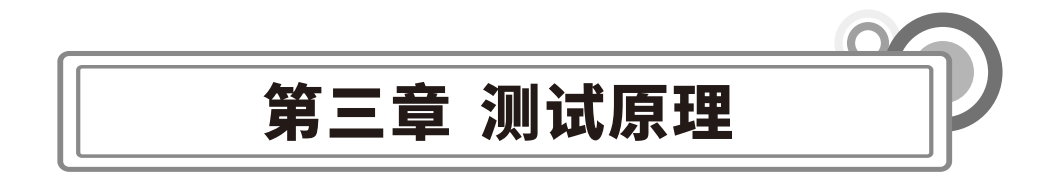

# **3.1试验原理**

### **3.1.1低应变单速度法测试原理**

通过在桩顶施加激振信号产生应力波,由安装在桩顶的传感器接收响应信号。该应力波 沿桩身传播过程中,遇到不连续界面(如蜂窝、夹泥、断裂、孔洞等缺陷)和桩底面(即波 阻抗发生变化)时,将产生反射波,检测分析反射波的传播时间、幅值、相位和曲线特征, 得出桩长、桩身缺陷的位置等信息,最终对基桩的完整性给予评价。

低应变反射波法假设桩自身是一维的、连续的、均质的、线弹性体,且没有考虑桩周土 和桩土耦合面的影响。因此受检桩的长细比、瞬态激励脉冲有效高频分量的波长与桩的横向 尺寸之比均宜大于10,设计桩身截面宜基本规则。

# **3.1.2低应变双速度法测试原理**

对于既有结构下面的桩,其桩顶与上部结构相连且桩长、桩身平均波速未知,可以采用 双速度法进行测试。通过两个传感器接收响应信号确定桩身平均波速,并根据上行波测算出 桩底位置,得出桩⻓等信息。

平行于桩身轴向在桩侧同时安装两个传感器,两个传感器A1和A2分别安装在距离桩顶 深度为Z1和Z2位置处(Z1<Z2)。通过在传感器A1之上某个位置施加激振信号产生应力波, 该应力波沿桩身传播过程中,A1和A2分别接收到响应信号;当应力波在传播过程中,遇到 不连续界面(如蜂窝、夹泥、断裂、孔洞等缺陷)和桩底面(即波阻抗发生变化)时,将产 生反射波。通过A1和A2之间的距离差 (Z2-Z1) 以及应力波下行产生的首波时间差 (t2t1),可以计算出桩身的平均波速;再检测分析反射波的传播时间、幅值、相位和波形特征

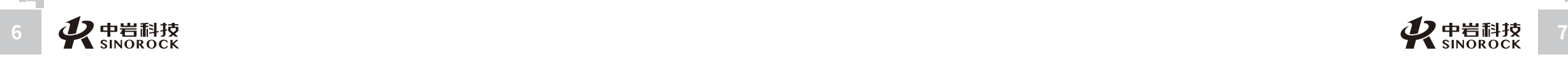

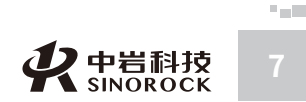

司 所

得出桩长、桩身缺陷的位置等信息,最终对基桩的完整性给予评价。 <mark>〇 3.3 数据导出</mark>

# **3.1.3低应变瞬态响应法测试原理**

 $\leq$  $\leq$  $\stackrel{\textstyle _{>}}{<}$ 

价。

H R  $\mathcal{G}$  $\leqq$  $\circ$  $\leq$ 

武 中 汉 国 中 科 岩 科 武 技 汉 股 份 有 限 研 公 究 司 所

学 院

岩 圡 ⼒ 学 低应变瞬态响应法是根据力和速度信号得到导纳曲线、动刚度,对桩基的完整性进行评

通过安装有力传感器的震源在桩顶施加激振信号产生应力波,由安装在桩顶的传感器接 收响应信号。该应力波沿桩身传播过程中,遇到不连续界面(如蜂窝、夹泥、断裂、孔洞等缺 陷)和桩底面(即波阻抗发生变化)时,将产生反射波。对采集的力信号、速度信号进行处 理,可以得到导纳曲线和动刚度,判断桩身浅部缺陷情况;检测分析反射波的传播时间、幅 值、相位和波形特征,得出桩身缺陷的位置等信息,最终对桩基的完整性给予评价。

# **3.2现场采集**

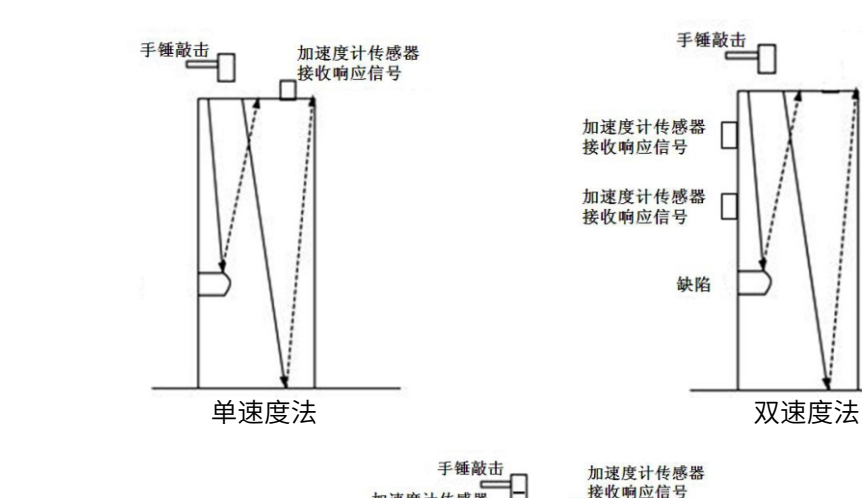

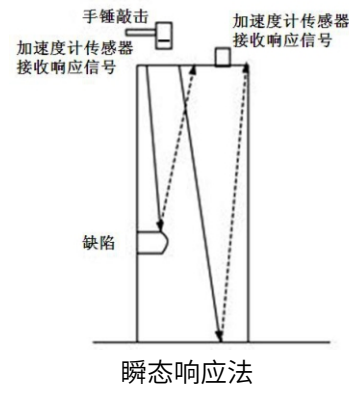

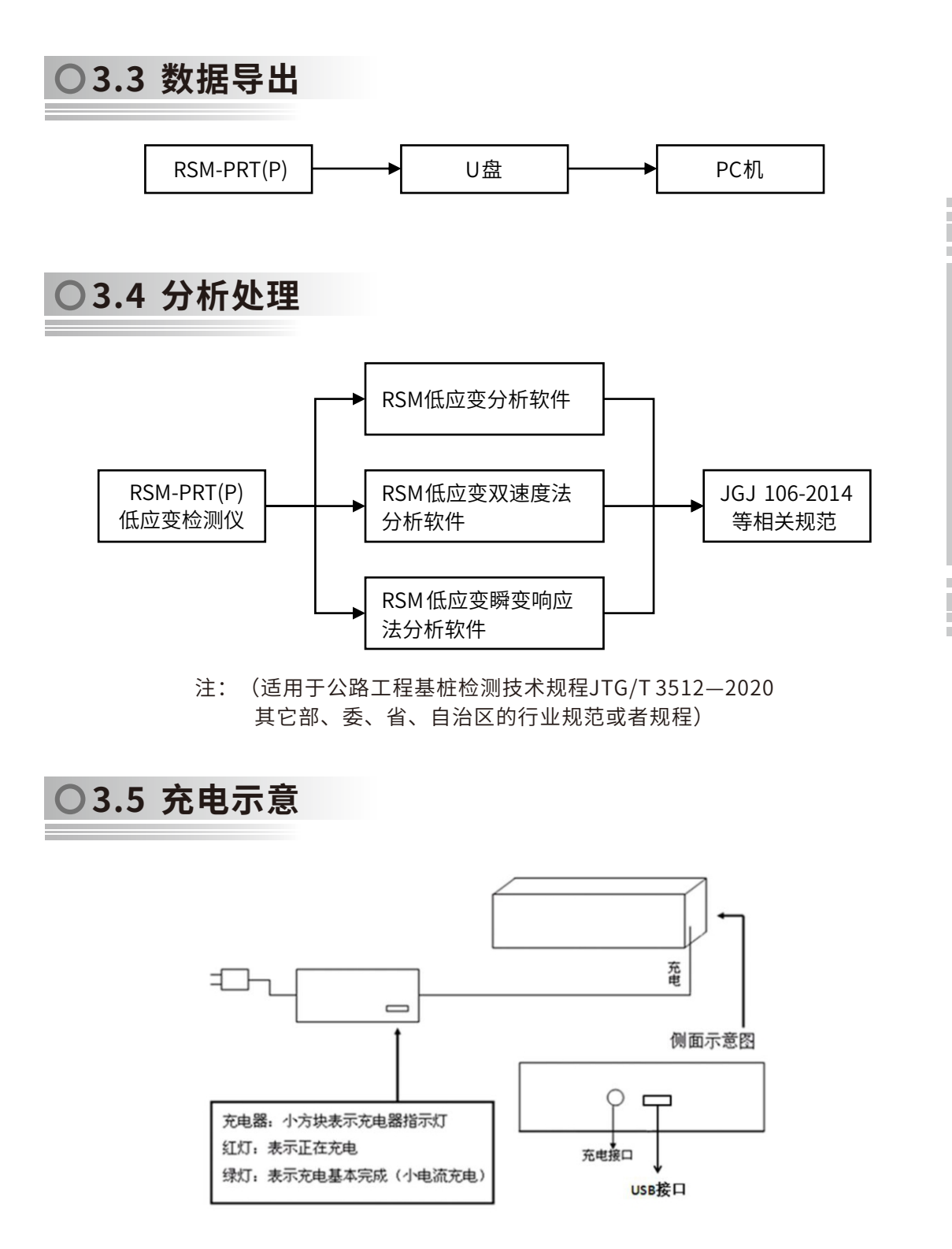

#### 充电插座接口不仅能供仪器开机工作,还能对仪器进行充电

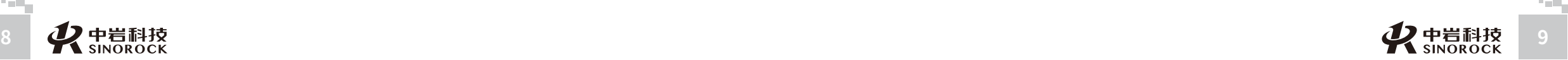

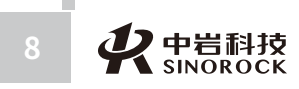

# 第四章仪器操作

# **4.1启动与运⾏**

 $\leq$  $\leq$ 

 $\stackrel{\textstyle _{>}}{<}$ H R  $\mathcal{G}$  $\leqq$ O  $\leq$ 

武 中 汉 国 中 科 岩 院 <sup>{</sup><br># 科 技 汉 股 岩 份 ⼟ 有 限 硏 r¤<br><sub>究</sub> 公 司 所

学 武

力 学

究

程序在出厂前已固化在仪器内部,用户连接好传感器,接通电源开关,屏幕上直接显示 RSM标志,数秒钟后,仪器自动引导进入主工作平台,用户即可选择相应的功能执行下一步工 作。其主界面如下图所示。

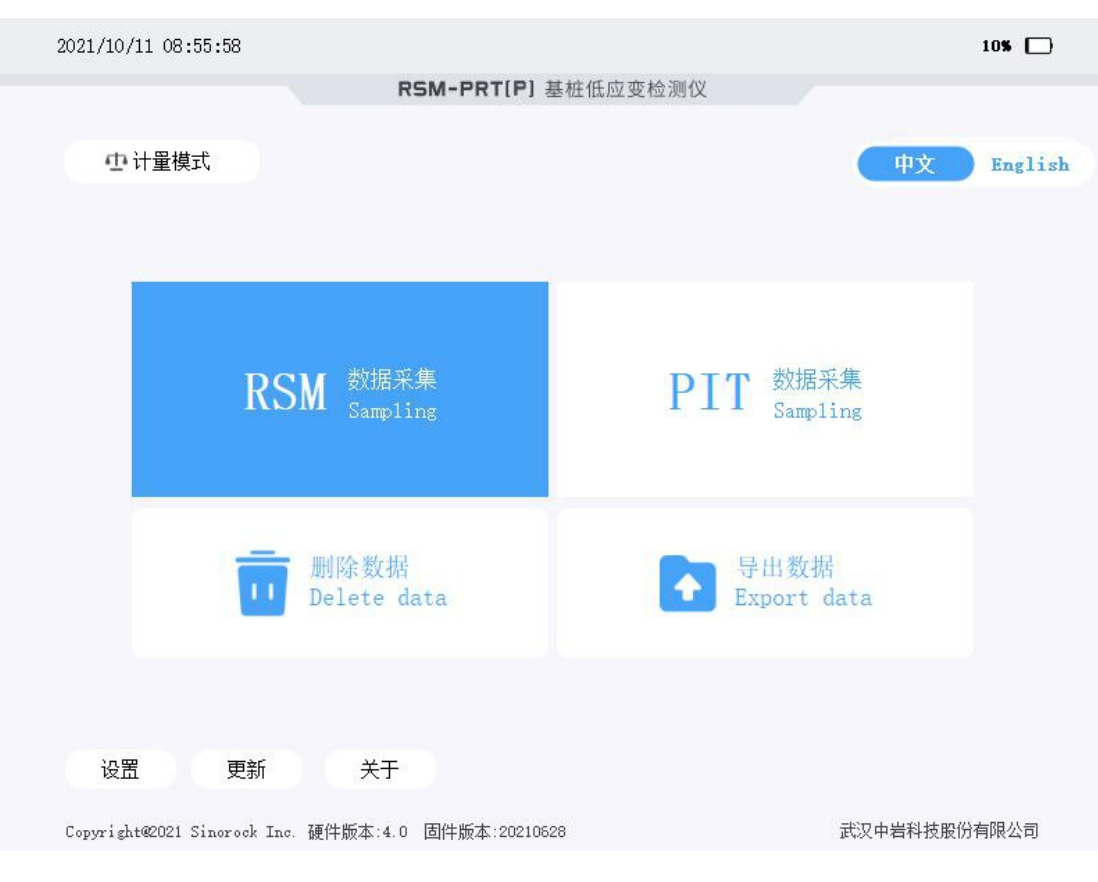

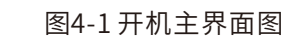

RSM模式:点击,进入RSM模式采集。将低应变传感器连接至主机上,对信号进行 RSM模式采集。

PIT模式:点击,进入PIT模式采集。将低应变传感器连接至主机上,对信号进行PIT模式 采集。

导出数据:在主机USB接⼝连接U盘,点击,将主机中的数据⽬录导出到U盘上。

删除数据:点击,进入数据目录删除界面。

计量模式:点击,显示为蓝色背景色时,再点击相应的采集模式,对计量信号进行采

集。

中文/English: 点击, 进行操作语言的切换。

设置:对屏幕亮度、屏保时长、系统日期时间等进行设置。

更新:点击,进行采集程序的更新。

注意: 1、传感器应该在开机前连接好; 2、"导出数据"需要插上U盘才能进行相关操 作,宜在主机关机的情况下插上U盘; 3、"更新"可以通过U盘升级,也可以通过联网的方式 在线升级。

# **4.2低应变传感器连接**

在开机之前,进行传感器的连接。将低应变加速度计的4芯插头接在仪器的4芯插座上。 注意:传感器连线插头上的红点标记与仪器信号插座上的红点标记要对应连接。

# **4.2.1单速度法**

采用1个低应变加速度计进行检测时,将低应变加速度计的4芯插头连接到仪器的4芯插座 上 (CH1或CH2), 根据仪器设置界面中单通道模式设置选择的测试通道进行连接。

# **4.2.2双速度法**

采用2个低应变加速度计同时进行检测时,将安装靠近桩头的低应变加速度计的4芯插头 连接到仪器CH1的4芯插座上,将安装远离桩头的低应变加速度计的4芯插头连接到仪器CH2的 4芯插座上。

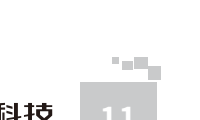

W  $\leq$ 

W.W H R  $\mathcal G$ M.C  $\circ$  $\leq$ 

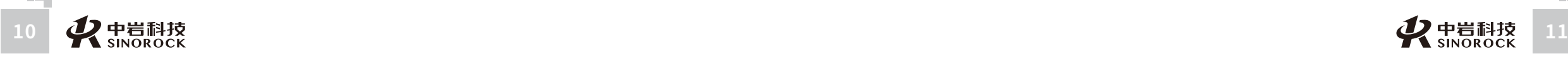

# **4.2.3瞬变响应法**

采用2个加速度计同时进行检测时,其中安装在手锤上加速度计的4芯插头连接到仪器 CH1的4芯插座上,安装在桩头上加速度计的4芯插头连接到仪器CH2的4芯插座上。

# **○4.3 RSM模式使用**

仪器正常启动后,点击"RSM数据采集"可进入RSM模式采集界面。在高级参数设置界 面中选择相应的测试方法,可以分别进行单通道、双通道、瞬态相应法测试。

### **4.3.1单速度法**

 $\leq$  $\leq$ 

 $\stackrel{\textstyle _{>}}{<}$ H R  $\mathcal{G}$  $\leqq$  $\circ$  $\leq$ 

武 中 汉 中 岩 院 科 武 技 汉 股 岩 份 ⼟ 有 限 公 究 司 所

国 科 学

力 学 研

当在高级参数设置界面中选择单通道的测试方法时,表示要进行单速度法测试。

### **4.3.1.1采集显⽰说明**

### 单速度法采集界面包括三个部分:曲线显示区、参数指示区和操作命令区。

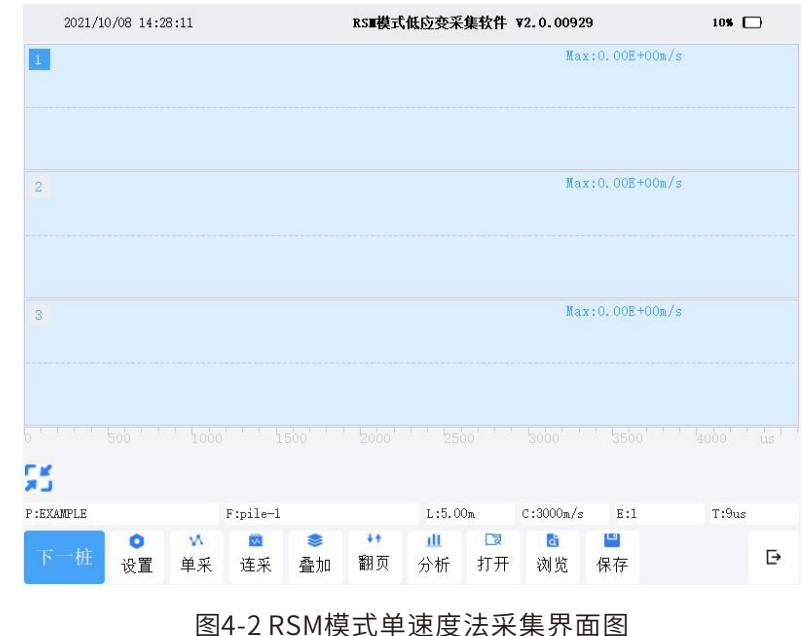

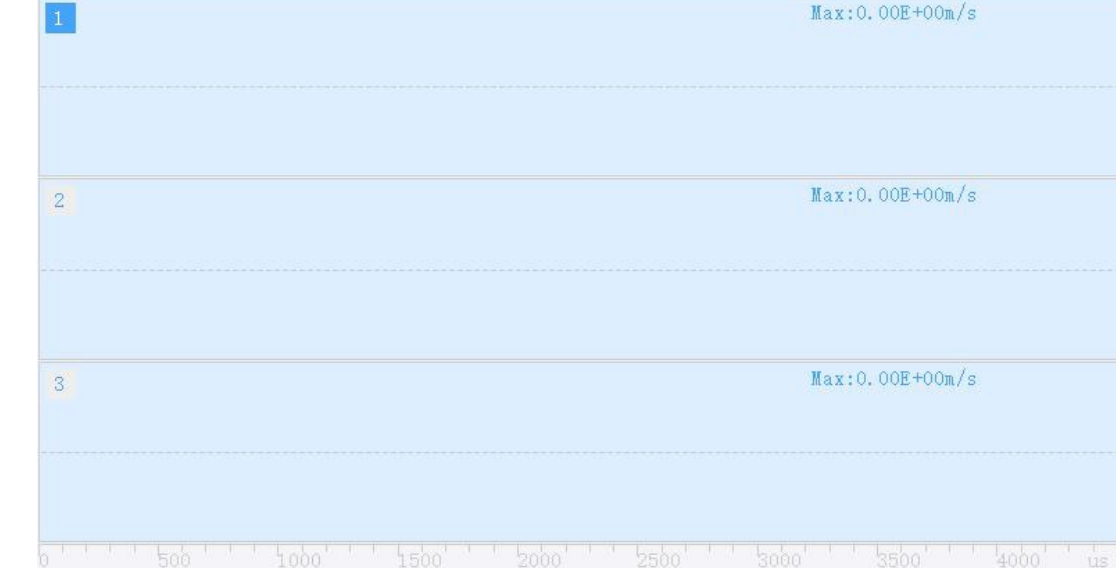

#### 图4-3 RSM模式单速度法曲线显示区

#### 曲线显示区位于屏幕上方。

一个屏幕内可显示三次采样的信号曲线(一个文件最多记录15道信号)。在每个信号曲 线区域的右上部显示其最大幅值(以指数形式表示);选中某一道曲线会使该信号曲线所在区 域的左上方的序号显示蓝底白字,表示该区域中的曲线处于"活动状态"。处于"活动状态" 下的信号曲线可进行如下操作:

- ①选择"单采",对此区域信号曲线重新进⾏采集。
- ② 选择"叠加",对此区域信号曲线进行反复采样以提高其信噪比。
- 3 选择"分析",将进入分析界面,对该信号曲线进行分析。

#### **4.3.1.1.2参数指⽰区**

采集界面: 参数指示区位于曲线显示区和操作命令区之间, 用于显示一些测试时的参数 信息。处于采集界面的参数显示区为:

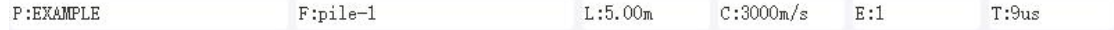

#### 图4-4 RSM模式单速度法采集界面参数指示区

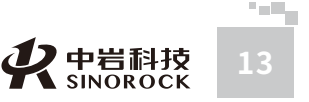

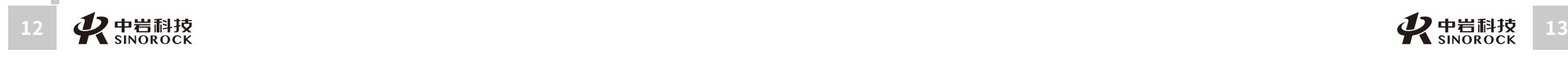

武 中 汉 国 中 科

学

W  $\leq$ 

W.W H R  $\mathcal G$ M.C  $\circ$  $\leq$ 

① 保存路径 (P): 表示当前文件存储所在的数据文件夹名称。 ② 文件名称 (F): 表示当前信号曲线文件存储时所用的文件名。 ③桩⻓(L):表⽰⽤⼾在设置菜单中设置的"预设桩⻓"值。 ④波速(C):表⽰⽤⼾在设置菜单中设置的"预设波速"值。 ⑤指数放⼤(E):表⽰⽤⼾在⾼级参数设置菜单中设置的"指数放⼤"值。 ⑥ 采样间隔(T):表⽰当前信号曲线的采样间隔或者下次采样的采样间隔,该值在设置 菜单中进行设置,在"保存"时,该参数被记录到文件中。

#### 分析界面的参数指示区如下:

 $\leq$  $\leq$ 

 $\stackrel{\textstyle _{>}}{<}$ H R  $\mathcal{G}$  $\leqq$  $\circ$  $\leq$ 

武 中 汉 国 中 科 岩 科 武 技 汉 股 岩 份 有 限 硏 r¤<br><sub>究</sub> 公 司 所

学 院

> 圡 力 学 究

P:EXAMPLE  $F:1$  $L:12.00m$  $C:4004m/s$  E:1  $T:18us$  $t:0.00us$ 

图4-5 RSM模式单速度法分析界面参数指示区

参数指示区位于曲线显示区和操作命令区之间,用于显示一些测试和分析时的参数信息。

A:0.00E+00

① 保存路径 (P): 表示当前文件存储所在的数据文件夹名称。

② 文件名称(F): 表示当前信号曲线文件存储时所用的文件名。

③ 桩长(L):当为**定桩长**状态时,表示用户设定的"桩长"值;当为**定波速**状态时,表 示用户根据预设波速计算出的"桩长"值。

④ 波速(C):当为定桩⻓状态时,表⽰⽤⼾根据设定的桩⻓计算出的桩⾝平均波速值;

#### 当为定波速状态时,表示用户设定的桩身平均波速值。

⑤指数放⼤(E):表⽰⽤⼾在分析过程中进⾏指数放⼤的处理数值。

- ⑥采样间隔(T):表⽰当前信号曲线的采样间隔。
- ⑦时刻(t):表⽰时标线所在位置对应的时间。
- ⑧信号幅值(A):表⽰时标线所在位置对应的曲线幅值。

### **4.3.1.1.3操作命令区**

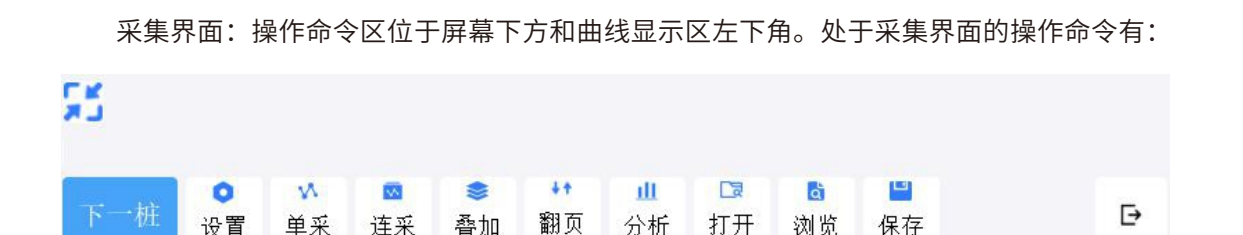

图4-6RSM模式单速度法采集界⾯操作命令区

①  $\begin{bmatrix} 0 \end{bmatrix}$ : 点击,对当前显示曲线进行压缩或展开操作。

② 下一桩:点击,清屏并进入下一桩采集准备。清屏前会对当前未保存的数据自动进行 保存。

3 设置:点击,进入设置界面。可在试验前进行相关的参数设置。

④ 单采/连采、叠加:点击"单采"进入单次采样状态;点击"连采"进入连续采样状 态;点击"叠加"进入单次叠加采样状态。

⑤翻页:在当前数据采样数量大于3道时,点击翻页,依次、循环杳看当前页面下一页的 3道数据曲线。

⑥分析:点击,进入分析界面,对当前处于激活状态下的数据进行分析。

⑦ 打开:点击,进入打开数据界面,可以浏览仪器中已存储的数据。对选择的数据可以 进行打开显示、导出、删除、上传等操作。

8) 浏览: 点击, 对当前保存路径内的数据进行浏览。

⑨保存:点击,对当前采集的信号曲线进行保存。

⑩: 同:点击,退出当前采集软件,返回到开机主界面。

分析界⾯的操作命令区如下:

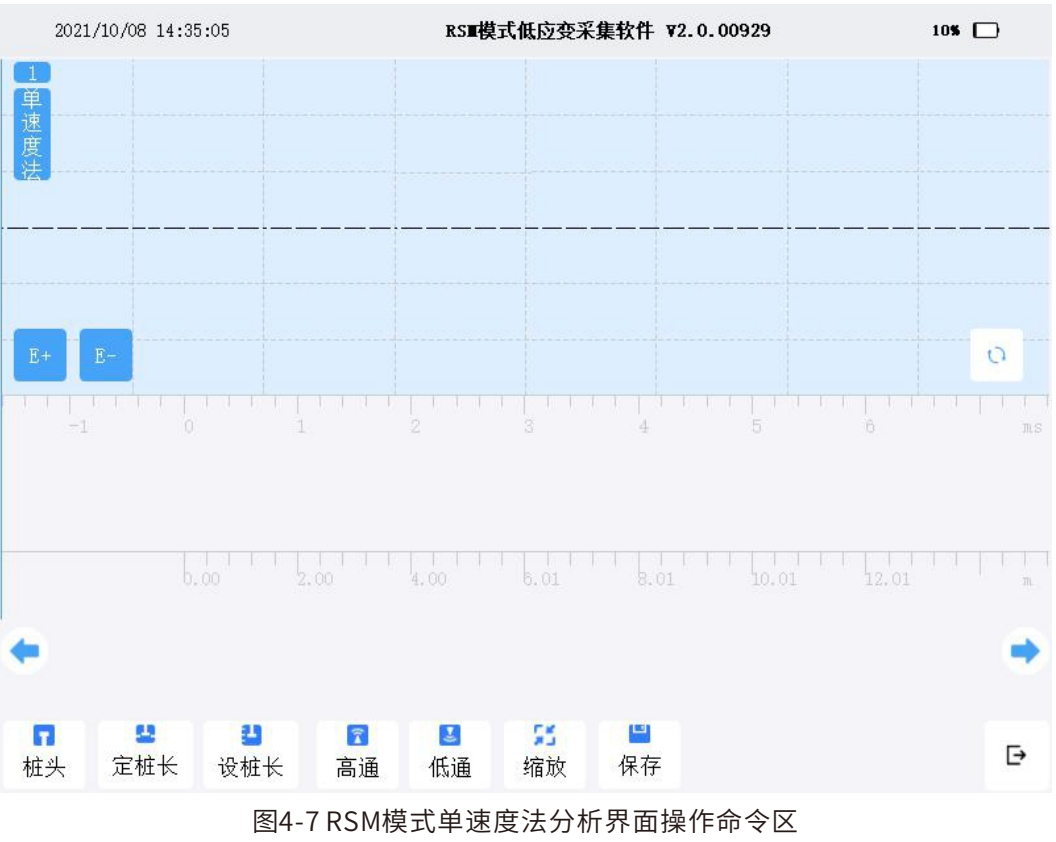

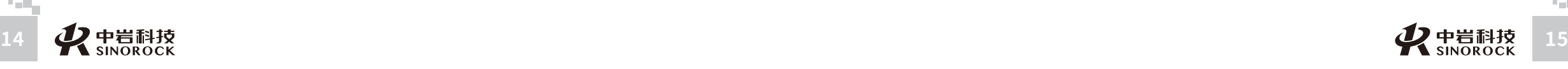

武 中 汉 国 中 科 岩 科 武 技 汉 股 岩 份 ⼟ 有 限 研 公 究 学 院 力 学

司 所

① 桩头/桩底/缺陷、曲线显示区下方的  $\bullet \quad$ 、 $\bullet$ : 点击,在桩头/桩底/缺陷之间依次循环 切换。当显示为"桩头"时,表示当前分析状态为确定桩头位置,通过点击屏幕上的曲线来 调整桩头的位置,同时可以点击曲线显示区下方的 ● ,对当前位置进行左移微调处理, 点 击曲线显示区下方的 ➡ ,对当前位置进行右移微调处理。同样当显示为"桩底"或"缺陷" 时,也可进行类似操作。

② 定桩长/定波速:点击, 在定桩长/定波速之间依次循环切换。当显示为"定桩长" 时,表示当前分析状态为定桩长的状态,即桩长确定,来计算得到波速。反之,当显示为 "定波速"时,表示当前分析状态为定波速的状态,即波速确定,来计算得到桩长。

3 设桩长/设波速:当分析状态为定桩长时,此处功能为设桩长,点击,设置分析时的桩 长;当分析状态为定波速时,此处功能为设波速,点击,设置分析时的波速。

④ 低通/高通:这两个按钮功能分别对应为设置低通滤波和高通滤波的参数。点击,进行 相关设置。对分析的信号曲线进行滤波处理。

⑤缩放:点击,对当前显示曲线进行压缩或展开操作。

⑥保存:点击,对当前分析曲线的结果进行保存。

⑦E+、E-:点击,对当前分析曲线进⾏指数放⼤加1或减1的处理。

8 | 3 : 点击, 对当前分析曲线进行反向处理。

③ [→ : 点击, 退出分析界面, 返回到采集界面。

#### **4.3.1.2主要功能设置及操作**

仪器主要功能包含设置、信号采集、信号分析等。

### **4.3.1.2.1设置**

在RSM模式采集界面点击设置即可进入"设置"界面, 如下所示:

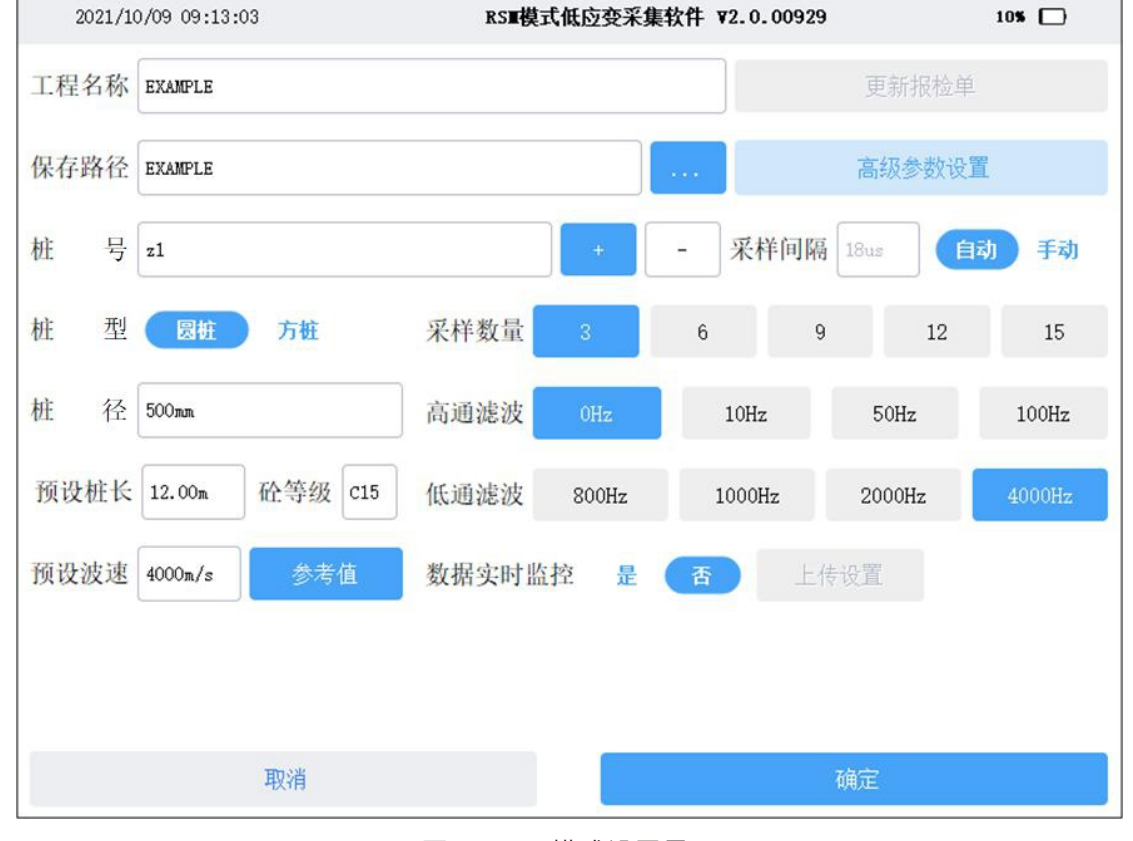

#### 图4-8 RSM模式设置界面

各参数功能如下:

①工程名称工程名称进行设置,主要作为信息保存,可输入中英文。

② 保存路径:表示当前文件采集信号存储所在的数据文件夹名称。不能输入中文汉字。 点击右边的 <mark>……</mark> ,进入选择路径界面,可以选择已有的保存路径,作为当前要操作的保存路 径。

③ 桩号: 根据相关现场资料设置。桩号右边的"+""-"号, 表示对原桩号中最后一组 数字分别进行加1、减1操作,操作后的桩号显示在窗口中。

④ 桩型、桩径、砼等级:根据相关现场资料选择混凝土标号等级、桩型,并输入相关桩 径信息。

5 预设桩长、预设波速:根据相关现场资料设置桩长,可以根据相应的混凝土标号,设 定的波速,也可以点击右边的"参考值",选择相应混凝土标号对应的设定波速值。

⑥采样间隔:对当前信号采集的采样间隔进行设置。选择为"自动"时,左边窗口中的

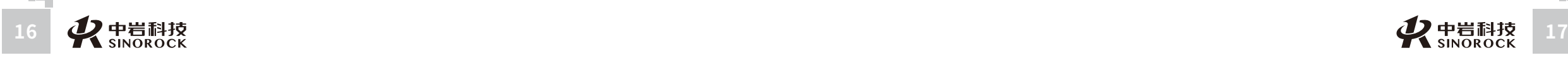

W  $\leq$ 

W.W H R  $\mathcal G$ M.C  $\circ$  $\leq$ 

武 中 汉 国 中 科 岩 院 F<br># 科 技 汉 股 份 有 限 公 究 司 所

学 武 岩 圡 力 学 研

武 中 汉 国 中 科 岩 科 武 技 汉 股 份 有 限 研 公 究 学 院 岩 圡 力 学

司 所

 $\leq$  $\leq$ 

 $\stackrel{\textstyle _{>}}{<}$ H R  $\mathcal{G}$  $\leqq$  $\circ$  $\leq$ 

# 数值会根据预设桩长和预设波速,自动计算合适的采样间隔,并且处于灰色屏蔽状态, 不允许人为输入;选择为"手动"时,左边窗口中的数值处于可操作状态,对采样间隔进行 设置。

⑦采样数量:指⼀个数据⽂件拟采集的信号曲线个数。

⑧ 高通滤波、低通滤波:对高通滤波和低通滤波进行设置,达到对采集信号曲线进行滤 波处理的⽬的。

⑨ 数据实时监控:选择为"否"时,右边的"上传设置"处于灰⾊屏蔽状态,不允许⼈ 为操作;表示现场采集测试的数据仅仅保存在仪器中,不需要实时上传到监控平台上;选择 为"是"时,右边的"上传设置"会处于可操作状态,可对上传监控平台信息进行设置。 ⑩ 高级参数设置:点击进入高级参数设置界面。

点击高级参数设置即可进入"高级参数设置"界面,如下所示:

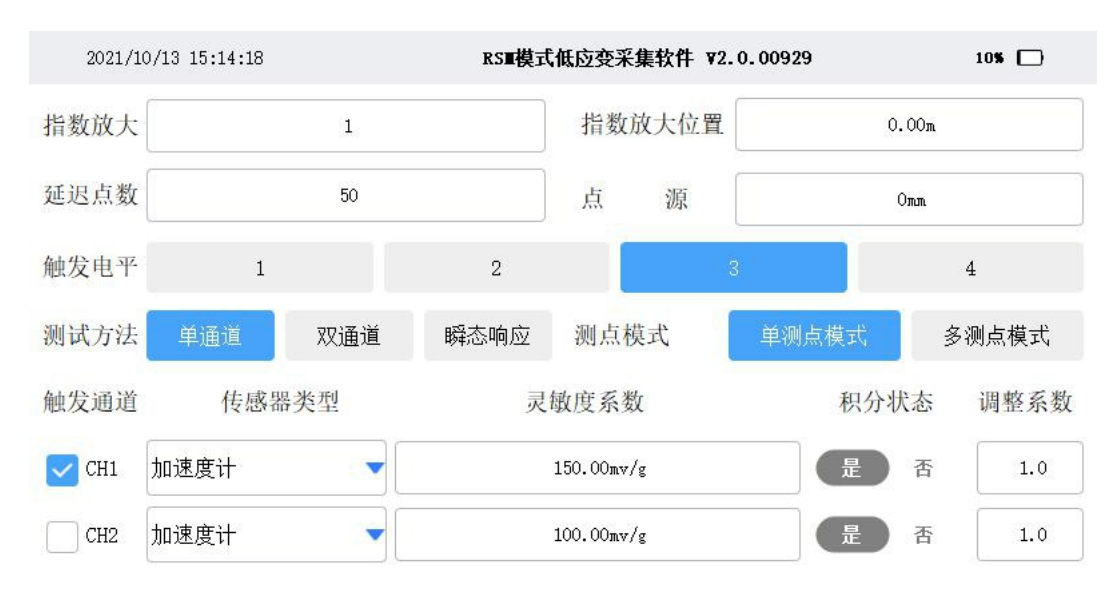

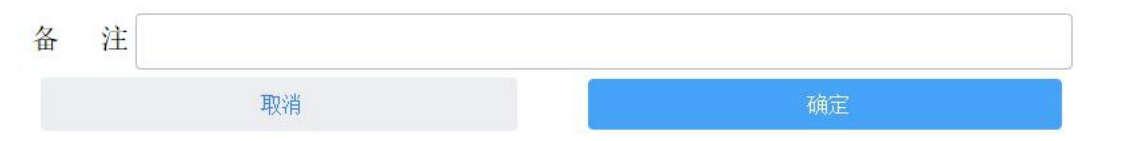

图4-9 RSM模式单速度法高级参数设置界面

① 指数放大、指数放大位置:点击,对指数放大和指数放大位置设置。使采集信号在确 保桩头信号不削波的情况下,让桩底部信号得以清晰地显现出来。

②延迟点数:在记录真实信号曲线之前预留的数据点数。

③ 点源距:设置激振点和传感器安装点之间的距离。使判断的桩身浅部缺陷深度位置更 准确。

④ 触发电平:点击,选择合适的触发电平。以降低外部振动或噪声对采集信号造成的影 响。

⑤ 测试方法。测试方法选择单通道方式。当选择为"单测点模式"时,表示 传感器安装在桩顶面1个测点测试保存;当选择为"多测点模式"时,表示传感器安装在桩顶 面多个测点分别测试和保存。

⑥ 传感器设置:触发通道可以在CH1和 Ch2中单项选择,当传感器连接在仪器某个通道 的4芯插座上时,此处就要选择对应的通道,才能保证信号的采集;传感器类型可以通过下拉 菜单的方式,选择速度计或加速度计;同时"积分"状态会随着传感器类型的选择进行变 化;可以对灵敏度系数进行设置;调整系数一般设置为1。

⑦备注:对备注进行输入,主要作为相关信息保存,可输入中英文。

### **4.3.1.2.2信号采集及保存**

现场安装好低应变加速度传感器,并检查信号线是否连接通畅完好。在完成采集设置 后,就可以进行信号采集及信号保存。

信号采集模式有单采、连采和叠加三种。

可先采用"连采"方式进行连续采样,采集曲线数量根据设置的采样数量而定。当某区 域中的采集信号曲线异常时,可采用单采的方式重新采集。当某区域的采集信号曲线干扰较 大时,可采用叠加的方式进行多次采集平均。

当各区域中采集的信号曲线一致性较好时,可以认为此桩某个测点的信号曲线采集完 毕。点击采集界面操作命令区中的"保存"或"下一桩",会自动以"设置"界面中的桩号 为文件名进行保存。

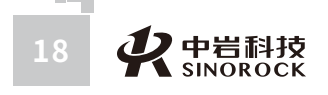

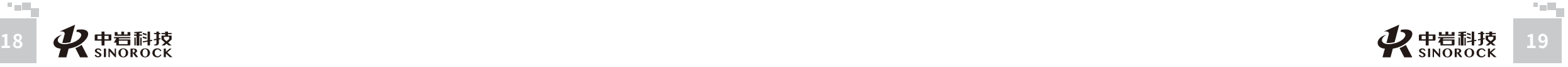

技 汉 股 份 有 限 研<br><sub>究</sub> 公 司 所 岩 圡 力 学 究

武 中 汉 国 中 岩 科

科 学 院 武

### **4.3.1.2.3信号分析**

 $\leq$  $\leq$ 

 $\stackrel{\textstyle _{>}}{<}$ H R  $\mathcal{G}$  $\leqq$  $\circ$  $\leq$ 

武 中 汉 中 岩 科 武 技 汉 股 份 有 限 公 究 司 所

国 科 学 院

岩 圡 ⼒ 学 研

点击RSM模式采集界面操作命令区中的"分析",将进入分析界面,可对选择的信号进 行分析。

曲线显示区ㄣ户屏幕上方,在曲线显示区下方依次显示参数显示区和操作命令区,如下

图所示。 2021/10/08 14:35:05 RS■模式低应变采集软件 V2.0.00929  $108$   $\Box$  $Max:3.61E-03m/s$  $\Omega$  $x1$  $12.00$ P:EXAMPLE  $F:1$  $L:12.00<sub>m</sub>$  $t:0.00us$  $C:4004m/s$  $E:1$  $T:18us$ A:0.00E+00 55 圖  $\overline{\mathbf{r}}$ 대 都  $\tilde{\mathcal{R}}$  $\mathbf{z}$ Р 桩头 定桩长 设桩长 高通 低通 缩放 保存

#### 图4-10RSM模式单速度法分析界⾯

#### ①低通、高通

设置高通滤波、低通滤波的目的:对采集信号进行后续分析处理,使采集波形平滑无干

扰,能较好的满⾜分析要求。

点击"低通"或"高通",分别进入"低通"或"高通"输入界面。

对当前分析的信号曲线进行相关调整反向或缩放处理。点击 ) ,曲线显示区中的信号 曲线会在正向和反向之间交替变换。点击缩放按钮,曲线显⽰区中的信号曲线会在压缩和展开 之间交替变换。主要是根据各人分析信号曲线的习惯进行操作选择。

#### $(3) E + C$ .

点击"E+"会逐级对曲线显示区中信号曲线进行指数放大;点击"E-"会逐级对曲线显 示区中信号曲线进行指数减小,最终放大的数值由信号曲线下面桩示意图区"×"后面的数值 表示出来。调整指数放大的目的:使采集信号在确保桩头信号不削波的情况下,让桩底部信号 得以清晰地显现出来。

#### ④定桩⻓/定波速

点击此按钮时,定桩长、定波速循环交替显示。当按钮显示为定桩长时,表示当前分析 的方式是由设定的桩长来计算波速;当按钮显示为定波速时,表示当前分析的方式是由设定的 波速来计算桩长。

#### (5) 设桩长/设波速

点击,进入设桩长、设波速输入界面,在"定桩长"条件下,点击进入调整桩长输入界 面;在"定波速"条件下,点击进入调整波速输入界面。

 $\overline{0}$ 桩头/桩底/缺陷、曲线显示区下方的 ◆ 、◆

点击此按钮时,桩头、桩底、缺陷循环交替显示。当按钮显示为桩头时,时标线对应为 桩头位置;当按钮显示为桩底时,时标线对应为桩底位置;当按钮显示为缺陷时,时标线对应 为缺陷位置。任何位置都可以通过曲线显示区下方的 ← 、 ◆ 按钮对当前位置进行左移、右 移的微调处理。

⑦保存

**点击,对当前曲线的分析结果进行保存。** 

 $(8)$   $\rightarrow$ 

点击,退出分析界面,返回到采集界面。

 $\leq$ 

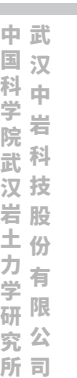

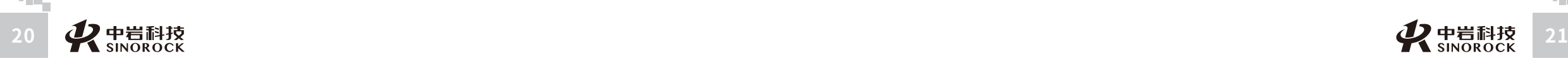

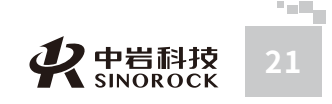

# **4.3.2双速度法**

当在高级参数设置界面中选择双通道的测试方法时,表示要进行双速度法测试。

### **4.3.2.1采集显⽰说明**

 $\leq$  $\leq$ 

 $\stackrel{\textstyle _{>}}{<}$ H R  $\mathcal{G}$  $\leqq$  $\circ$  $\leq$ 

武 中 汉 国 中 科 岩 科 武 技 汉 股 岩 份 ⼟ 有 限 公 究 司 所

学 院

力 学 研

#### 双速度法采集界面包括三个部分:曲线显示区、参数指示区和操作命令区。

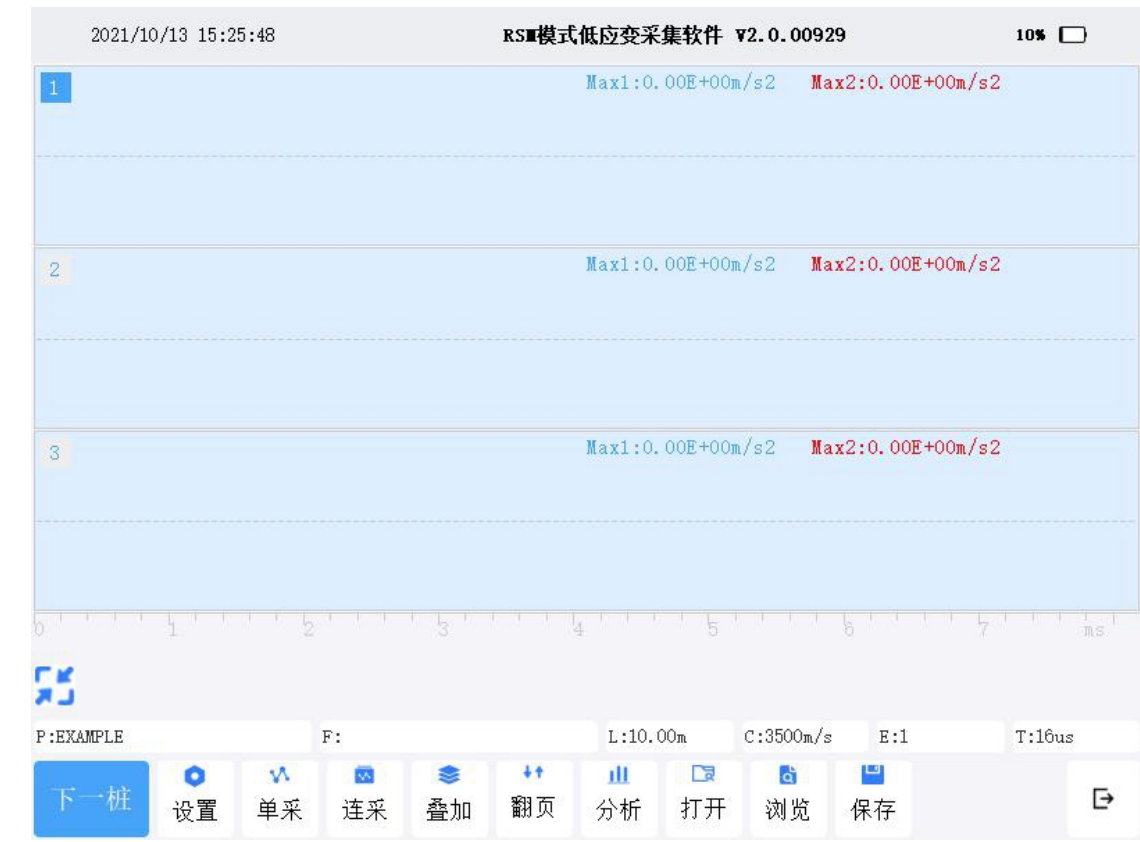

图4-11RSM模式双速度法采集界⾯图

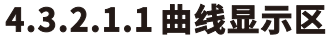

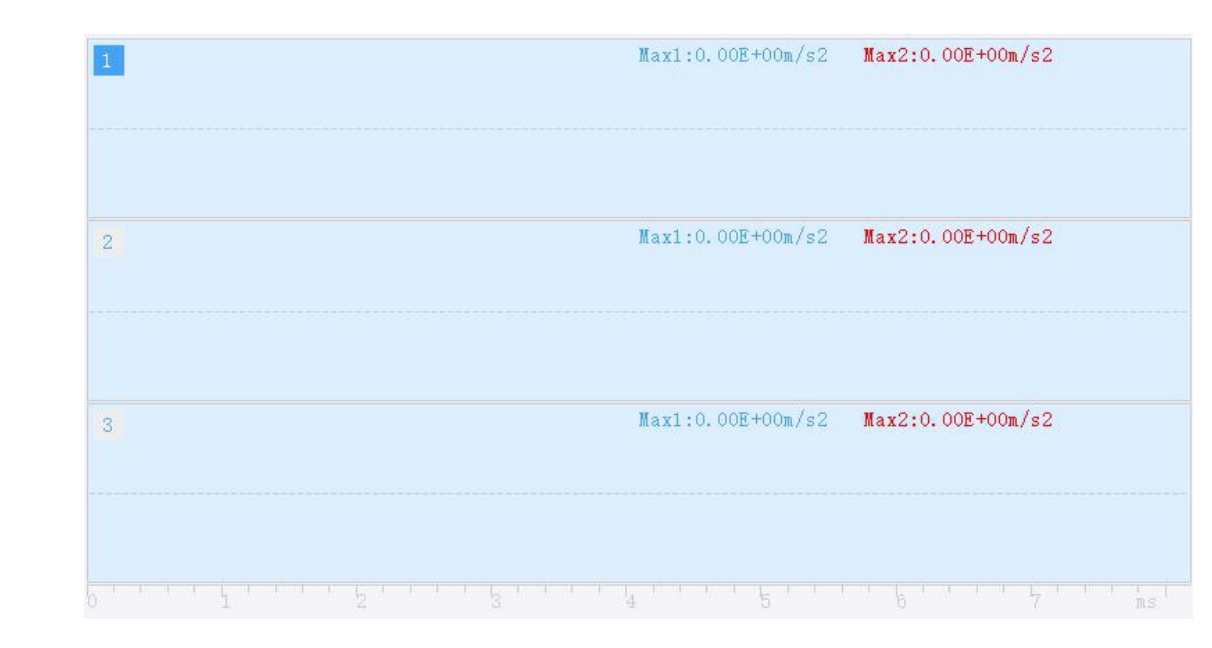

### 图4-12 RSM模式双速度法曲线显示区

#### 请查看4.3.1.1.1单速度法曲线显⽰区部分的相关内容。

存在以下的区别:由于在每个信号曲线区域显示的是两个传感器同时采集的信号曲线, 所以在每个信号曲线区域的右上部分别显示两条曲线的最大幅值(以指数形式表示)。

### **4.3.2.1.2参数指⽰区**

采集界面的参数指示区请查看4.3.1.1.2单速度法参数指示区部分的相关内容。 分析界面的参数指示区如下图圆框中部分:

W  $\leq$ 

W.W H R  $\mathcal G$ M.C  $\circ$  $\leq$ 

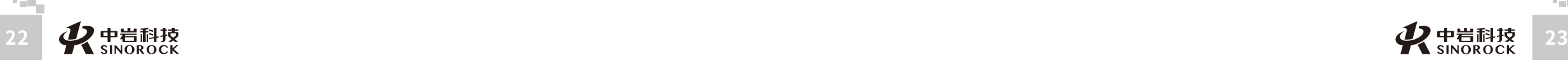

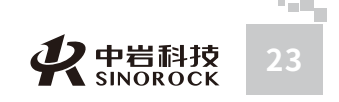

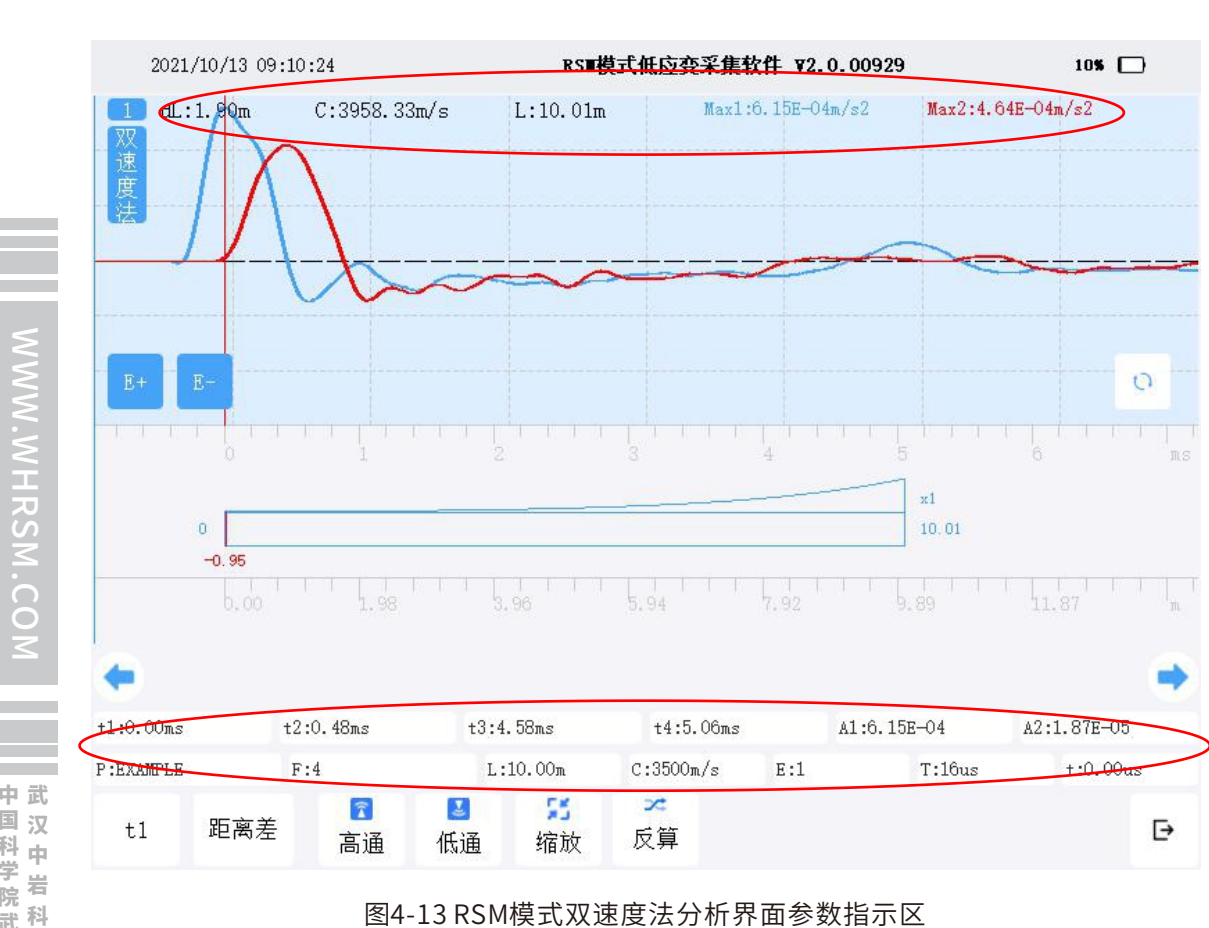

要参数指示区位于曲线显示区和操作命令区之间,用于显示一些测试和分析时的参数信 息。其中保存路径(P)、⽂件名称(F)、指数放⼤(E)、采样间隔(T)、时刻(t)的说明 请查看4.3.1.1.2单速度法参数指示区部分的相关内容。

#### 存在以下的区别:

①桩长 (L): 表示用户在设置菜单中设置的"预设桩长"值。

② 波速 (C): 表示用户在设置菜单中设置的"预设波速"值。

③ 时刻 (t1、t2、t3、t4): t1表示CH1通道采集曲线判定桩头位置对应的时刻;t2表示 CH2通道采集曲线判定桩头位置对应的时刻;t3表示CH2通道采集曲线判定桩底位置对应的时 刻;t4表示CH1通道采集曲线判定桩底位置对应的时刻,此数据根据t1、t2、t3判定的时间自动 计算得到。

④信号幅值(A1、A2):表⽰时标线所在位置对应的两条曲线幅值。

还有一部分参数显示在信号曲线区域的上方。

① 距离差 (dL): 表示根据用户在设置菜单中设置L1、L2自动计算出来的距离差数值,或 通过"距离差"操作设定的"距离差"值。

② 分析波速 (C): 表示根据距离差及分析判断的t1、t2时间差计算出的桩身平均波速 值。

③ 分析桩长(L):表示根据分析波速及判断的t1、t2、t3、t4时间计算分析出的桩长值。 ④ 最⼤幅值(Max1、Max2):分别表⽰CH1、CH2通道采集的两条曲线的最⼤幅值(以 指数形式表示)。

### **4.3.2.1.3操作命令区**

采集界面的操作命令区请查看4.3.1.1.3单速度法操作命令区部分的相关内容。

分析界面的操作命令区如下:

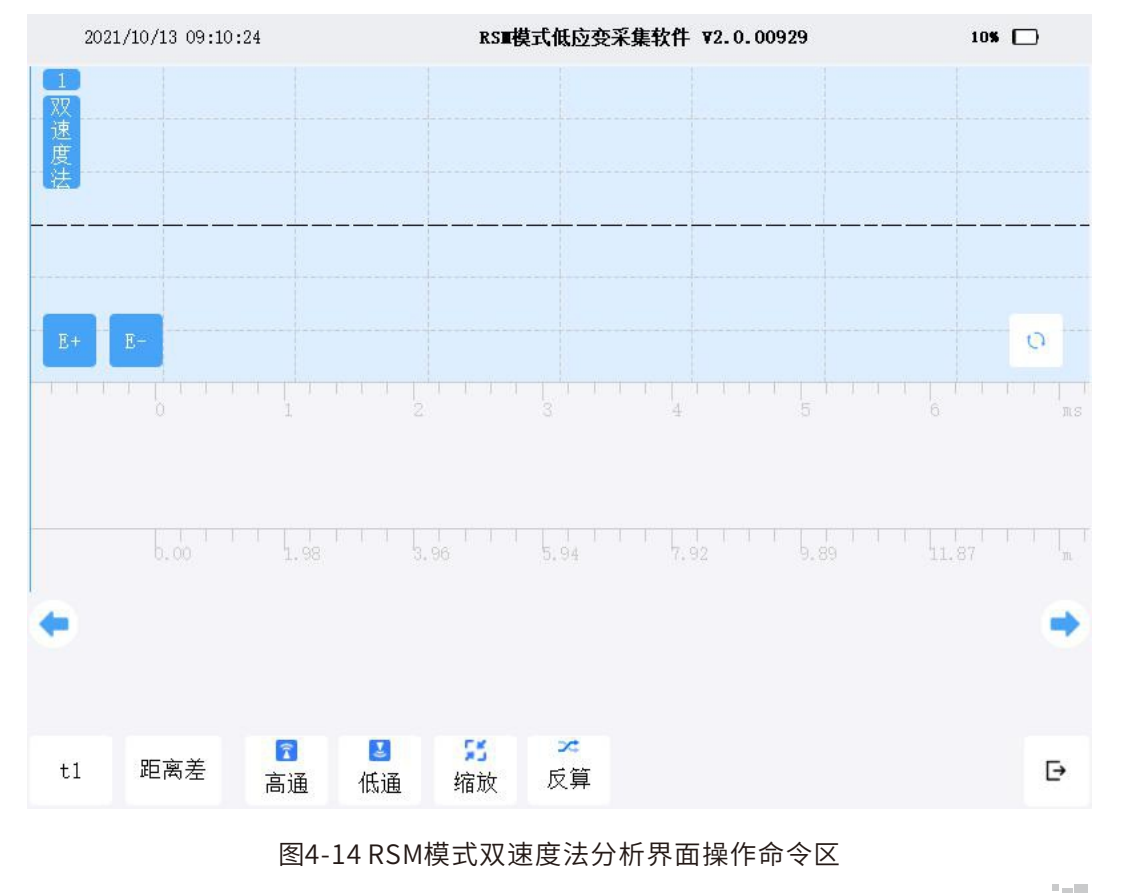

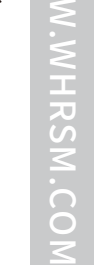

W  $\leq$ 

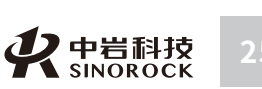

 $\leq$ 

武 中 汉 国 中 科 学<br>1e 岩 科 武 技 汉 股 岩 份 ⼟ 有 限 学 公 究 院 力学 研

司 所

①t1/t2/t3、曲线显示区下方的 ← 、 ← : 点击,在t1/t2/t3之间依次循环切换。当显 示为"t1"时,表示当前分析状态为确定CH1通道采集曲线判定桩头位置对应的时刻,可通 过点击屏幕上的曲线来调整桩头的位置,同时可以点击曲线显示区下方的 ← ,对当前位置 进行左移微调处理, 点击曲线显示区下方的 →, 对当前位置进行右移微调处理。同样当显 示为"t2"或"t3"时,也可进行类似操作;t2表示CH2通道采集曲线判定桩头位置对应的 时刻;t3表示CH2通道采集曲线判定桩底位置对应的时刻。

②距离差:点击,调整设置分析时的两个传感器之间的距离差。

③ 设桩长/设波速: 当分析状态为定桩长时, 此处功能为设桩长, 可点击设置分析时的 桩长;当分析状态为定波速时,此处功能为设波速,可点击设置分析时的波速。

④ 低通/高通: 这两个按钮功能分别对应为设置低通滤波和高通滤波的参数。点击可进 行相关设置。可对分析的信号曲线进行滤波处理。

⑤缩放:点击,对当前显示曲线进行压缩或展开操作。

⑥保存:点击,对当前分析曲线的结果进行保存。

⑦E+、E-:点击,对当前分析曲线进⾏指数放⼤加1或减1的处理。

8 1 : 点击, 对当前分析曲线进行反向处理。

⑨ [→ : 点击, 退出分析界面, 返回到采集界面。

### **4.3.2.2主要功能设置及操作**

仪器主要功能包含设置、信号采集、信号分析等。

#### **4.3.2.2.1设置**

在RSM模式采集界面点击设置即可进入"设置"界面, 如图4-8。各参数功能说明请查 看4.3.1.2.1单速度法设置部分的相关内容。

点击高级参数设置即可进入"高级参数设置"界面,如下所示:

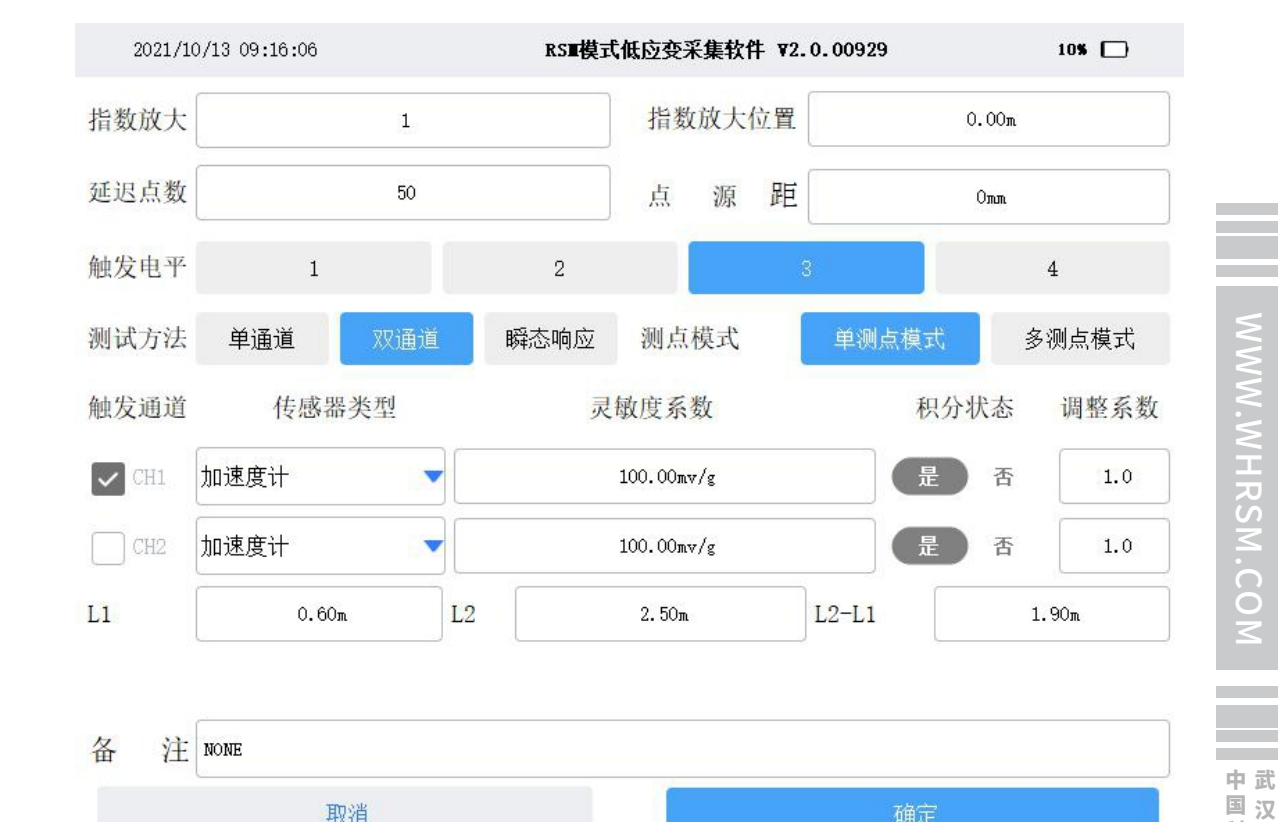

#### 图4-14RSM模式双速度法分析界⾯操作命令区

其中指数放大、指数放大位置、延迟点数、点源距、触发电平、备注等参数功能说明请 查看4.3.1.2.1单速度法⾼级设置部分的相关内容。

其他参数功能说明如下:

① 测试方法、测点模式: 测试方法选择双通道方式。此时测点模式只能为"单测点模 式",不能选择"多测点模式"。

② 传感器设置:触发通道固定为CH1;传感器类型可以通过下拉菜单的⽅式,选择速 度计或加速度计;同时"积分"状态会随着传感器类型的选择进行变化;可以对灵敏度系数 进行设置;调整系数一般设置为1。

③L1:表⽰CH1通道传感器距桩头距离。

④L2:表⽰CH2通道传感器距桩头距离。

⑤L2-L1:表⽰CH1、CH2通道传感器之间的距离差。根据L1、L2输⼊数值⾃动计算。

4.3.2.2.2信号采集及保存

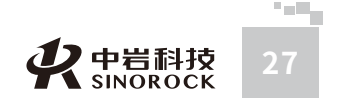

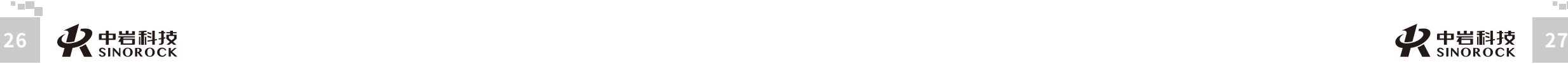

中 科 岩 科

学 院

武 中

请查看4.3.1.2.2单速度法信号采集及保存的相关内容。

### **4.3.2.2.3信号分析**

 $\leq$  $\leq$  $\stackrel{\textstyle _{>}}{<}$ ⾏分析。

H R  $\mathcal{G}$  $\leqq$  $\bigcirc$  $\leq$ 

武 中 汉 国 中 科 岩 科 武 技 汉 股 份 力,有 限 研 公 究 司 所

学 院

岩 圡 学

曲线显示区位于屏幕上方,在曲线显示区下方依次显示参数显示区和操作命令区,如图 4-13所示。

其中低通、高通、、缩放、E+、E-、等功能说明请查看4.3.1.2.3单速度法信号分析部分 的相关内容。

点击RSM模式采集界面操作命令区中的"分析",将进入分析界面,可对选择的信号进

其他参数功能说明如下:

①距离差

点击,进入"距离差"输入界面,调整设置分析时的两个传感器之间的距离差,曲线显 示区中的dL实时调整。主要目的是根据输入两个传感器的距离差和两个传感器采集信号首波 的时间差求取两个传感器之间基桩的平均波速。

② t1/t2/t3、曲线显示区下方的、

点击,t1、t2、t3循环交替切换。当显示为"t1"时,表示当前分析状态为确定CH1通 道采集曲线判定桩头位置对应的时刻,可通过点击屏幕上的曲线来调整桩头的位置,同时可 以点击曲线显示区下方的,对当前位置进行左移微调处理,点击曲线显示区下方的,对当前 位置进行右移微调处理。同样当显示为"t2"或"t3"时,也可进行类似操作;t2表示 CH2通道采集曲线判定桩头位置对应的时刻;t3表示CH2通道采集曲线判定桩底位置对应的 时刻。t4表示CH1通道采集曲线判定桩底位置对应的时刻,根据t1、t2、t3判定的时间自动 计算t4=t3+(t2-t1)。

当t1、t2判定后,根据曲线显⽰区中的dL,计算出两个传感器之间基桩的平均波速 C=dL/ (t2-t1), 曲线显示区中的C实时调整。

当t3判定后,曲线显示区中的L(桩长)自动重新计算。

反算的作用: 将CH1、CH2采集的信号曲线分离开, 分别进行分析。点击, 进入反算界 面,如下所示:

③反算

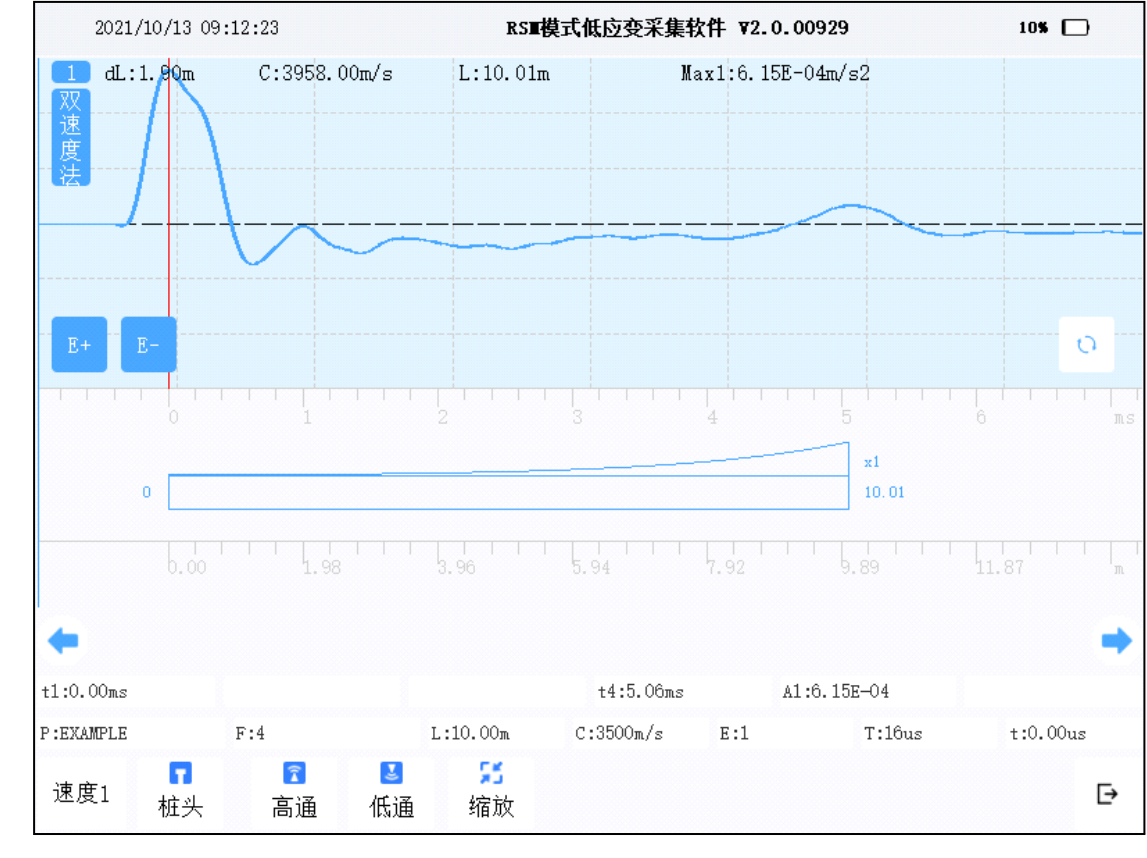

#### 图4-16 RSM模式双速度法分析反算界面

### 默认进入CH1 (速度1) 通道采集信号的分析界面。

其中低通、高通、桩头/桩底/缺陷、曲线显示区下方的 ◆ 、 ◆ 、 い 、缩放、

E+、E-等功能说明请查看4.3.1.2.3单速度法信号分析部分的相关内容。 其他参数功能说明如下:

#### (a)速度1

点击此按钮时,速度1、速度2循环交替显示。当按钮显示为速度1时,表示当前分析的 CH1通道采集的信号曲线;当按钮显⽰为速度2时,表⽰当前分析的CH1通道采集的信号曲 线。

曲线显示区中的dL、C保持分析界面分析数值不变; 当为速度1时, 曲线显示区中的L为 根据速度1曲线计算的桩长;当为速度2时,曲线显示区中的L为根据速度2曲线计算的桩长。

 $(b) \rightarrow$ 

点击,退出反算分析界面,返回到双速度分析界面。

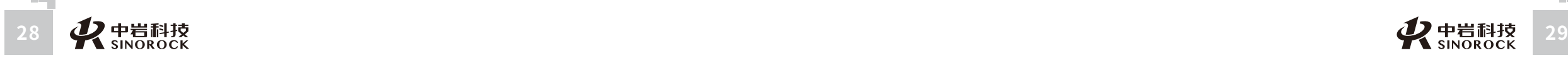

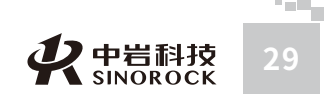

# **4.3.3瞬态响应法**

当在高级参数设置界面中选择瞬态响应的测试方法时,表示要进行瞬态响应法测试。

### >>> 4.3.3.1 采集显示说明

 $\leq$  $\leq$ 

 $\stackrel{\textstyle _{>}}{<}$ H R  $\mathcal{G}$  $\leqq$  $\circ$  $\leq$ 

武 中 汉 国 中 科 岩 院 <sup>{</sup><br># 科 技 汉 股 岩 份 ⼟ 有 限 公 究 司 所

学 武

力 学 研 瞬态响应法采集界面包括三个部分:曲线显示区、参数指示区和操作命令区。

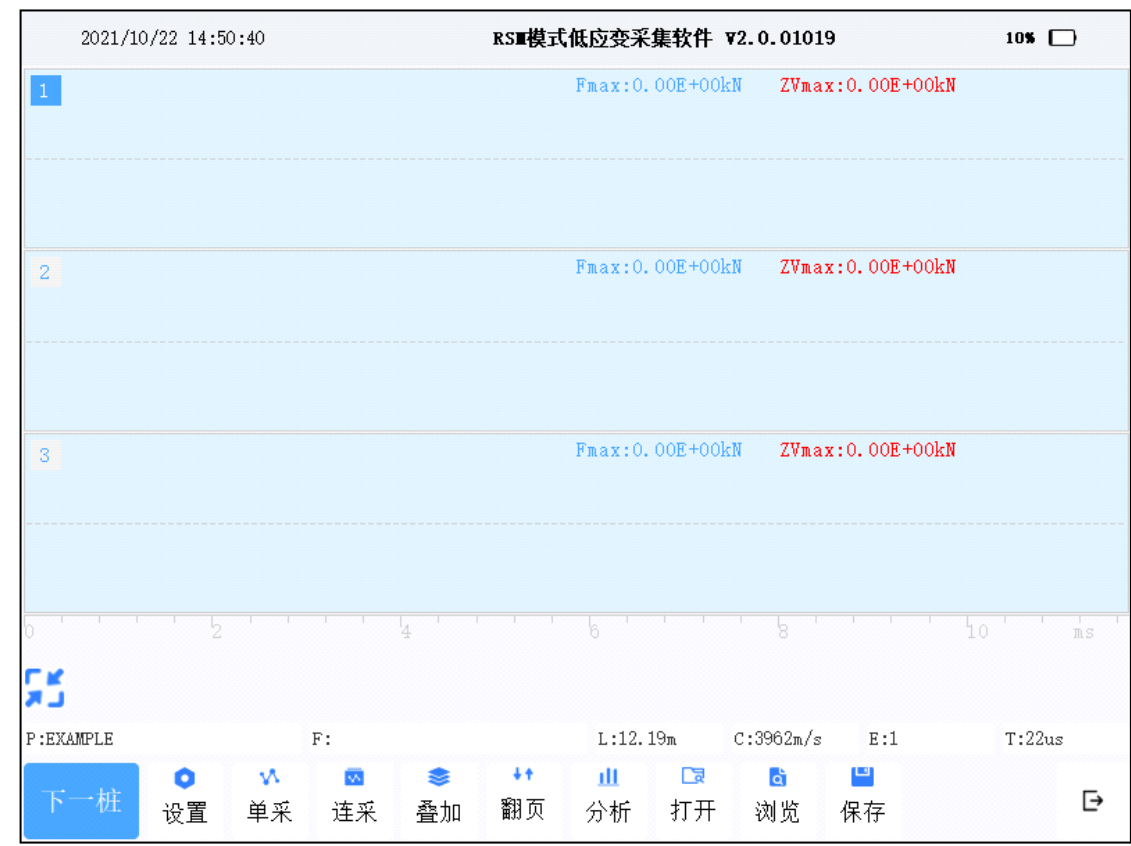

#### 图4-17 RSM模式瞬态响应法采集界面图

**4.3.3.1.1曲线显⽰区**

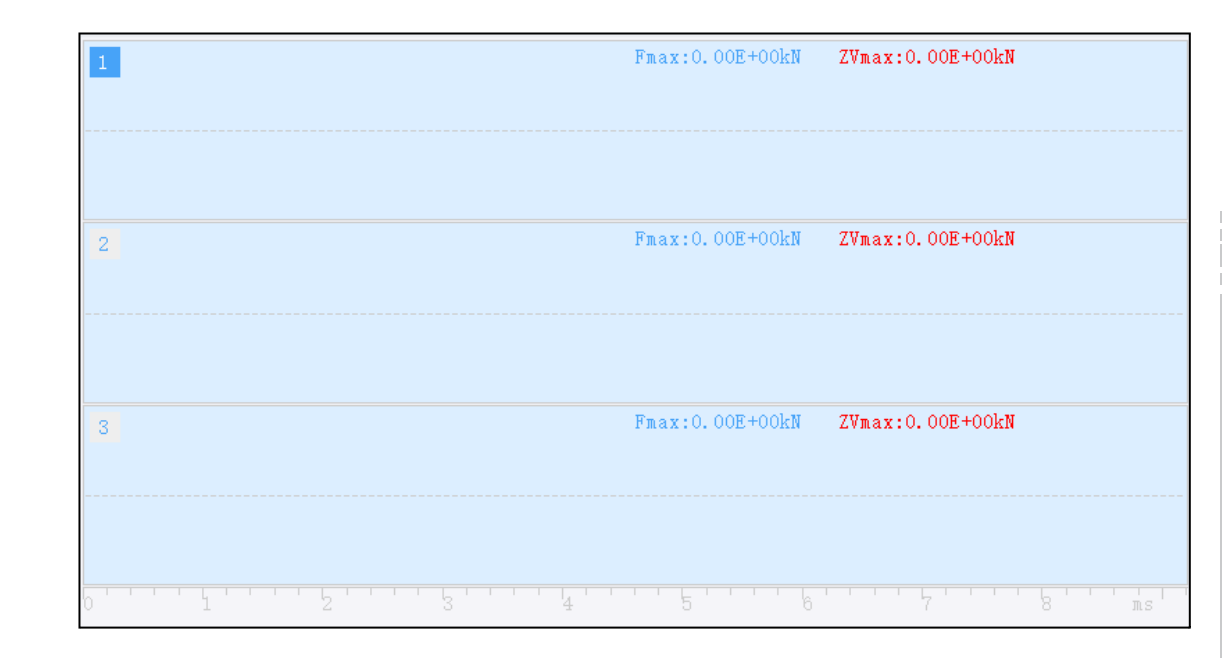

#### 图4-18 RSM模式瞬态响应法曲线显示区

请杳看4.3.1.1.1单速度法曲线显示区部分的相关内容。

存在以下的区别:由于在每个信号曲线区域显示的是两个传感器同时采集的信号曲线, 所以在每个信号曲线区域的右上部分别显示两条曲线计算后的最大幅值(以指数形式表 ⽰)。

### **4.3.3.1.2参数指⽰区**

采集界面的参数指示区请查看4.3.1.1.2单速度法参数指示区部分的相关内容。 原始曲线分析界面的参数指示区如下:

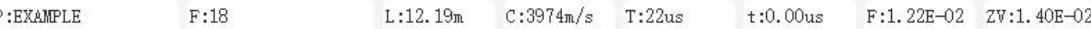

#### 图4-19 RSM模式瞬态响应法原始曲线分析界面参数指示区

主要参数指示区位于曲线显示区和操作命令区之间,用于显示一些测试和分析时的参数 信息。其中保存路径(P)、文件名称(F)、桩长(L)、波速(C)、采样间隔(T)、时 刻(t)的说明请查看4.3.1.1.2单速度法参数指示区部分的相关内容。

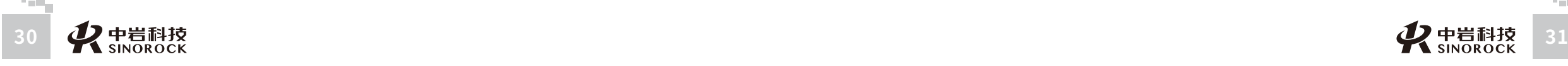

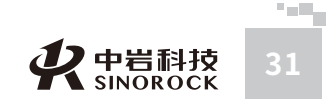

司 所

究

W  $\leq$ 

W.W H R  $\mathcal G$ M.C .<br>O

#### 存在以下的区别:

信号幅值(F、ZV): 表示时标线所在位置对应的F曲线、ZV曲线幅值。 导纳曲线分析界面的参数指示区如下:

P:EXAMPLE

 $\leq$  $\leq$ 

 $\stackrel{\textstyle _{>}}{<}$ H R  $\mathcal{G}$  $\leqq$  $\circ$  $\leq$ 

 $F:18$ L:12.19m  $C:3974m/s$  T:22us  $f_m:51Hz$  $f:51Hz$ N:4.60E-04

#### 图4-20 RSM模式瞬态响应法导纳曲线分析界面参数指示区

主要参数指示区位于曲线显示区和操作命令区之间, 用于显示一些测试和分析时的参数 信息。其中保存路径(P)、⽂件名称(F)、桩⻓(L)、波速(C)、采样间隔(T)与原 始曲线分析界⾯的相关参数⼀致。

存在以下的区别:

① 动刚度计算频率(fm): 表示动刚度计算所用的频率; 进入此界面自动查找导纳曲 线中50Hz频率周围最近的频率值。

② 频率 (f): 表示时标线所在位置对应的频率。

③ 导纳值 (N): 表示时标线所在位置对应的导纳曲线幅值。

还有一部分参数显示在信号曲线区域的上方。

Kd:692468.812kN/m  $Nmax:0.004m/(s.kN)$  $Nc:1.65E-01m/(s.kN)$  $Nm: 6.34E-04m/(s.kN)$ 

① 动刚度 (Kd): 表示根据fm频率的导纳值计算的动刚度。

② 导纳理论计算值(Nc): 根据桩身密度、桩身截面积、分析后的桩身平均波速计算

#### 得到。

③最⼤导纳值(Nmax):表⽰导纳曲线上的最⼤幅值。

④实测导纳⼏何平均值(Nm):根据选择的Pmax、Qmin,⾃动计算得到。

### **4.3.3.1.3操作命令区**

采集界⾯的操作命令区请查看4.3.1.1.3单速度法操作命令区部分的相关内容。 原始曲线分析界⾯的操作命令区请查看4.3.1.1.3单速度法操作命令区部分的相关内容。 导纳曲线分析界⾯的操作命令区如下:

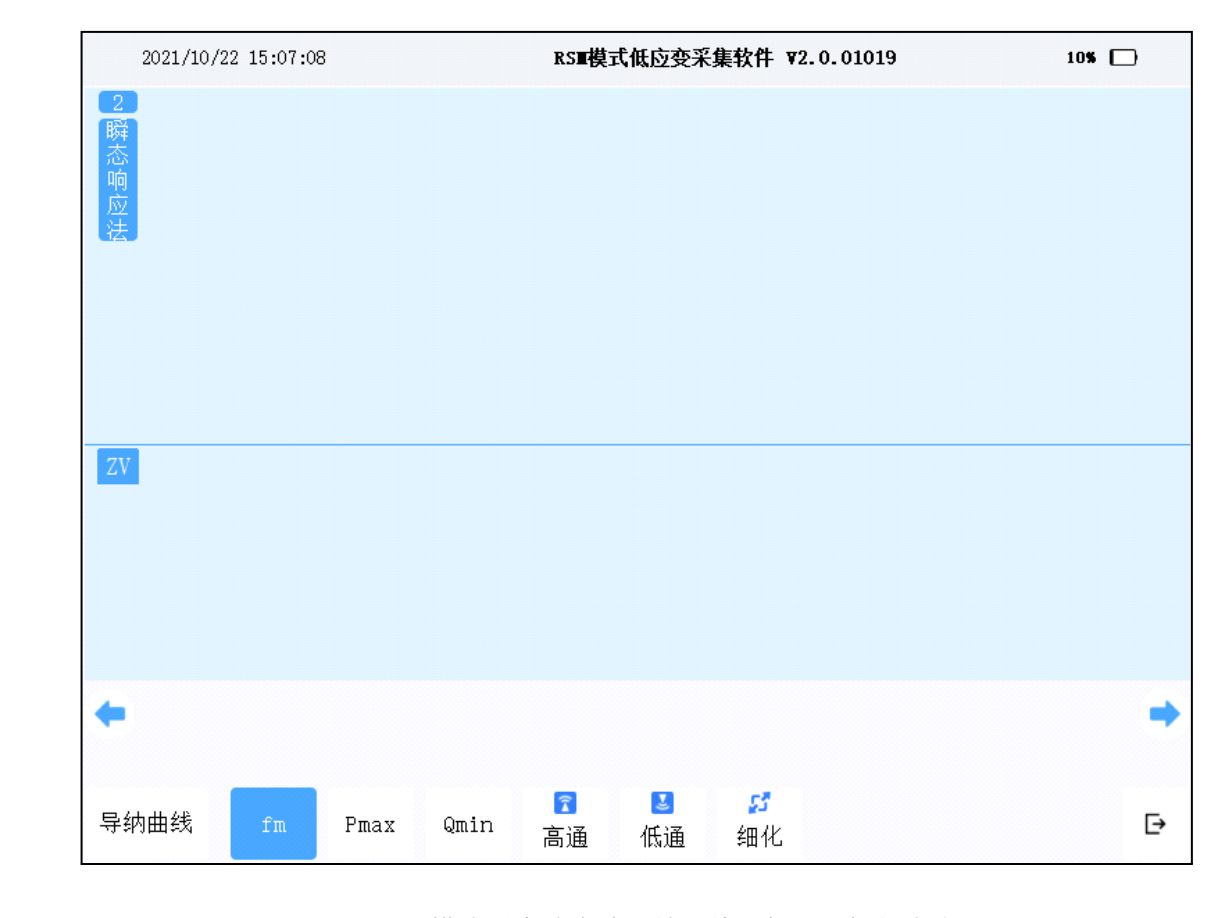

### 图4-21 RSM模式瞬态响应法导纳曲线分析界面操作命令区

① 导纳曲线/原始曲线:点击,在导纳曲线/原始曲线之间依次循环切换。当显示为"原 始曲线"时,表示当前分析状态为对原始曲线进行分析的状态。反之,当显示为"导纳曲 线"时,表示当前分析状态为对导纳曲线进行分析的状态。

② fm:点击,调整时标线指定计算动刚度对应的频率位置。通过点击屏幕上的曲线来 调整fm的位置,同时可以点击曲线显示区下方的 ◆ ,对当前位置进行左移微调处理, 点 击曲线显示区下方的●,对当前位置进行右移微调处理。

③ Pmax: 点击, 通过调整时标线指定选择Pmax对应的频率位置。操作方式同fm。

 $\widehat{A}$  Omin: 点击,通过调整时标线指定选择Omin对应的频率位置。操作方式同fm。

⑤低通/高通:这两个按钮功能分别对应为设置低通滤波和高通滤波的参数。点击可进 行相关设置。可对分析的信号曲线进行滤波处理。

⑥ 细化:点击,进⼊频率细化选择界⾯。细化的⽬的:把整个曲线信号频率范围内的 某段重点频区局部放大,获得比整个频率范围的频率分辨率更高的频率分辨率,从而观察频

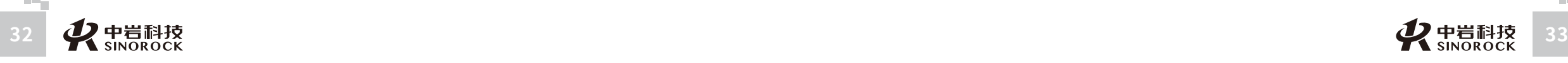

W  $\leq$ 

W.W H R  $\mathcal G$ M.C  $\circ$  $\leq$ 

武 中 汉 国 中 岩 科 技 汉 股 份 有 限 研<br><sub>究</sub> 公 司 所

科 学 院 武 岩 圡 力 学 究

#### 谱中的细微部分。

 $\leq$  $\leq$ 

 $\stackrel{\textstyle _{>}}{<}$ H R  $\mathcal{G}$  $\leqq$  $\circ$  $\leq$ 

武 汉 中 岩 科 武 技 汉 股 份 有 限 公 究 司 所

中 国 科 学 院

岩 圡 力 学 研 ⑦ ▶:点击,退出分析界面,返回到采集界面。

### **4.3.3.2主要功能设置及操作**

仪器主要功能包含设置、信号采集、信号分析等。

### **4.3.3.2.1设置**

在RSM模式采集界面点击设置即可进入"设置"界面, 如图4-8。各参数功能说明请查 看4.3.1.2.1单速度法设置部分的相关内容。

2021/10/22 16:07:44 RS■模式低应变采集软件 V2.0.01019  $10$   $\Box$ 指数放大 1 指数放大位置 0.00m 延迟点数 50 貞 源 距 | Omm 触发电平  $\overline{2}$  $\overline{1}$  $\overline{4}$ 测试方法 测点模式 单通道 双通道 瞬态响应 单测点模式 多测点模式 触发通道 传感器类型 灵敏度系数 积分状态 调整系数  $\sim$  CH1 加速度计  $\blacktriangledown$  100.00mv/g 류  $1.0$ 香 是  $\Box$  CH2 加速度计  $\blacktriangledown$  100.00mv/g 香  $1.0$ 锤  $\mathbf{\bar{\Xi}}$  8.900 $\mathrm{kg}$ 桩身密度 24kg/m^3 积 0.06452m<sup>2</sup> 面 备 注 NONE 取消 确定

点击高级参数设置即可进入"高级参数设置"界面,如下所示:

其中指数放大、指数放大位置、延迟点数、点源距、触发电平、备注等参数功能说明请 查看4.3.1.2.1单速度法⾼级设置部分的相关内容。

#### 其他参数功能说明如下:

① 测试方法、测点模式: 测试方法选择瞬态响应方式。此时测点模式只能为"单测点 模式",不能选择"多测点模式"。

②传感器设置:触发通道固定为CH1,对应力锤测力; CH2通道测试桩头响应; 传感器 类型,CH1通道固定为加速度计,积分状态固定为否;CH2通道可以通过下拉菜单的方式, 选择速度计或加速度计,同时"积分"状态会随着传感器类型的选择进行变化;可以对灵敏 度系数进行设置;调整系数一般设置为1。

3 锤重: 表示敲击桩头振源的重量。

4 桩身密度: 表示被测试桩的桩身密度。

⑤ 面积:表示被测试桩的桩身截面面积。根据设置界面的桩径、桩径进行计算;如果 是异形桩, 在此处直接输入面积。

### **4.3.3.2.2信号采集及保存**

请查看4.3.1.2.2单速度法信号采集及保存的相关内容。

### **4.3.3.2.3信号分析**

点击RSM模式采集界面操作命令区中的"分析",将进入分析界面,默认进入原始曲线 分析界面,可对选择的信号进行分析。

曲线显示区位于屏幕上方,在曲线显示区下方依次显示参数显示区和操作命令区,如下 图所示。

 $\leq$ 

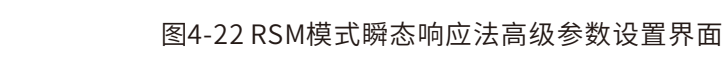

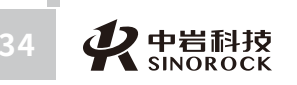

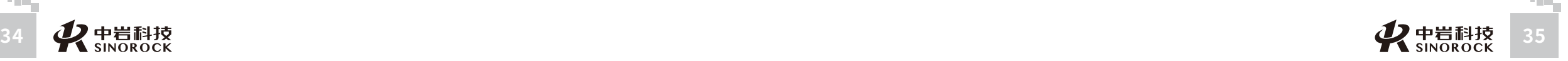

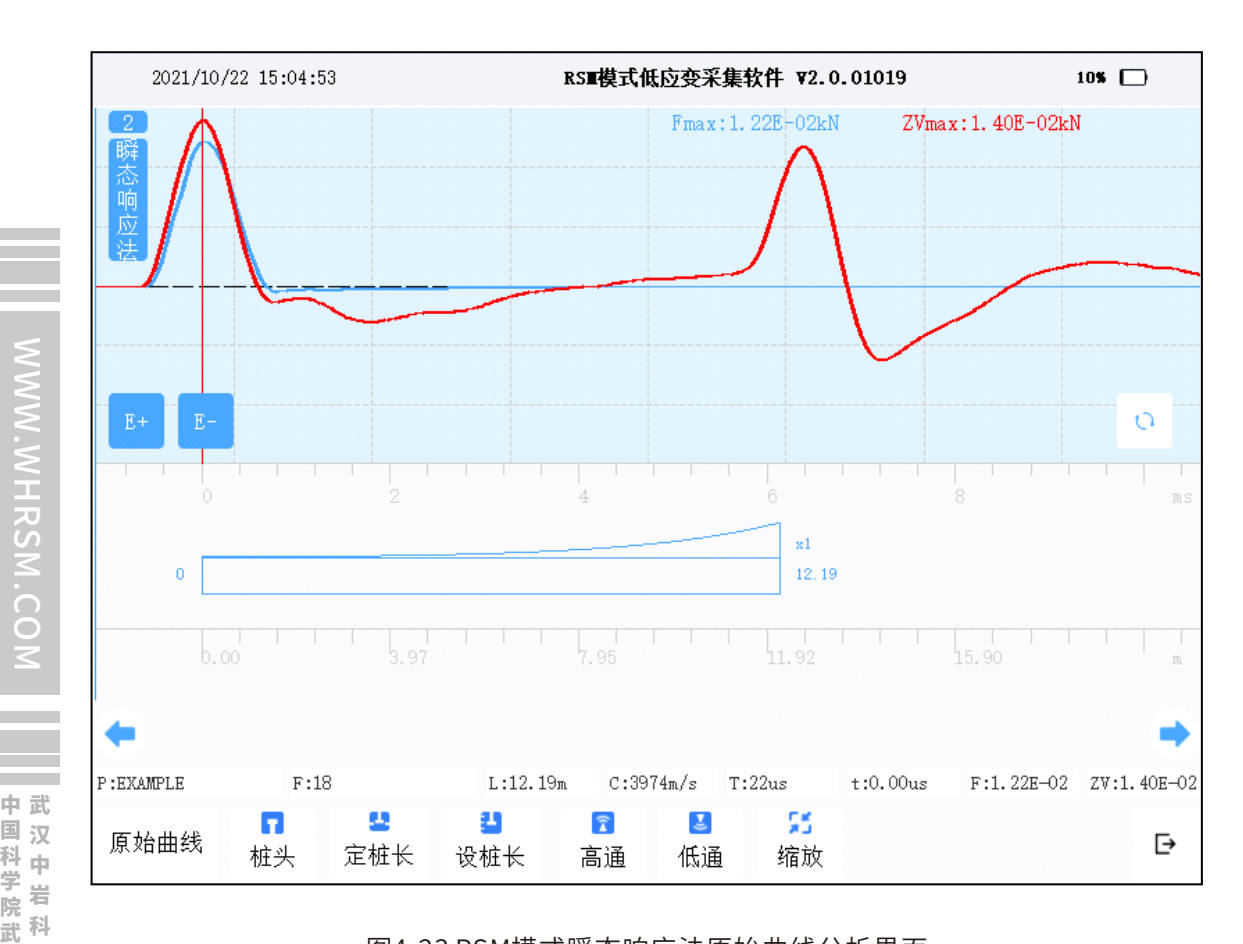

#### 图4-23 RSM模式瞬态响应法原始曲线分析界面

请查看4.3.1.2.3单速度法信号分析部分的相关内容。

在瞬态响应法曲线分析界面的操作命令区点击"原始曲线"后,进入导纳曲线分析界面

如下:

技 股 份 有 限 公 司 所

汉 岩 圡 力 学 研 究

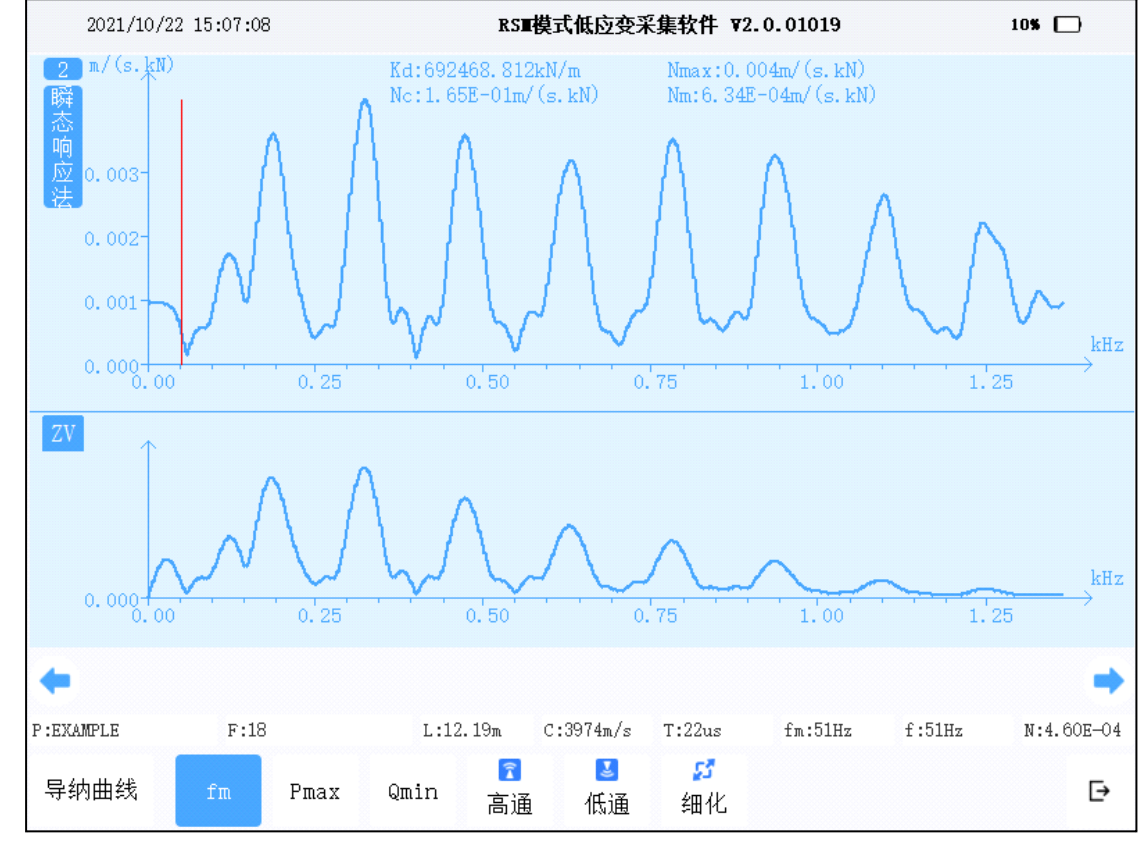

#### 图4-24 RSM模式瞬态响应法导纳曲线分析界面

#### ①低通、高通

设置高通滤波、低通滤波的目的: 对导纳曲线、F曲线的频率谱、ZV曲线的频率谱进行 滤波处理。

点击"低通"或"高通",分别进入"低通"或"高通"输入界面。

#### ②细化

设置细化的目的: 把整个曲线信号频率范围内的某段重点频区局部放大, 获得比整个频 率范围的频率分辨率更高的频率分辨率,从而观察频谱中的细微部分。

细化选择的数值为2的整数次幂。细化选择的数值越大,显示的频率范围越小,频率分 辨率越高;细化选择的数值越小,显示的频率范围越大,频率分辨率越小。

③ fm、Pmax、Qmin、曲线显示区下方的

点击"fm",在曲线显示区的导纳曲线中选择计算动刚度对应的频率位置。默认状态

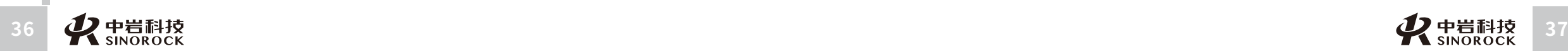

**Country** 

武 汉

中 国

W  $\leq$ 

W.W H R  $\mathcal G$ M.C  $\circ$  $\leq$ 

W  $\leq$ W.W H R  $\mathcal G$ M.C  $\circ$  $\leq$ 

是根据频率的分辨率自动查找距50Hz最近的频率值,并根据频率值及对应的导纳值计算动 刚度,动刚度数值显示在曲线显示区上方的Kd后面。

点击"Pmax",在曲线显示区的导纳曲线中选择谐振波峰的最大值。默认状态是在显 示的频率范围内(大于100Hz的频率范围)自动杳找谐振波峰的最大值,此数值显示在曲线 显示区上方的Nmax后面。

点击"Qmin",在曲线显示区的导纳曲线中选择谐振波峰的最小值。默认状态是在显 示的频率范围内 (大干100Hz的频率范围) 自动查找谐振波峰的最小值。

fm、Pmax、Omin的位置调整,除了点击触摸屏定位外,还可以通过曲线显示区下方 的 ← 、 ◆ 按钮对当前位置进行左移、右移的微调处理。

根据选择的Pmax、Qmin,自动计算实测导纳几何平均值,实测导纳几何平均值显示 在曲线显⽰区上⽅的Nm后⾯。

曲线显示区上方的Nc是导纳理论计算值,根据桩身密度、桩身截面积、分析后的桩身 平均波速计算得到。

#### ④F/ZV

 $\leq$  $\leq$ 

 $\stackrel{\textstyle _{>}}{<}$ H R  $\mathcal{G}$  $\leqq$  $\circ$  $\leq$ 

武 中 汉 国 中 科 学<br>1e 岩 科 武 技 汉 股 岩 份 ⼟ 有 限 研 公 究 司 所

院

力 学

在曲线显示区下方显示的是F曲线的频率谱或ZV曲线的频率谱。左上角如果显示的是 F,表示这个窗口显示的曲线为F曲线的频率谱;左上角如果显示的是ZV,表示这个窗口显示 的曲线为ZV曲线的频率谱。点击左上角的F区域,此处会在F和ZV之间交替变换,同时这个 窗口显示的曲线对应变换。

 $(5)$   $\rightarrow$ 

点击,退出分析界面,返回到采集界面。

### **4.3.4其他操作**

#### **4.3.4.1打开**

点击RSM模式采集界面操作命令区中的"打开",将进入打开界面,对选择的文件进行 打开、导出、删除、上传等操作。

说明:双速度法测试数据、瞬态响应法测试数据无法进行上传操作。

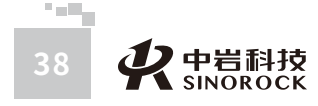

### **4.3.4.2浏览**

点击RSM模式采集界面操作命令区中的"浏览",对当前保存路径内的数据文件依次打 开、显示相应的信号曲线、文件名等信息。

### $\left\langle \right\rangle$   $\left\langle \right\rangle$  4.3.4.3 翻而

当前采集信号的数量或打开数据文件的信号数量超过3个时,点击翻页,依次、循环在 曲线显示区中显示当前页面下一页的3道数据曲线。

# **○4.4PIT模式使用**

### **24.4.1 采集显示说明**

仪器正常启动后,点击"PIT数据采集"可进入PIT模式采集界面。采集界面包括三个部 分:曲线显示区、参数指示区和操作命令区。

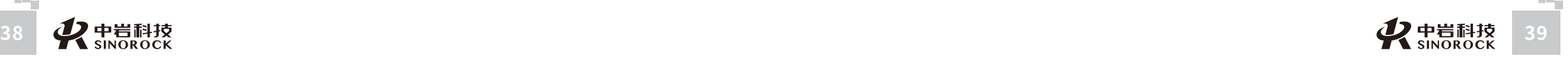

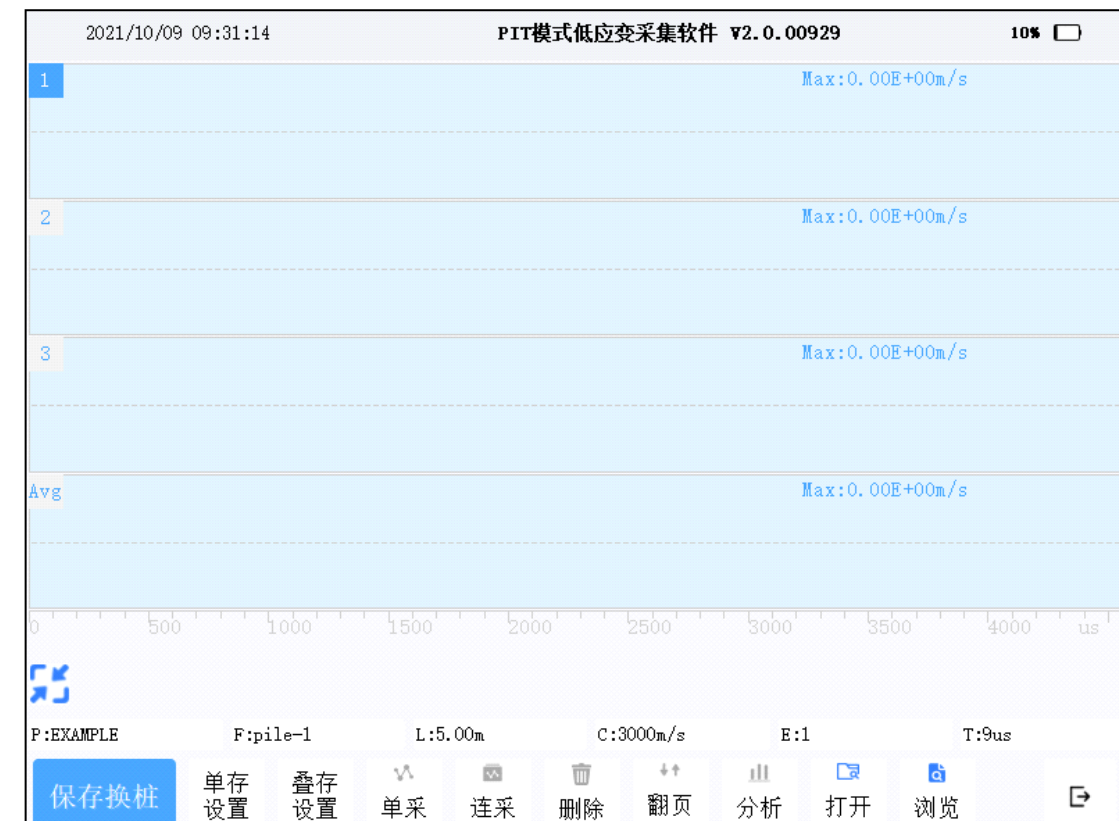

#### 图4-25 PIT模式采集界面图

### **4.4.1.1曲线显⽰区**

 $Max:0.00E+00m/s$  $Max:0.00E+00m/s$  $\mathbb{R}^+$  $Max:0.00E+00m/s$  $Max:0.00E+00m/s$ vg  $\overline{111}$   $\overline{1200}$  $\frac{1}{4000}$ 

#### 图4-26 PIT模式曲线显示区

#### 曲线显示区位于屏幕上方。

PIT模式: 一个屏幕内可显示三次采样的信号曲线和多道采集曲线的平均曲线。在每个 信号曲线区域的右上部显示其最大幅值(以指数形式表示);选中某一道曲线会使该信号曲 线所在区域的左上方的序号显示蓝底白字,表示该区域中的曲线处于"活动状态"。处于 "活动状态"下的信号曲线可进⾏如下操作:

① 选择"单采",对此区域信号曲线重新进行采集。

② 选择"删除",对此区域信号曲线进行删除。当删除了当前区域的曲线,当前区域 后面的曲线依次向前挪动一个区域。同时平均曲线根据剩下的曲线重新计算。

#### 注: "单采"、"删除"等操作不能对平均曲线进行操作。

### **4.4.1.2参数指⽰区**

请查看4.3.1.2参数指⽰区部分的相关内容。 分析界⾯的参数存在以下的区别

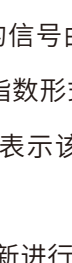

限 公 司 所

学 研 究

W  $\leq$ 

W.W H R  $\mathcal G$ M.C  $\circ$  $\leq$ 

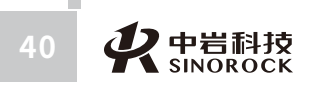

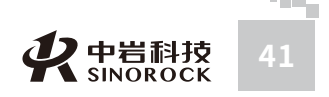

公 司 所

研 究

 $\leq$  $\leq$ 

 $\stackrel{\textstyle _{>}}{<}$ H R  $\mathcal{G}$  $\leqq$  $\circ$  $\leq$ 

① 桩长 (1): 表示用户在设置菜单中设置的"预设桩长"值,或通过"改桩长"操作 设定的"桩长"值。

② 波速 (C): 表示用户在设置菜单中设置的"预设波速"值,或通过"改波速"操作 设定的"波速"值。

在分析界面的曲线显示区中,根据判定的桩底位置,以设定波速计算出的桩长显示在 L中;以设定桩长计算出的波速显示在C中。

采集界面: 操作命令区位于屏幕下方和曲线显示区左下角。处于采集界面的操作命令

### **4.4.1.3操作命令区**

设置

R  $\mathcal{G}$  $\leqq$  $\circ$ 

有:

保存换桩

 $\leq$ 

 $\leq$  $\leq$ 

 $\stackrel{\textstyle _{>}}{<}$ H

公 究 司 所 ЯĽ 市 ⊡ਕ င်္ 叠存<br>设置 -VA  $\overline{\mathbf{w}}$ 单存

连采

#### 图4-27PIT模式采集界⾯操作命令区

删除

翻页

分析

打开

浏览

ē

 $\overline{a}$ . 点击, 对当前显示曲线进行压缩或展开操作。

单采

② 保存换桩:点击,自动根据设置的"桩号",以桩号为文件名保存当前采集的信号 曲线,并清屏。

③ 单存设置/叠存设置:点击,进⼊相应的设置界⾯。可在试验前进⾏相关的参数设

#### 置。

F of F

4 单采/连采:点击"单采"进入单次采样状态;点击"连采"进入连续采样状态。 ⑤删除:点击,删除除平均曲线以外所选择的某区域曲线。

⑥ 翻页: 在当前数据采样数量大于3道时,点击翻页,依次、循环查看当前页面下一页 的3道数据曲线。

⑦分析:点击,进入分析界面,对当前处于激活状态下的数据进行分析。

⑧ 打开:点击,进入打开数据界面,浏览仪器中已存储的数据。对选择的数据可以进

行打开显示、导出、删除、上传等操作。

⑨ 浏览: 点击, 对当前保存路径内的数据进行浏览。

⑩ ▶ 点击, 退出当前采集软件, 返回到开机主界面。

#### 分析界面的操作命令区如下:

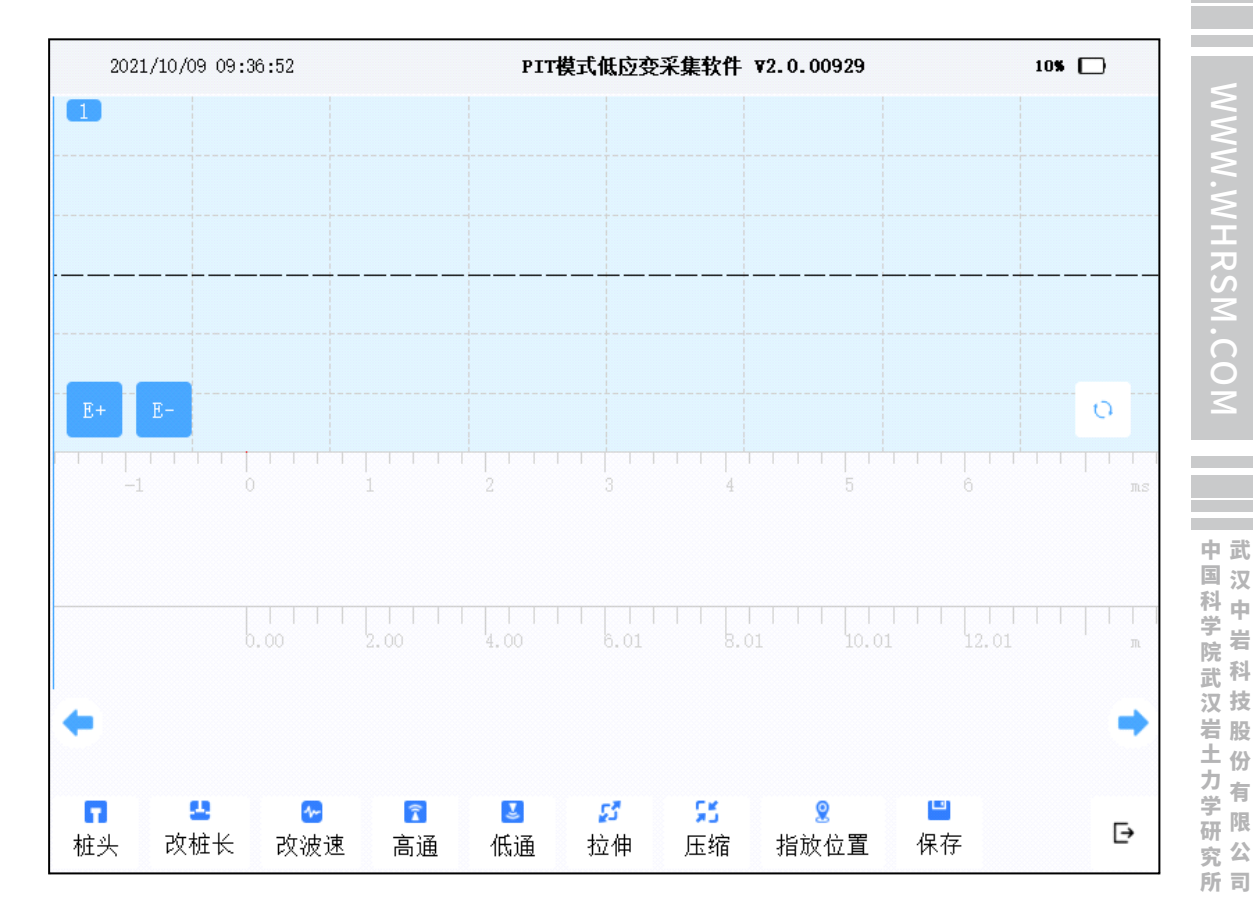

#### 图4-28PIT模式分析界⾯操作命令区

① 桩头/桩底/整桩/缺陷、曲线显示区下方的 ← 、 → : 点击在桩头/桩底/整桩/缺陷之 间依次循环切换。当显示为"桩头"时,表示当前分析状态为确定桩头位置,通过点击屏幕 上的曲线来调整桩头的位置,同时可以点击曲线显示区下方的 ← ,对当前位置进行左移微 调处理, 点击曲线显示区下方的 ➡ ,对当前位置进行右移微调处理。同样当显示为"桩 底"或"缺陷"时,也可进行类似操作。当显示为"整桩"时,表示当前分析状态为调整桩 示意图中的桩位置,可以点击曲线显示区下方的 ◆ ,对整桩位置进行左移微调处理,点 击曲线显示区下方的 ● , 对整桩位置进行右移微调处理。

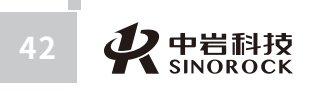

2 中岩科技 **43 SINOROCK** 

②改桩长/改波速:点击,分别重新设定桩长/波速。

③ 低通/高通:这两个按钮功能分别对应为设置低通滤波和高通滤波的参数。点击,进 行相关设置。可对分析的曲线进行滤波处理。

④拉伸/压缩:点击,分别对当前曲线分级展开/分级压缩操作。

⑤指放位置:点击,对指数放⼤起始位置重新设置。

⑥保存:点击,对当前分析曲线的结果进行保存。

⑦E+、E-:点击,对当前分析曲线进⾏指数放⼤加1或减1的处理。

8 ( ): 点击, 对当前分析曲线进行反向处理。

⑨ [→:点击,退出分析界面,返回到采集界面。

### **4.4.2主要功能设置及操作**

仪器主要功能包含设置、信号采集、信号分析等。

#### **4.4.2.1设置**

 $\leq$  $\leq$ 

 $\stackrel{\textstyle _{>}}{<}$ H R  $\mathcal{G}$  $\leqq$  $\circ$  $\leq$ 

武 中 汉 国 中 科 岩 科 武 技 汉 股 岩 份 有 限 研 公 究 司 所

学 院

圡 力 学

在PIT模式采集界面点击"单存设置"或"叠存设置"均可进入"设置"界面,请查看 4.3.1.2.1设置部分的相关内容。

#### **4.4.2.2信号采集及保存**

现场安装好低应变加速度传感器,并检查信号线是否连接通畅完好。在完成采集设置 后,就可以进⾏信号采集及信号保存。

1、信号采集模式有单采和连采两种。

可先采用"连采"方式进行连续采样,采集曲线数量根据设置的采样数量而定。当某区 域中的采集信号曲线异常时,可采用单采的方式重新采集。当某区域的采集信号曲线严重异 常时,可采用删除的功能把信号曲线严重异常区域的信号删除,区域后面的曲线依次向前挪 动一个区域。同时平均曲线根据剩下的曲线重新计算。

#### 2、信号保存方式有叠存和单存两种

**叠存方式:**按照上述采集方式采集信号,当各区域中采集的信号曲线一致性较好时,可 以认为此桩某一轮测试的信号曲线采集完毕。点击采集界面操作命令区中的"下一道",进 入上述连采信号的平均信号曲线"分析"界面,对信号进行大致的分析;点击分析界面的, 返回到数据采集界面,就会自动的进行下一轮的连采操作。

当此桩的所有信号采集完毕后,点击采集界面操作命令区中的"结束",进入这根桩所 有采集信号的平均信号曲线"分析"界面,对信号进行大致的分析;点击分析界面的,返回 到数据采集界面 ,同时采集界面操作命令区中的"结束"变换成"叠存设置"。此时可以进 行"保存换桩"或"叠存设置"操作,如果点击操作命令区中的"叠存设置",可以重新进 行参数设置,放弃前面每轮连采的平均曲线,重新进行采集;如果点击操作命令区中的"保 存换桩",把每轮连采分别得到的平均曲线保存在以桩号为文件名的文件中。

这种方式的特点是:将每轮测试的平均信号曲线进行保存,而不保存每轮测试中的每条 曲线。

单存方式:按照上述采集方式采集信号,当各区域中采集的信号曲线一致性较好时,可 以认为此桩某个测点的信号曲线采集完毕。点击采集界面操作命令区中的"结束",进入上 述连采信号的平均信号曲线"分析"界面,对信号进行大致的分析;点击分析界面的,返回 到数据采集界面,早界面操作命令区中的"结束"变换成"单存设置"。此时可以进 行"保存换桩"或"单存设置"操作,如果点击操作命令区中的"单存设置",可以重新进 行参数设置,放弃前面采集的每锤信号,重新进行采集;如果点击操作命令区中的"保存换 桩",把前面采集的所有信号保存在以桩号为文件名的文件中。

这种方式的特点是:将每锤的信号曲线进行保存,而不保存平均信号曲线。

#### **4.4.2.3信号分析**

打开PIT模式保存的数据,点击PIT模式采集界面操作命令区中的"分析",将进入分析 界面,可对选择的信号进行分析。

曲线显示区位于屏幕上方,在曲线显示区下方依次显示参数显示区和操作命令区,如下 图所示。

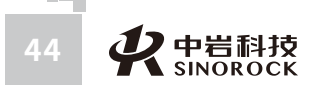

F of F

20 中岩科技 **45**

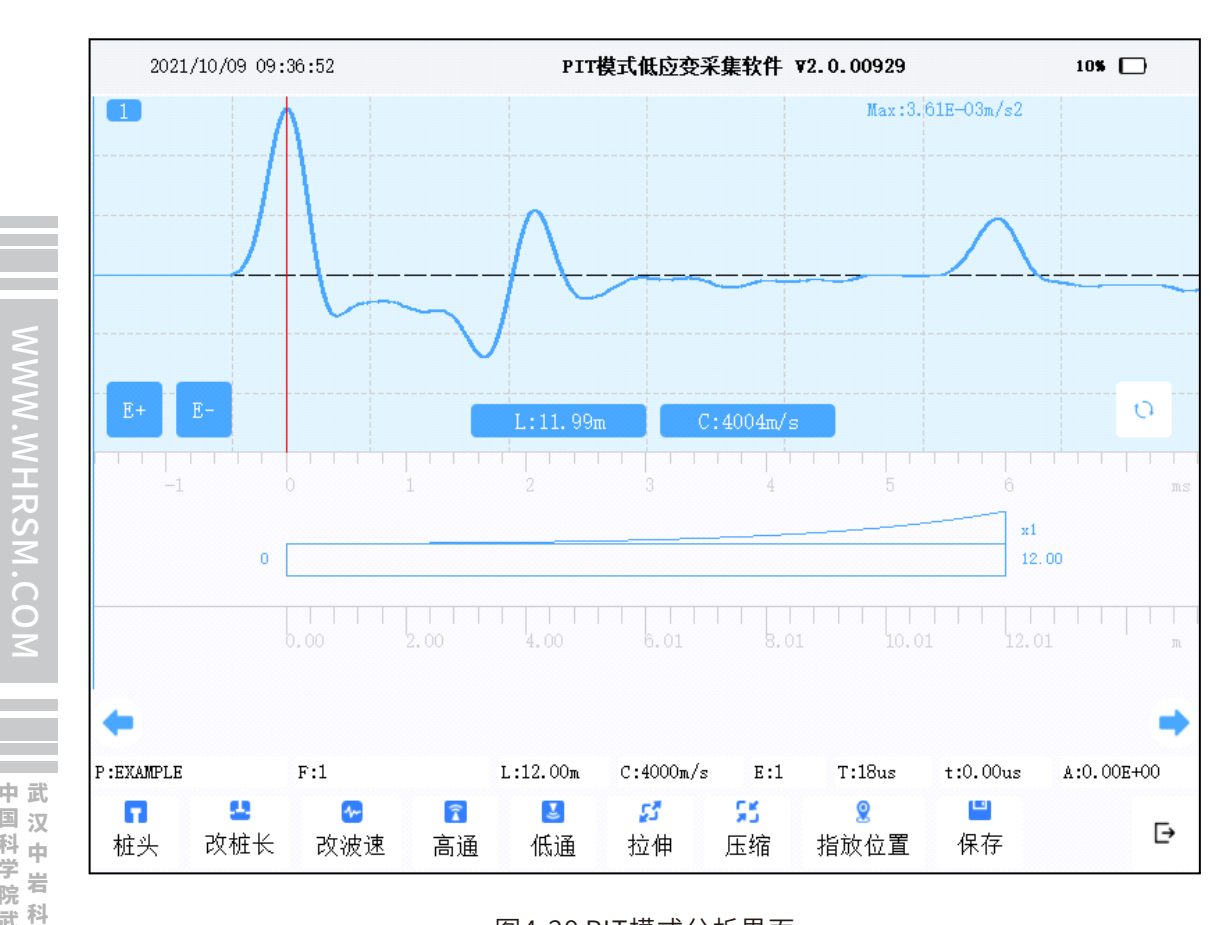

#### 图4-29 PIT模式分析界面

股 份 有 限 公

其中,高通、低通、 <mark>●</mark> 、E+、E-、桩头/桩底/缺陷、曲线显示区下方的 ← 和 → 、 保存、 【2 这些按钮的操作及功能, 请查看4.3.1.2.3信号分析部分的相关内容。 分析界⾯的其他操作:

①拉伸、压缩

点击"拉伸",曲线显示区中的信号曲线会逐渐展开;点击"压缩",曲线显示区中的 信号曲线会逐渐压缩。以适合分析判断为主要原则。

②改桩⻓、改波速

点击可分别进入设桩长、设波速输入界面。当桩长、波速任意一项调整后,参数指示区 中的L、C对应调整,曲线显示区中的L、C数值也会相应改变。桩示意图显示区中的桩也会 根据调整后的桩长和波速重新画。

③指放位置

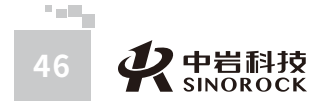

点击可进入指数放大起始位置输入界面。当指数放大起始位置调整后,桩示意图显示区 中桩的指数放大起始位置也会根据调整后的指数放大起始位置重新画。结合"E+"、"E-"操作,对曲线进⾏指数放⼤的操作处理。

#### ④整桩

点击桩头按钮调整到整桩时,对当前桩示意图显示区中桩的位置进行调整。结合曲线显 示区下方的 ← 和 → 操作,调整桩示意图显示区中桩的位置跟分析的信号曲线对应。

# **4.4.3其他操作**

请查看4.3.4RSM模式其他操作部分的相关内容。

武

中

W  $\leq$ 

W.W H R  $\mathcal G$ M.C  $\circ$  $\leq$ 

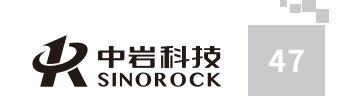

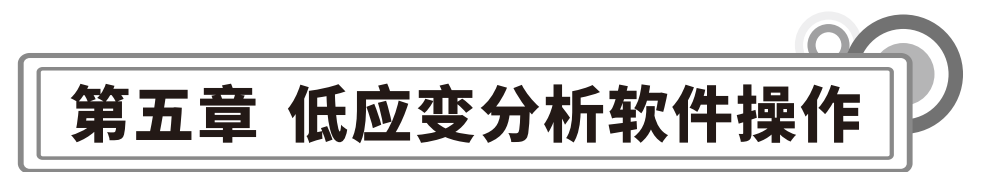

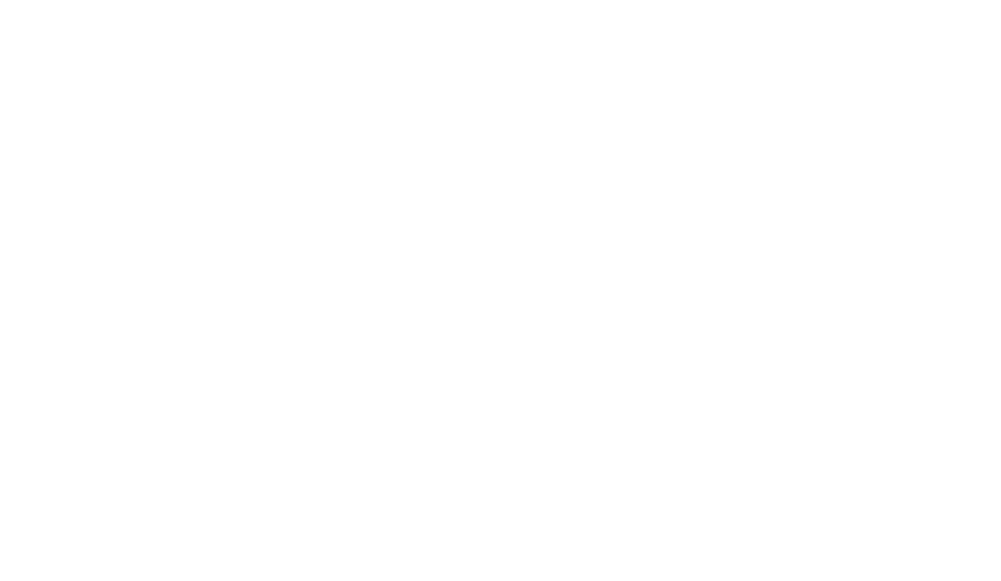

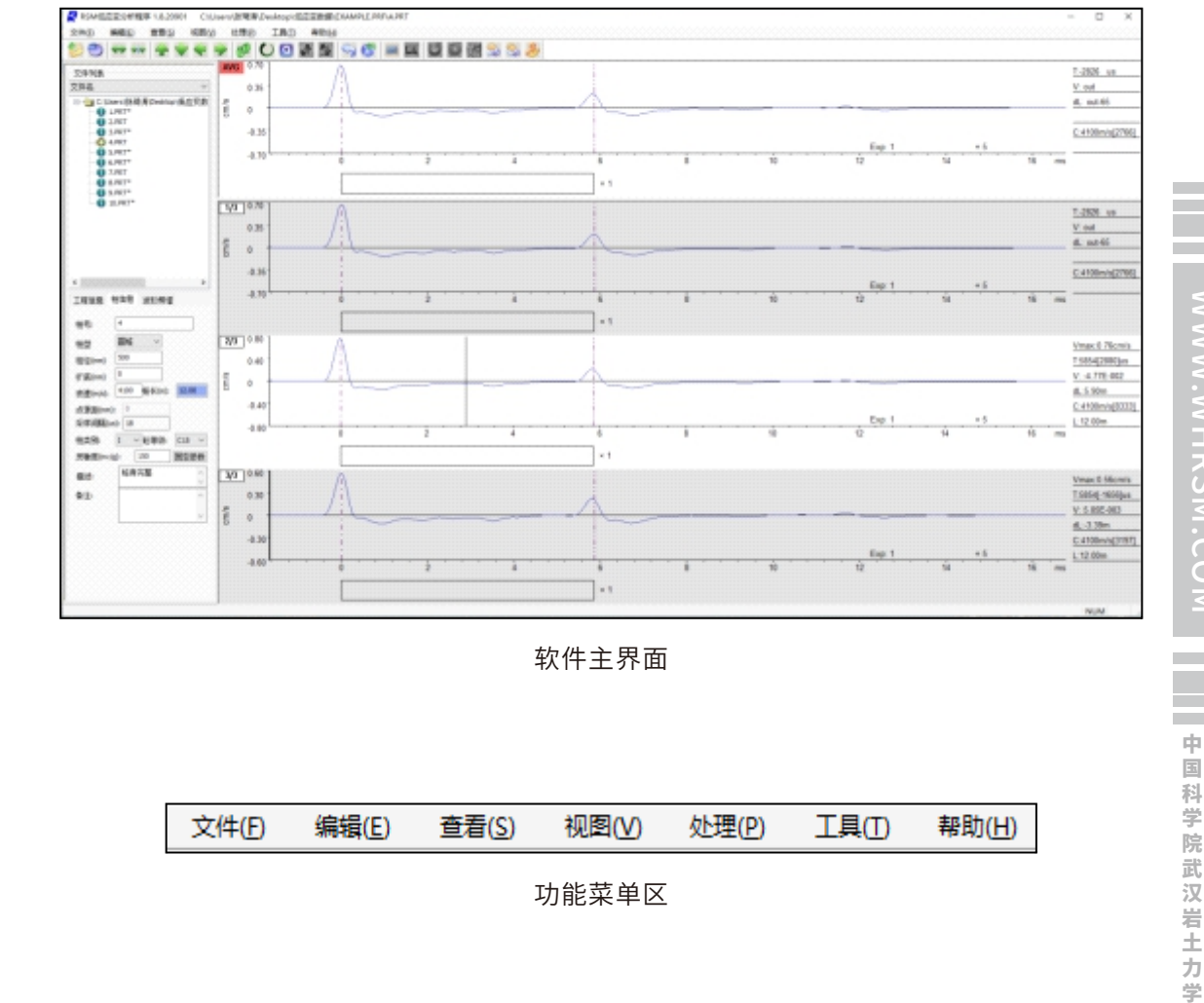

工具栏区

 $O<sub>Q</sub>$ 

 $\bullet$ 

 $\bullet$ 

 $G$ 

 $\bigoplus_{i=1}^n \bigoplus_{i=1}^n \bigoplus_{i=1}^n$ 

 $\rightarrow$ 

 $\blacktriangledown$ 

**TY** 

€

武 汉 中

WWW.WHRSM.COM

RSM.CO

 $\leq$ 

 $MMS$ 

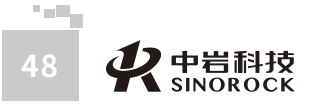

**5 .1 软 件 界 ⾯ 介 绍**

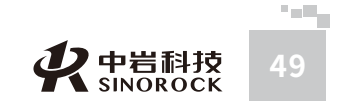

 $\overline{C}$ 

 $\overline{u}$ 

w

L.

 $\mathfrak{D}$ Q

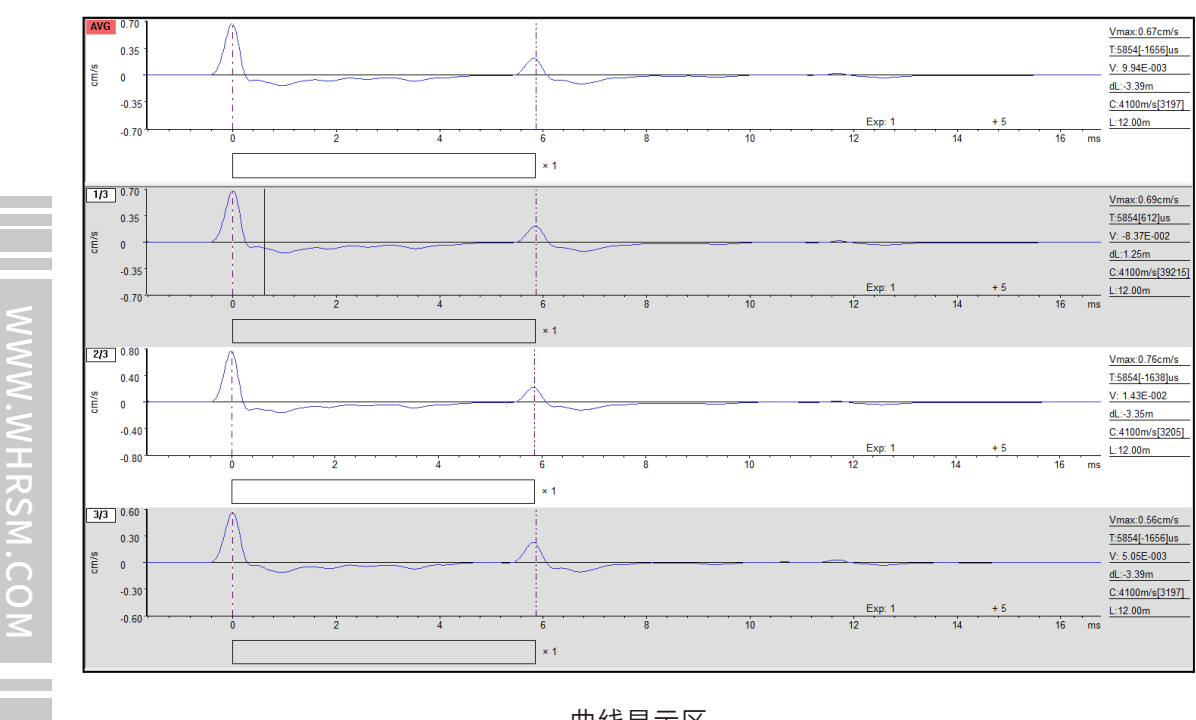

曲线显示区

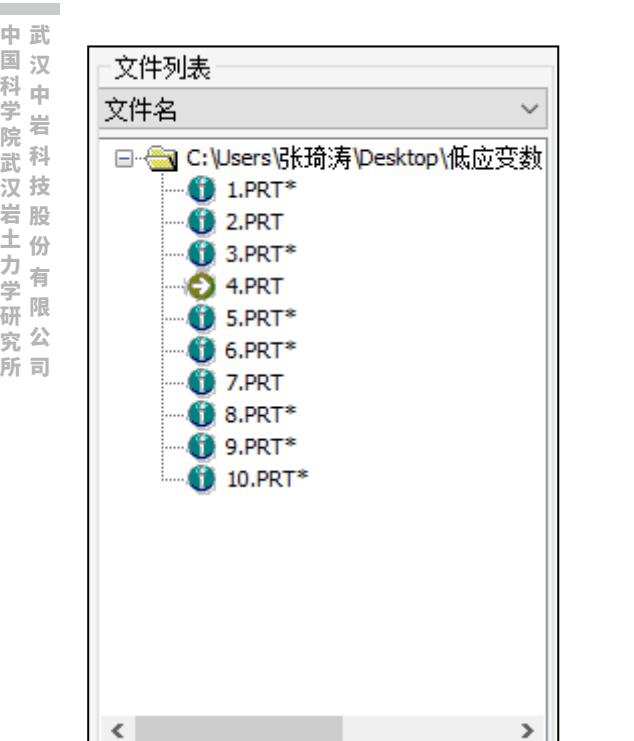

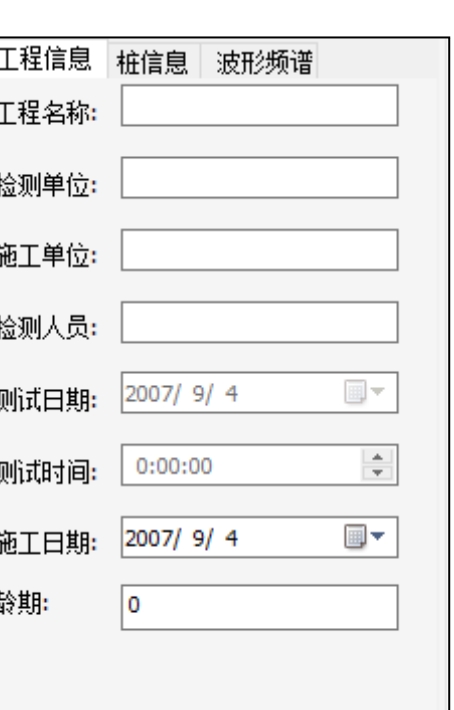

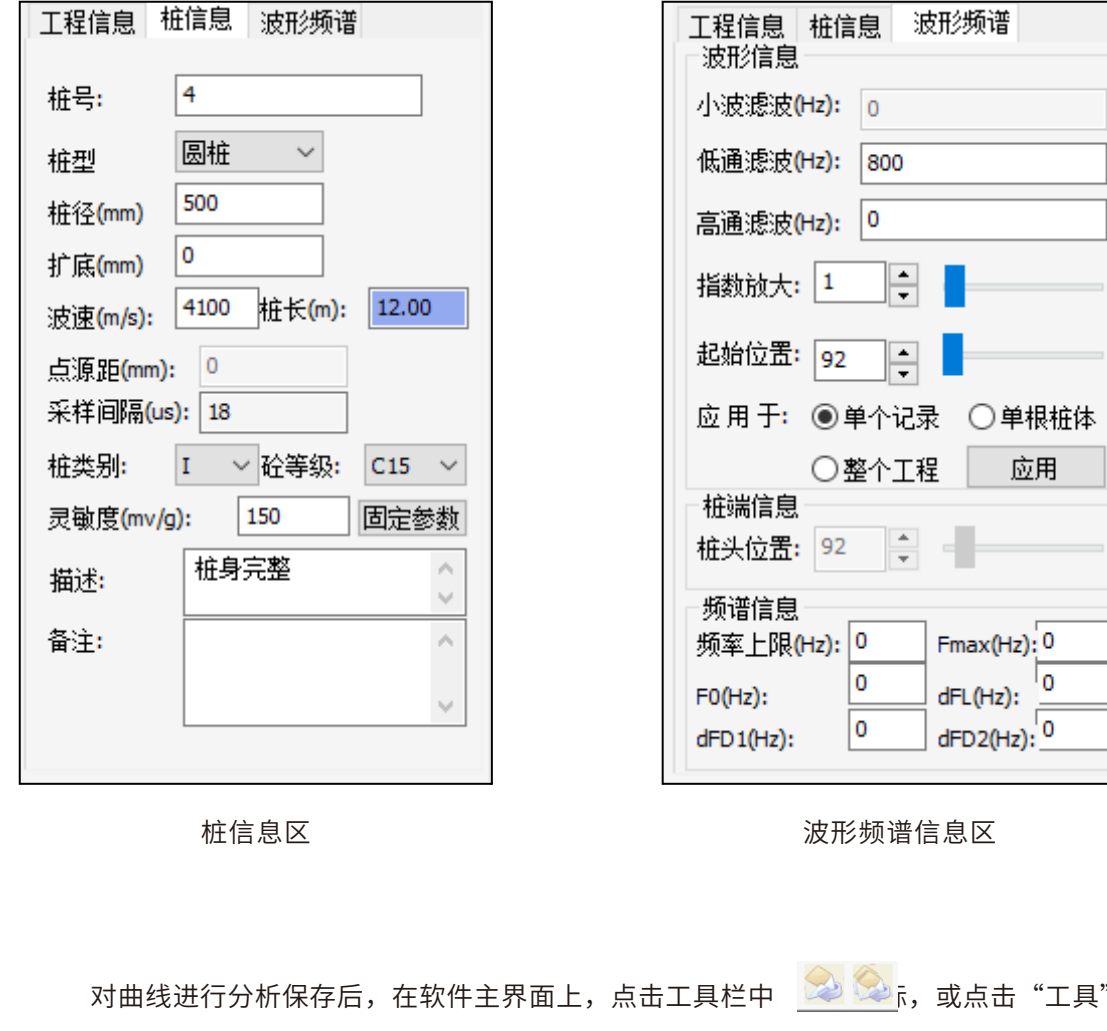

菜单中的"生成单桩报告"或"生成工程报告",均进入报告输出界面。

武 汉

中 国 科

**College** 

W  $\leq$ 

W.W H R  $\mathcal G$ M.C  $\circ$  $\leq$ 

应用

0

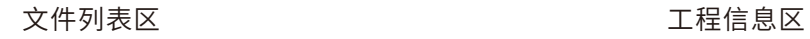

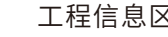

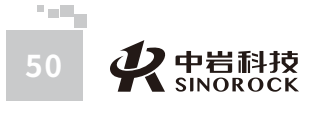

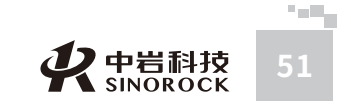

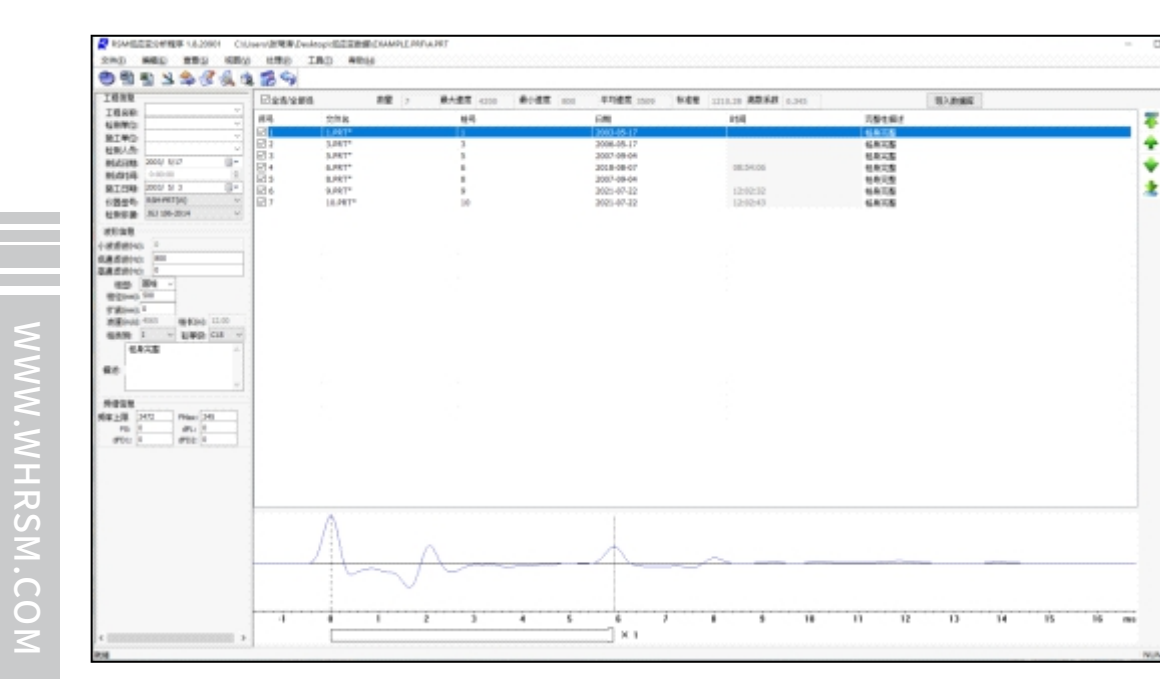

### 报告输出界⾯

司

**Tariff** 

所

报告输出界面中,可以对打印内容、页面设置等进行选择调整。

# **5.2操作步骤**

# ■5.2.1 打开文件

火中岩科技

点击工具栏中 <mark>钞</mark> 图标,或点击"文件"菜单中的"打开文件"。进入到文件打开界 面,找到所需要分析的低应变数据,打开文件即可。

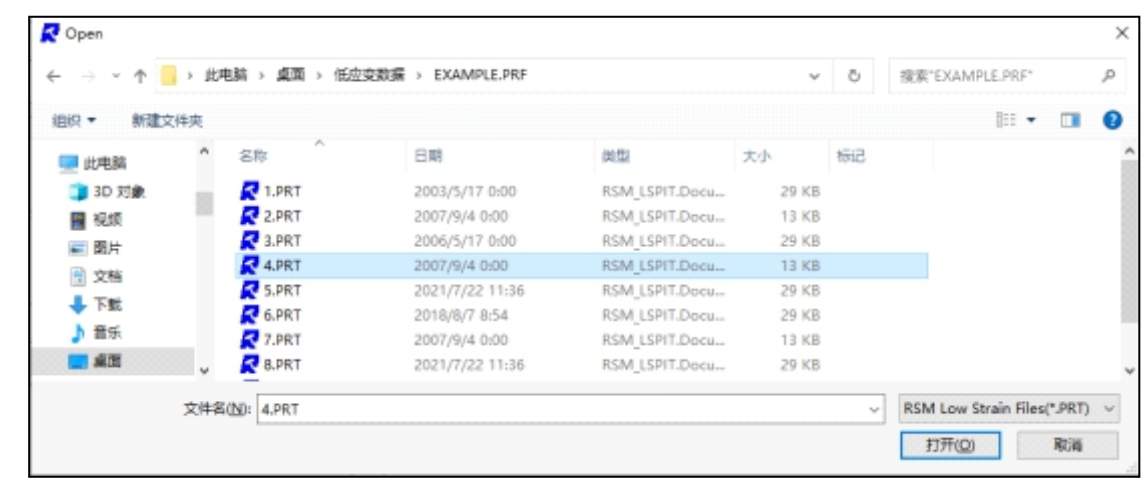

打开需要分析的低应变数据文件, 此目录中的低应变数据文件显示在文件列表中, 在曲 线显示区域显示此桩测试时的信号曲线及根据平均波形设置得到的平均曲线,同时在波形频 谱栏、桩信息栏中显⽰此桩当时测试时的设置信息。

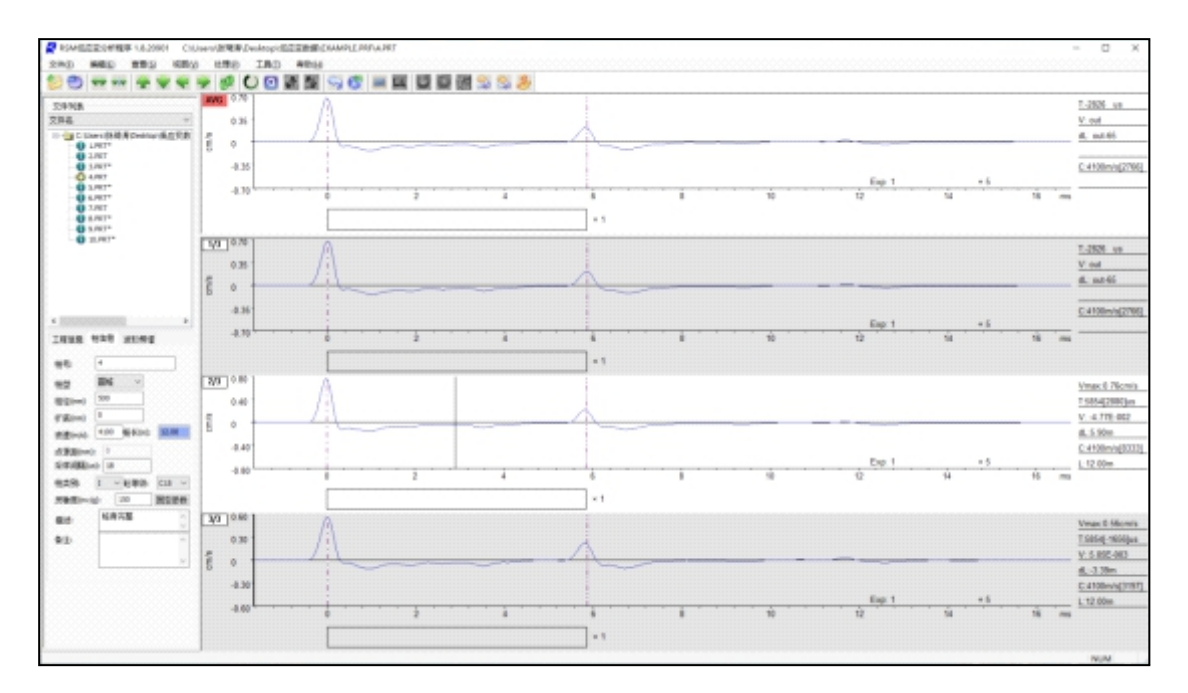

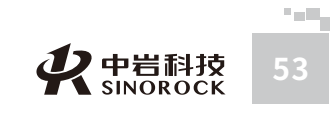

W  $\leq$ 

W.W

司

所

# **5.2.2曲线位置调整**

点击选中某道曲线,使该通道左上角标签框成红色底色,表示此道曲线作为此桩需要分 析的信号曲线。然后通过菜单或ㄒ具栏中的波形拉伸、压缩、上移、下移、左移、右移、反 向、旋转等功能将曲线调整到满意的状态。

说明: 此步骤在信号曲线良好的情况下可以忽略。

### **5.2.3滤波处理**

 $\leq$  $\leq$ 

 $\stackrel{\textstyle _{>}}{<}$ H R  $\mathcal{G}$  $\leqq$ O  $\leq$ 

武 中 汉 国 中 科 岩 科 武 技 汉 股 岩 份 ⼟ 有 限 研 公 究 司 所

学 院

力 学

如信号曲线存在较多的干扰时,可以采用滤波处理的方式进行处理;在"波形频谱"栏 中,输入相应的低通滤波、高通滤波数值,选择应用范围,点击"应用",或点击"处理" 菜单中的"数字滤波",输入相应的低通滤波、高通滤波数值,即可对信号曲线进行滤波处 理,直到处理满意为止。

工程信息 | 桩信息 | 波形频谱 波形信息 小波滤波(Hz): 0 低通滤波(Hz): 800 高诵滤波(Hz): 0 指数放大: 1 起始位置: 92 应用于: ◉单个记录 ○单根桩体 ○整个工程 应用 桩端信息 桩头位置: 92 | | -频谱信息 频率上限(Hz): 0  $Fmax(Hz): 0$ 10 ٥.  $FO(Hz)$ : dFL(Hz): 10 dFD2(Hz): 0  $dFD1(Hz)$ :

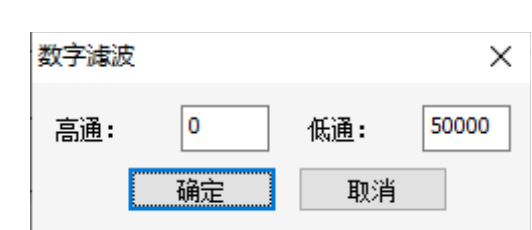

#### 说明: 此步骤在信号曲线良好的情况下可以忽略。

### **5.2.4指数放⼤处理**

当桩底反射信号不明显时,可以采用指数放大处理的方式进行处理;在"波形频谱"栏 中,对指数放大、起始位置进行调整,点击"应用",或点击"处理"菜单中的"指数放 大",输入相应的指数放大数值,即可对信号曲线进行处理,直到处理满意为止。

说明:此步骤在桩底反射信号良好的情况下可以忽略。指数放大的数值以能够看到桩底 反射信号,但⼜不过分突出桩底反射信号为宜。

### **5.2.5计算模式的确定**

根据自己的习惯,点击"查看"菜单中的"计算模式",选择"固定时间差"或"变化 时间差"的计算模式。一般选择"固定时间差"的计算模式。

"固定时间差"计算模式:必须知道"桩长"或"波速"中的任意一个参数,然后根据 曲线判断桩头、桩底的时间,来计算"波速"或"桩长"。在"桩信息"栏中,桩长、波速 这两个参数中有一个窗口的背景色是蓝色的,表示这个参数已知,另一个参数属于要求的参 数。这种模式可以进⾏缺陷类型、深度位置的分析判断。

"变化时间差"计算模式:通过调整"桩信息"栏中的"桩长"、"波速"这两个参 数,改变桩的示意图,使桩头、桩底的位置和信号曲线中桩头、桩底的位置相对应。

说明:此步骤在第一次分析时选定之后,基本不用改变了。

### **○5.2.6** 固定参数的输入

根据自己的习惯或基桩的信息,将一些不变的参数通过"固定参数"的形式确定,避免 影响后续的分析操作。在"桩信息"栏中点击"固定参数"或点击"处理"菜单中的"固定 参数分析",均进入固定参数输入、选择界面。

选择计算模式,对需要固定的参数输入相应的数值并在参数前面的方框中打勾、选择相

**55**

Q 中岩科技

 $\mathcal{F}=\mathcal{F}(\mathcal{F})$ 

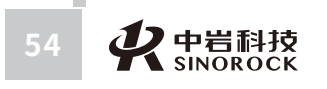

应的项目并在参数前面的方框中打勾后,点击"确定",即把固定的参数代入到主界面"桩 信息"中的相应参数,并且屏蔽。当前正在分析通道的信号曲线按照固定的参数进行分析处

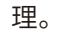

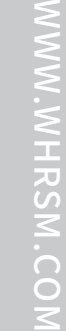

司 所

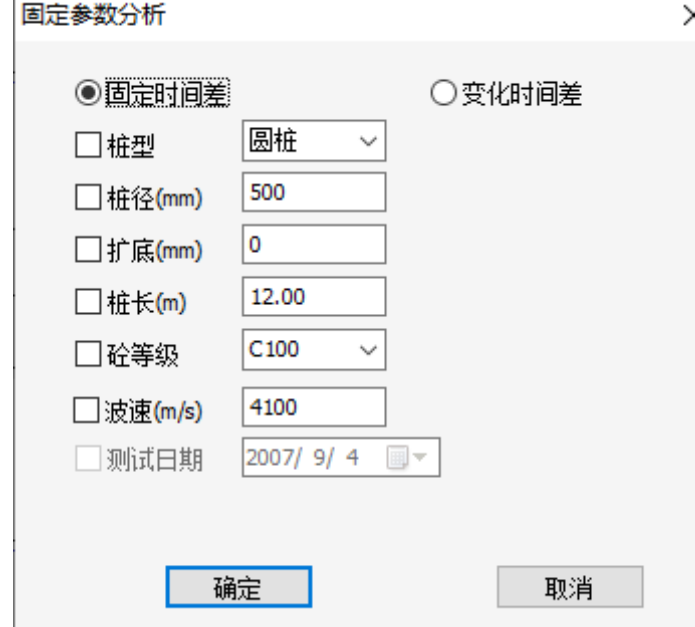

#### 说明:此步骤只对未分析的信号曲线有效,对分析保存后的结果数据无效。

### **5.2.7桩头、桩底、缺陷确定**

在"主视图"、"单波视图"、"频谱视图"中,一般情况下,软件自动将信号曲线中 峰值最大值对应的位置认定为桩头,并在"桩示意图"中画出桩头的位置。如果需要调整桩 头位置,将鼠标移动到判定的桩头位置处,点击鼠标左键即可确定桩头位置;"桩示意图" 中画出的桩头位置实时调整。

1、当采用"固定时间差"的计算模式时,软件自动根据预设桩长和预设波速,判断出 桩示意图的桩底位置,并在"桩示意图"中画出桩底的位置。如果需要调整桩底位置,可以 将鼠标移动到判定的桩底位置处,点击鼠标右键选择桩底位置和桩底形状;"桩示意图"中 画出的桩底位置实时调整。

2、当采用"变化时间差"的计算模式时,通过调整"桩信息"栏中的"桩长"、"波 速"这两个参数,并回车确定后,改变桩的示意图,使桩头、桩底的位置和信号曲线中判定 的桩头、桩底位置相对应。

当要判断缺陷时,只能采用"固定时间差"的计算模式。在确定桩头、桩底位置后,将 鼠标移动到桩头、桩底位置之间判定为缺陷的位置处,点击鼠标左键,选择缺陷类型、严重 程度,即可确定缺陷位置和缺陷类型、程度。"桩示意图"中实时显示判定的缺陷位置。

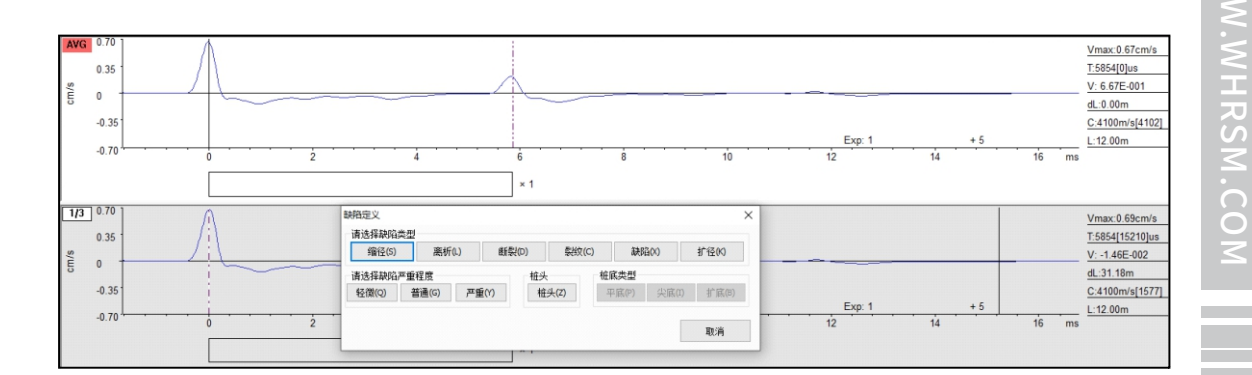

# **5.2.8频谱分析**

如需要进行频谱分析,则必须进入频谱视图。调整到合适的细化指数,判定各个需要判 定的频率。

说明:此步骤根据是否需要选择是否操作。

### **5.2.9信息的登录**

核实调整相应的工程信息,当调整完毕后,工程信息中的相关信息保留到后续分析的文 件中,直到更改相关信息。核实调整桩号、桩径、扩底、描述(添加内容)等其他信息,选 择砼等级,判定桩类别。

注意:在分析结果不满意时,可以采用恢复当前通道或恢复所有通道返回到信号曲线的 最原始状态,再按照6.2.2—6.2.9步骤进⾏分析。

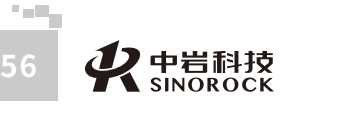

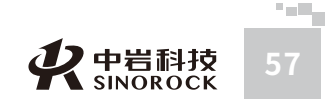

汉 国 中 岩 科 技 股 份 有 限 研<br><sub>究</sub> 公 司 所 科 学 院 武 汉 岩 圡 力 学 究

武 中

W  $\leq$ 

# **5.2.10结果保存**

 $\leq$  $\leq$ 

 $\stackrel{\textstyle _{>}}{<}$ H R  $\mathcal{G}$  $\leqq$  $\circ$  $\leq$ 

武 中 汉 国 中 岩 科 武 技 汉 股 岩 份 ⼟ 有 限 公 究 司 所

科 学 院

力 学 研

点击工具栏中图标,或点击"文件"菜单中的"保存",将当前分析完成的信号曲线 进行结果保存。观察文件名的右上角是否有星号。如有星号则表示保存成功,如没有星号则 表示没有保存成功。

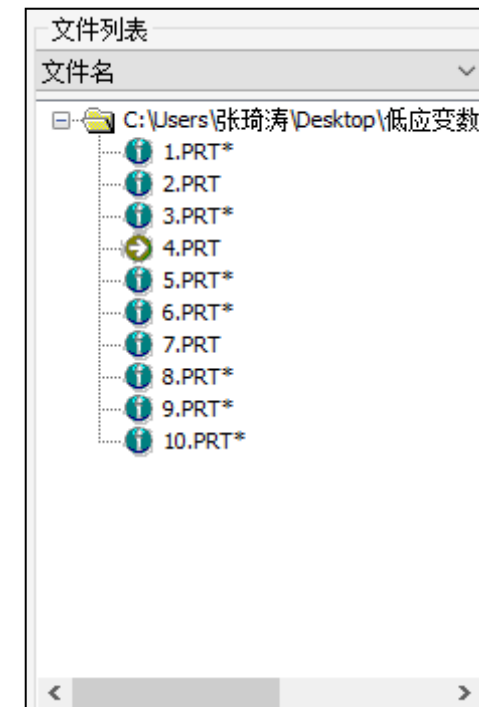

#### 按照以上的步骤对所需要分析⽬录中的低应变数据进⾏分析、保存。

# **5.2.11报告输出**

根据需要选择"生成单桩报告"或"生成工程报告",进入输出界面。 点击工具栏中 2 图标,或点击"文件"菜单中的"打印设置",对"打印样式"、 "打印页面"、"打印线型"、"打印信息"、"报告"等参数信息进行调整设置。

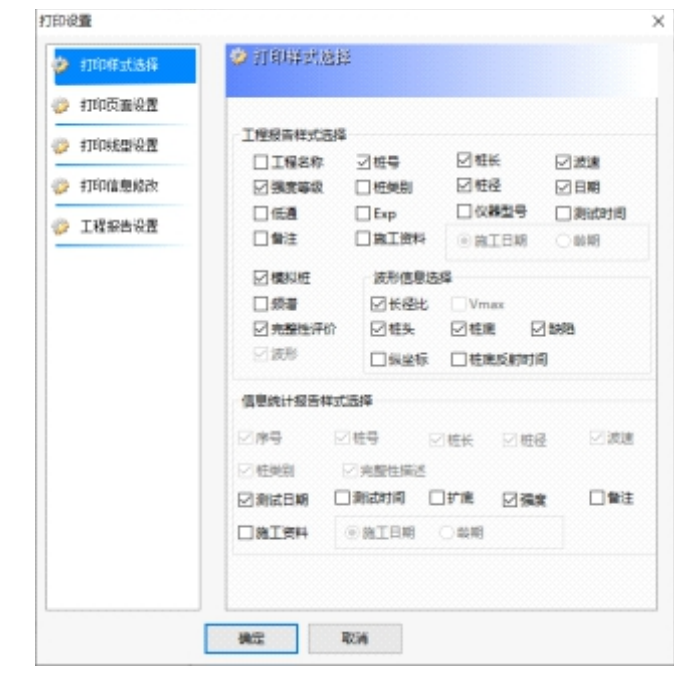

司 所 武 岩 圡 力 学 研 究

点击工具栏中 <mark>最</mark> 图标,或点击"文件"菜单中的"打印预览",显示需要输出的页 面情况。调整完成后,可以通过输出报告界面上方的工具栏,进行"保存"、"导出到文 档"、"导出到EXCEL"、"导出到工程图片"、"导出单桩图片"、"设置打印机"、 "打印预览"、"打印"、"信息统计"等操作。得到所需的报告。

低应变单速度法的单桩检测报告样式参考、工程检测报告样式参考、检测结果汇总表 样式参考请查看9.3部分的相关内容。

W  $\leq$ 

W.W H R  $\mathcal G$ M.C  $\circ$  $\leq$ 

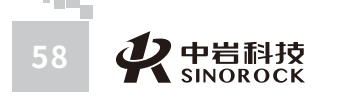

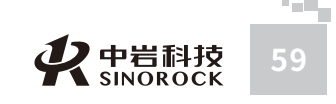

#### ◎☆☆☆☆☆☆  $O<sub>0</sub>$ SGWL  $0.1496$  $n<sup>2</sup>$

工具栏区

 $\mathbf{G}$  $\vert \times 1$ 

 $\kappa$ 

 $\times 1$ 

Exp: 1

 $Exp: 1$ 

Exp: 1

 $Exp: 1$ 

 $\ddot{q}$ 

 $\alpha$ 

 $\overline{9}$ 

 $+5$ 

 $+5$ 

 $12$ 

 $12$ 

 $12$ 

 $+5$ 

 $12$ 

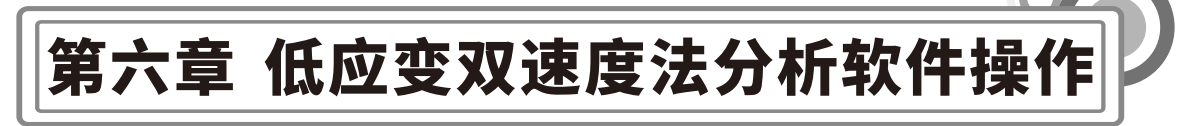

# **6.1软件界⾯介绍**

 $\leq$ 

 $\leq$  $\leq$ 

司

所

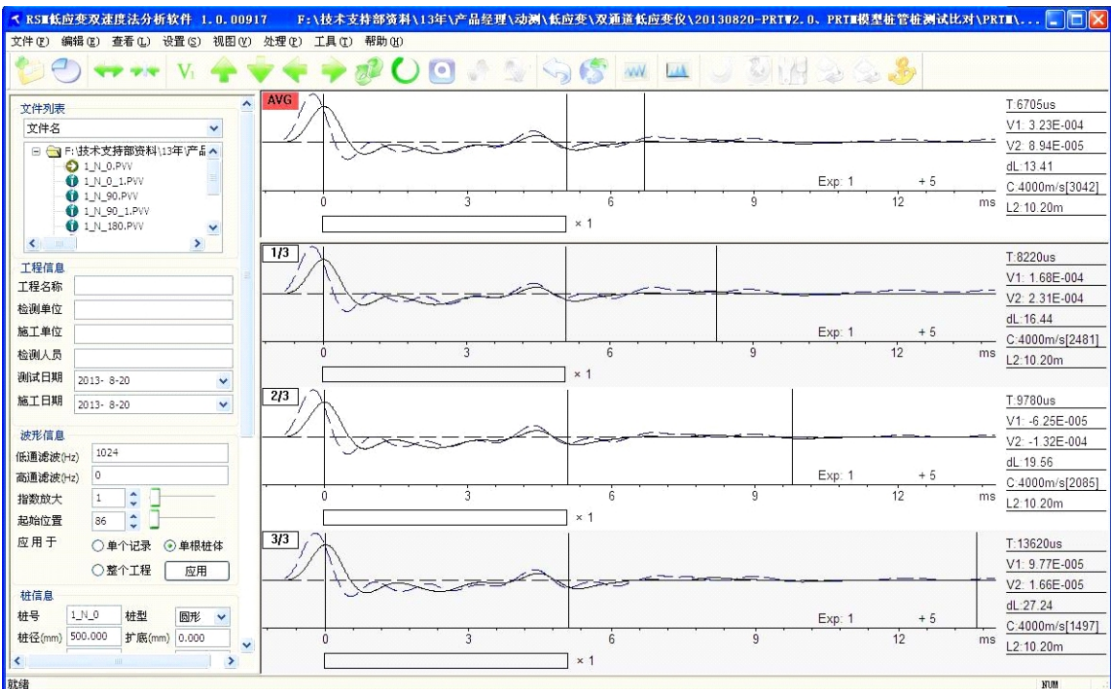

### 软件主界⾯

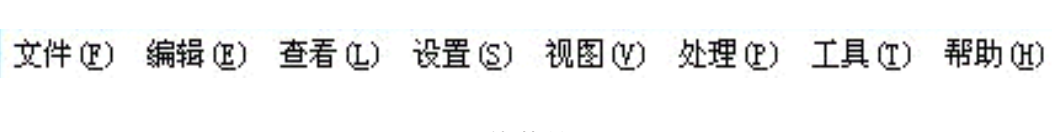

T:6705us V1: 3.23E-004 V2: 8.94E-005  $dL: 13.41$ 

 $\overline{ms}$   $\overline{L2:10.20m}$ 

 $ms$ 

 $ms$ 

T:8220us V1: 1.68E-004 V2: 2.31E-004  $dL:16.44$ 

 $L2:10.20m$ 

T:9780us  $V1: -6.25E -005$ V2: -1.32E-004 dL:19.56

 $C:4000m/s[3042]$ 

C:4000m/s[2481]

C:4000m/s[2085]

C:4000m/s[1497]

L2:10.20m

T:13620us V1: 9.77E-005 V2: 1.66E-005 dL:27.24

ms L<sub>2:10.20m</sub>

 $\circ$  $\leq$ 

司

所

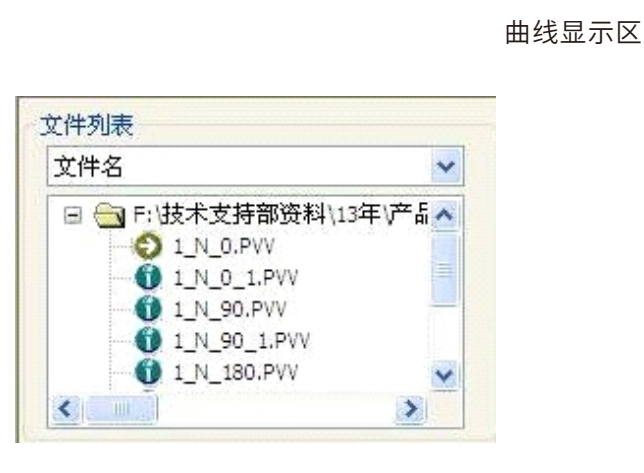

 $\ddot{3}$ 

 $\overline{3}$ 

 $\overline{3}$ 

 $\sqrt{1/3}$ 

 $\boxed{2/3}$ 

 $\boxed{3/3}$ 

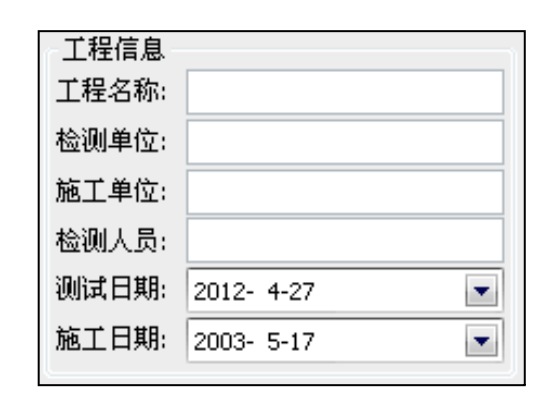

文件列表区 いっちょう こうしょう エ程信息区 しょうかん エキスズ エキュラン

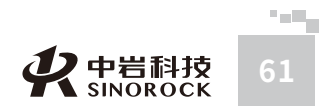

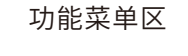

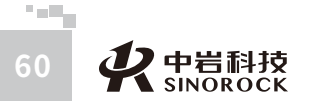

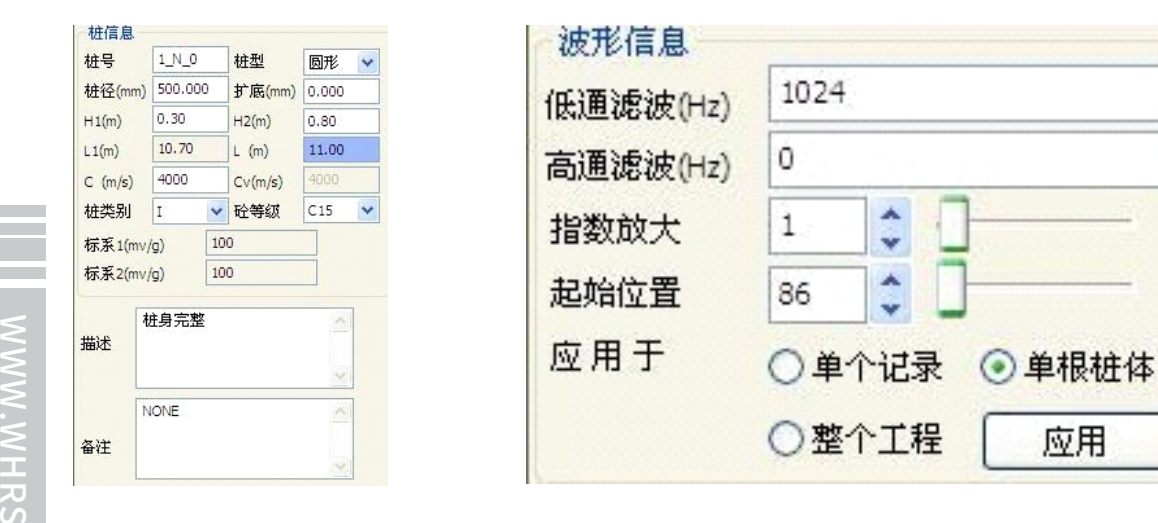

H R  $\mathcal{G}$  $\leqq$  $\circ$  $\leq$ 

武

中

对曲线进行分析保存后,在软件主界面上,点击工具栏中图题图标,或点击"工 具"菜单中的"生成单桩报告"或"生成工程报告",均进入报告输出界面。

 $\overline{\mathbf{z}}$ 

 $\begin{array}{|c|c|c|c|c|c|} \hline \rule{0pt}{2.2ex} & \hspace{-0.13ex} & \hspace{-0.13ex}$ 

桩信息区 波形信息区

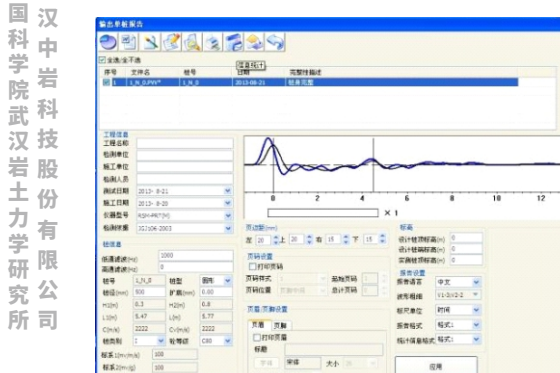

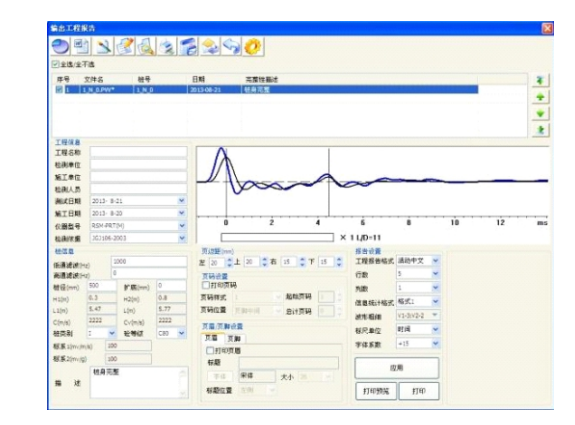

单桩报告输出界⾯ ⼯程报告输出界⾯

# **6.2操作步骤**

# **●6.2.1** 打开文件

**College** 火中岩科技 **62**

点击工具栏中 <mark>→ </mark>图标,或点击"文件"菜单中的"打开文件"。进入到文件打开 界面,找到所需要分析的低应变双速度法测试数据,打开文件即可。

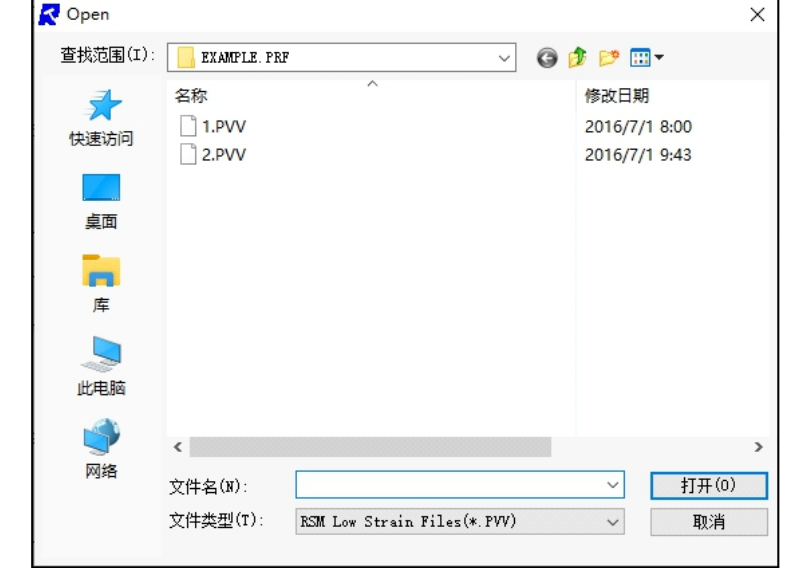

打开需要分析的低应变双速度法数据文件,此目录中的低应变双速度法数据文件显示 在文件列表中,在曲线显示区域显示此桩测试时的信号曲线及根据平均波形设置得到的平均 曲线,同时在波形频谱栏、桩信息栏中显⽰此桩当时测试时的设置信息。

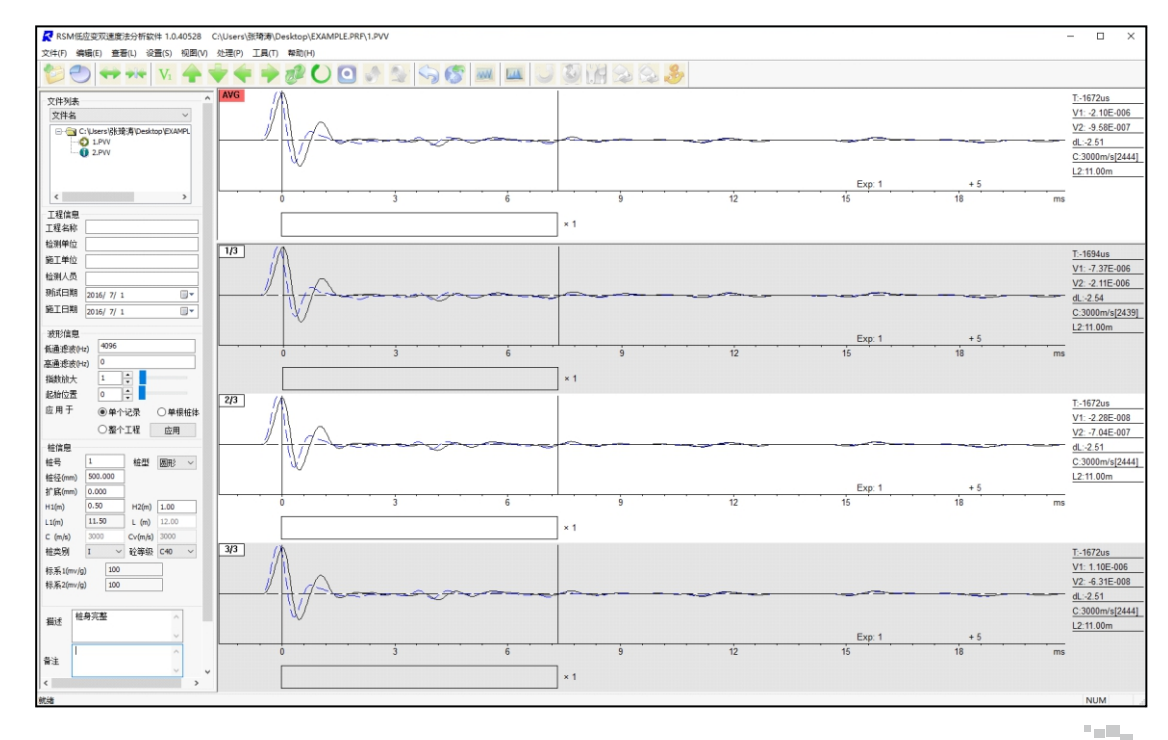

科 技 股 份 有 限 公 司 所

院 武 汉 岩 圡 力 学 研 究

**63**

K 中岩科技

W  $\leq$ 

W.W H R  $\mathcal G$ 

# **6.2.2曲线位置调整**

点击选中某道曲线,使该通道左自角标签框成红色底色,表示此道曲线作为此桩需要 分析的信号曲线。

通过菜单或工具栏中的波形拉伸、压缩操作调整曲线显示的范围;在菜单或工具栏中 对需要调整的曲线进行选择,对两条曲线中被选择的一条曲线进行上移、下移、左移、右 移、反向、旋转等功能,将曲线调整到满意的状态。

#### 说明: 此步骤在信号曲线良好的情况下可以忽略。

### **6.2.3滤波处理**

如信号曲线存在较多的干扰时,可以采用滤波处理的方式进行处理;在"波形信息" 栏中,输入相应的低通滤波、高通滤波数值,选择应用范围,点击"应用",或点击"处 理"菜单中的"数字滤波",输入相应的低通滤波、高通滤波数值,即可对信号曲线进行滤 波处理, 直到处理满意为止。

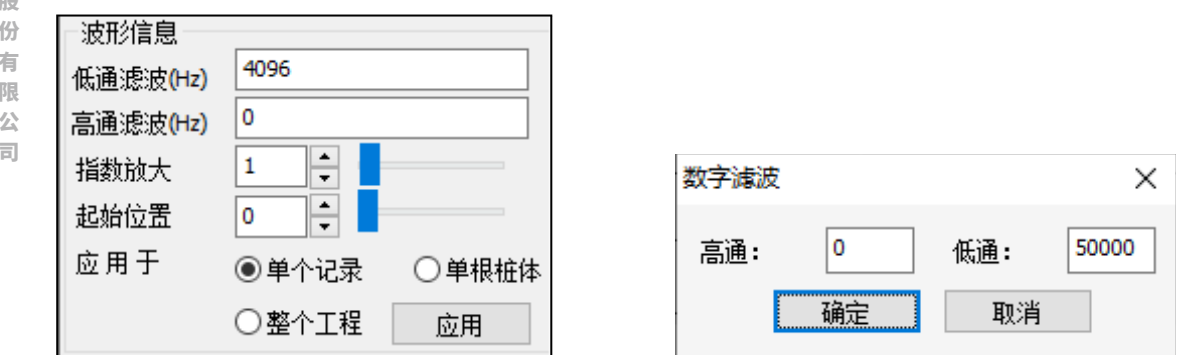

### 说明:此步骤在信号曲线良好的情况下可以忽略。数字滤波操作对通道中的两条波形 同时处理。

### **6.2.4指数放⼤处理**

当桩底反射信号不明显时,可以采用指数放大处理的方式进行处理;在"波形信息" 栏中,对指数放大、起始位置进行调整,点击"应用",或点击"处理"菜单中的"指数放 大",输入相应的指数放大数值,即可对信号曲线进行处理,直到处理满意为止。

说明:此步骤在桩底反射信号良好的情况下可以忽略。指数放大的数值以能够看到桩 底反射信号,但又不过分突出桩底反射信号为宜。指数放大操作对通道中的两条曲线同时处 理。

### **6.2.5桩头、桩底、缺陷确定**

### **6.2.5.1主界⾯桩头、桩底、缺陷的确定**

在主界面上,一般情况下,软件自动将CH2采集信号曲线中峰值最大值对应的位置认 定为桩头,并在"桩示意图"中画出桩头的位置。如果桩头位置是对的就不需要调整,如果 桩头位置不对,当实际需要判定的桩头位置在软件自动认定的桩头位置之前时,将鼠标移动 到判定的桩头位置处,点击鼠标左键即可确定桩头位置;当实际需要判定的桩头位置在软件 自动认定的桩头位置之后时,将鼠标移动到判定的桩头位置处,点击鼠标左键就会弹出窗 口,移动鼠标并用鼠标左键点击窗口中的"桩头",即可确定桩头位置;"桩示意图"中画 出的桩头位置实时调整。

软件自动根据CH2连接的传感器位置距桩底的长度 (L2) 和预设的波速, 判断出桩示 意图的桩底位置,并在"桩示意图"中画出桩底的位置。如果判断的桩底位置不对,可以将 鼠标移动到判定的桩底位置处,点击鼠标右键,弹出窗口,移动鼠标并用鼠标左键点击窗口 中桩底类型中的对应选项,即可确定桩底位置和桩底形状; "桩示意图"中画出的桩底位置 实时调整。

当要判断缺陷时,在确定桩头、桩底位置后,将⿏标移动到桩头、桩底位置之间判定 为缺陷的位置处,点击鼠标左键,弹出窗口,移动鼠标并用鼠标左键点击窗口中选择缺陷类 型中的对应选项,然后选择缺陷严重程度中的相应选项,即可确定缺陷位置和缺陷类型、程 W  $\leq$ 

W.W

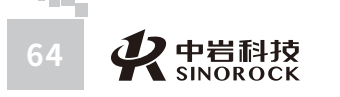

2 中岩科技 **65 SINOROCK** 

所

 $\leq$  $\leq$ 

 $\stackrel{\textstyle _{>}}{<}$ H R  $\mathcal{G}$  $\leqq$  $\circ$  $\leq$ 

说明: 判断的缺陷位置,在曲线右边信息窗口的dL后面显示的是缺陷距CH2连接的传 感器位置的距离;在主界面左下角"桩信息"的"描述"中显示的是缺陷距桩顶的距离。两 者的关系:缺陷距桩顶的距离=缺陷距CH2连接的传感器位置的距离+"桩信息"中的

"H2"。

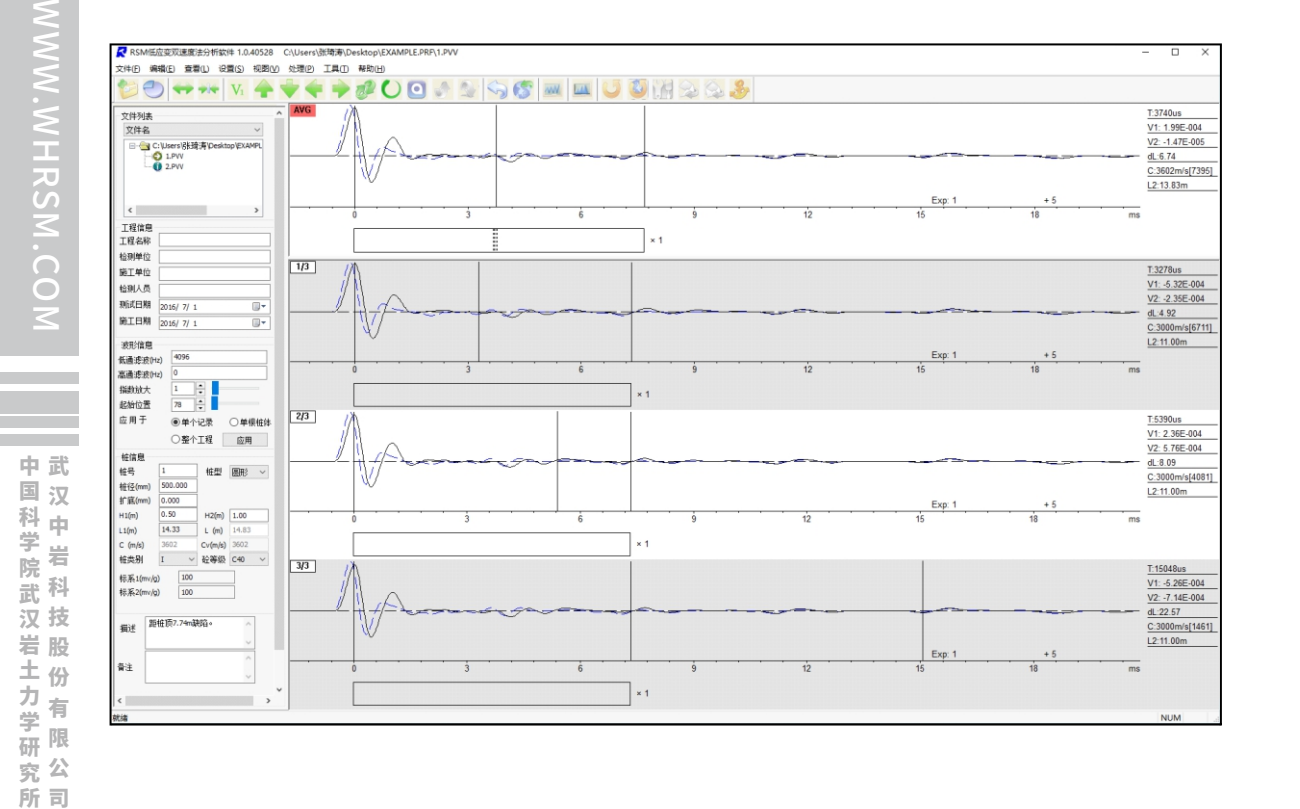

**6.2.5.2常规分析界⾯桩头、桩底、缺陷的确定**

在常规分析界面上,一般情况下,软件自动将CH1采集信号曲线中峰值最大值对应的 位置认定为桩头(对应"应力波反射路径"中的t1),并在"桩示意图"中画出桩头的位 置;同时软件自动找到CH2采集信号曲线中峰值最大值(对应"应力波反射路径"中的 t2)。软件根据CH1、CH2所接传感器的距离差以及判断的t2-t1计算出两个传感器之间基桩 的平均波速Cv。

如果t1、t2的位置不对,可以对t1、t2的位置分别进行调整。调整方法: 以t1为例,

将鼠标移动到曲线中t1位置对应的竖线处,在按住鼠标左键的情况下,左右移动鼠标到判定 的t1位置处,松开⿏标左键,此处就是判定的t1时刻;同理调整t2时刻。

随着t1、t2时刻的调整,软件根据CH1、CH2所接传感器的距离差⾃动重新计算两个 传感器之间基桩的平均波速Cv; "应力波反射路径"中的t1、t2位置也会相应调整; "桩示 意图"中桩头的位置随着t1位置的调整实时调整。

在常规分析界面左下角"桩信息"窗口中的"C"根据判定的Cv值变化,则"桩信 息"窗口中的"L1"、"L"重新计算。

CH2采集信号曲线中桩底位置(对应"应力波反射路径"中的t3), CH1采集信号曲 线中桩底位置(对应"应力波反射路径"中的t4)。此两者的关系: t4-t3=t2-t1。其中t3可 以人为调整,t4不能人为调整。t3的调整方法同上面t1、t2的调整方法。

随着t3时刻的调整,软件根据"桩信息"窗口中的"C"和"t3-t2"的时间差重新计 算CH2所接传感器位置到桩底的桩长(L2),同时"桩信息"窗口中的"L1"、"L"重新 计算; "应力波反射路径"中的t3、t4位置也会相应调整; "桩示意图"中桩底的位置随着 t4位置的调整实时调整。

当要判断缺陷时,在确定桩头、桩底位置后,在上行波部分,将鼠标移动到桩头、桩 底位置之间判定为缺陷的位置处,点击鼠标左键,弹出窗口,移动鼠标并用鼠标左键点击窗 口中选择缺陷类型中的对应选项,然后选择缺陷严重程度中的相应选项,即可确定缺陷位置 和缺陷类型、程度。

说明:判断的缺陷位置,在曲线右边信息窗口的dL后面显示的是缺陷距CH1连接的传 感器位置的距离;在常规分析界面左下角"桩信息"的"描述"中显示的是缺陷距桩顶的距 离。两者的关系:缺陷距桩顶的距离=缺陷距CH1连接的传感器位置的距离+"桩信息"中的 " $H1"$ 

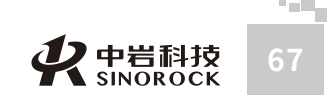

Telli

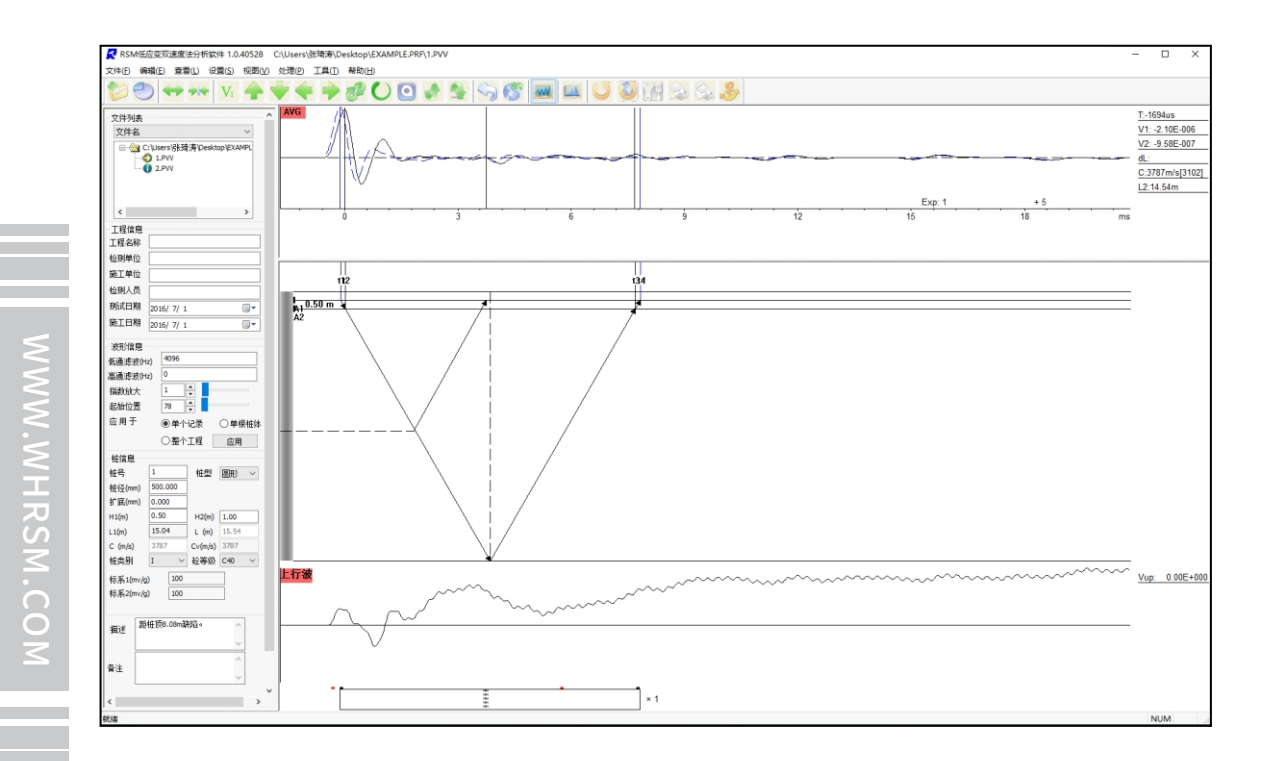

#### 武 汉 中 岩 科 武 中 国 科 学 院

技 汉 股 份 有 限 公 究 司 所

岩 圡 力 学 研

# **6.2.6速度谱分析**

如需要进行速度谱分析,则必须进入速度谱分析界面。调整到合适的细化指数,判定 各个需要判定的频率。在速度谱分析界⾯中有"V1+2"、"V1"、"V2"三种选择。

### 说明:此步骤根据是否需要选择是否操作。

# **6.2.7信息的登录**

在主界面或常规分析界面中,核实调整相应的工程信息,当调整完毕后,工程信息中 的相关信息保留到后续分析的文件中,直到更改相关信息。核实调整桩号、桩径、扩底、描 述(添加内容)等其他信息,选择砼等级,判定桩类别。

注意: 在分析结果不满意时,可以采用恢复当前通道或恢复所有通道返回到信号曲线 的最原始状态,再按照6.2.2—6.2.7步骤进⾏分析。

# **6.2.8结果保存**

点击工具栏中 <mark>●</mark> 图标,或点击"文件"菜单中的"保存",将当前分析完成的信号 曲线进行结果保存。观察文件名的右上角是否有星号。如有星号则表示保存成功,如没有星 号则表⽰没有保存成功。

按照以上的步骤对所需要分析目录中的低应变双速度法数据进行分析、保存。

# **6.2.9报告输出**

在主界面中,点击"文件"菜单中的"选项设置",对"打印样式"、"打印页面" 等参数信息进行调整设置。

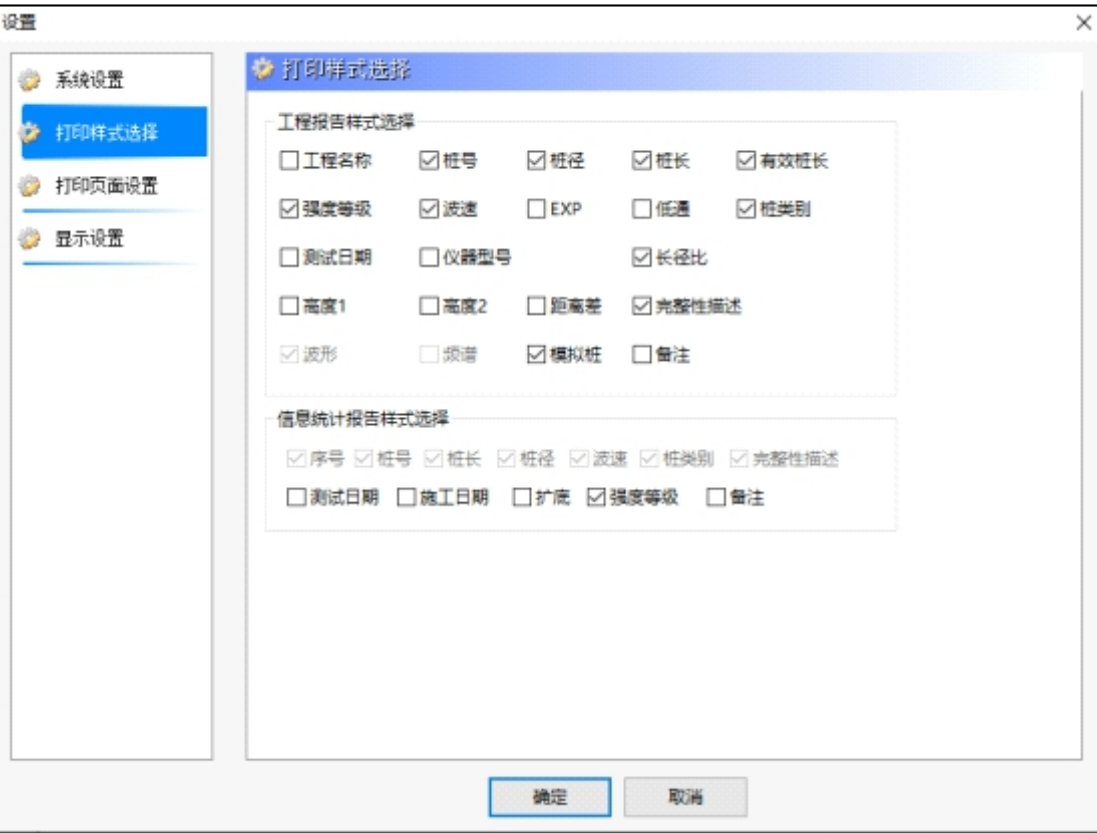

#### 根据需要选择"生成单桩报告"或"生成工程报告",进入输出界面。

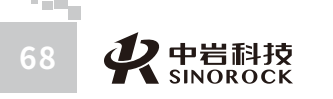

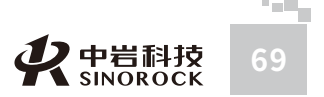

 $\leq$ 

武 中

W

司 所

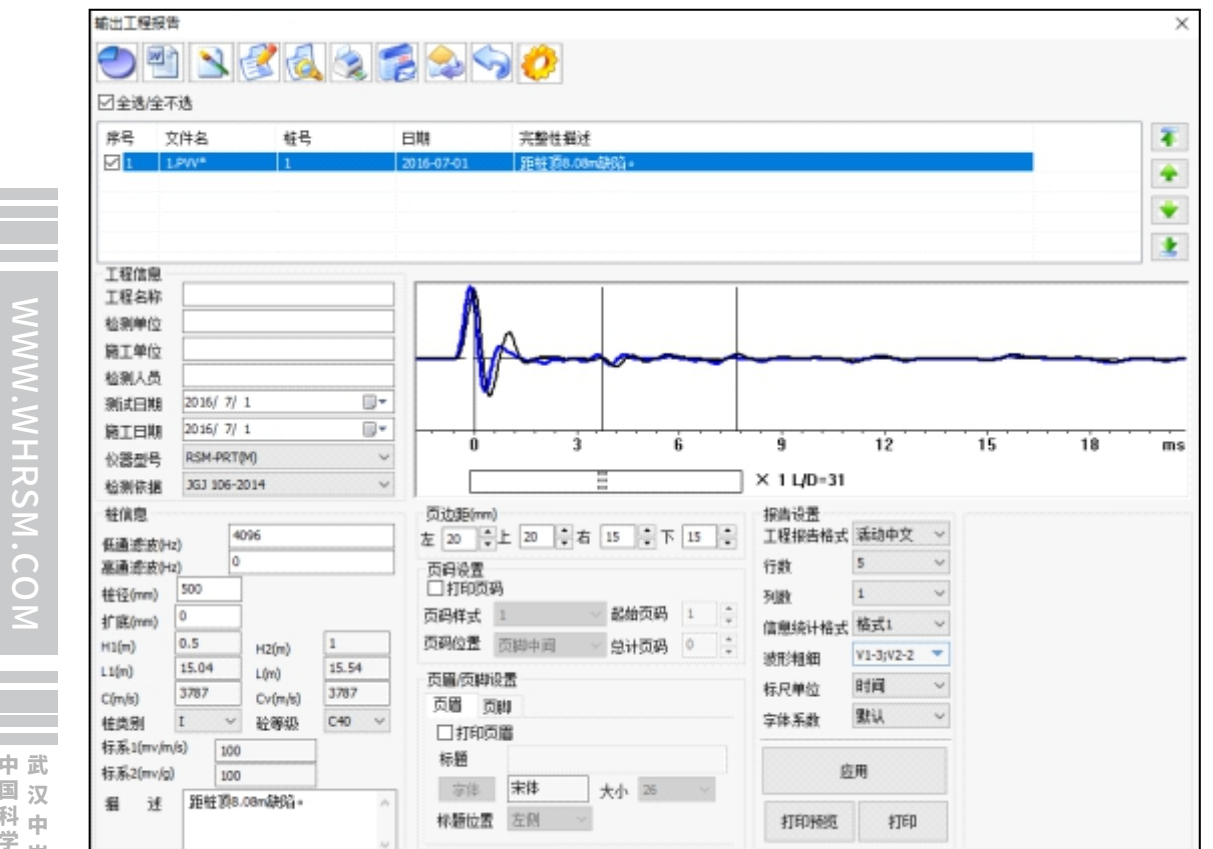

岩 科 技 汉 股 份 有 限 公 究 国 科 学 院 武 岩 圡 力 学 研

司 所

在输出界面也可以选择输出的样式,选择需要输出的文件,调整页面设置、调整报告 设置,点击"应用";然后可以通过点击"打印预览",显示需要输出的页面情况。调整完 成后,可以通过输出报告界面上方的工具栏,进行"保存"、"导出WORD"、"导出 EMP"、"设置打印机"、"打印预览"、"打印"、"信息统计"、"导出单桩图片"、 "样式选择"等操作。得到所需的报告。

低应变双速度法的单桩检测报告样式参考、工程检测报告样式参考、检测结果汇总表 样式参考请查看9.4部分的相关内容。

第七章低应变瞬态响应法分析软件操作

# **7.1软件界⾯介绍**

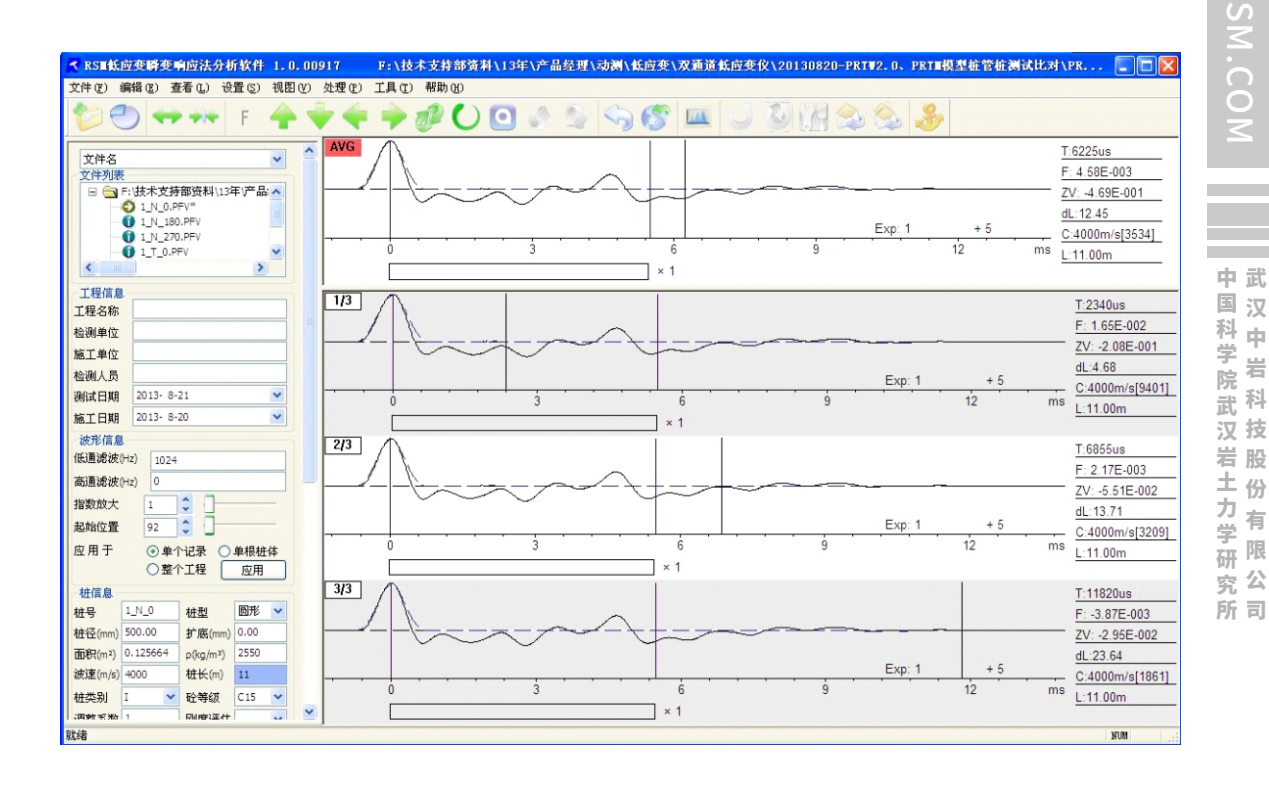

软件主界面

文件(F) 编辑(E) 查看(L) 设置(S) 视图(V) 处理(P) 工具(T) 帮助(H)

功能菜单区

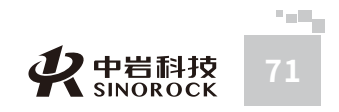

W  $\leq$ 

W.W H R  $\mathcal G$ M.C  $\bigcirc$  $\leq$ 

岩

有 限

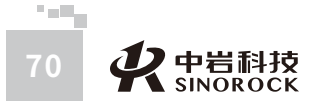

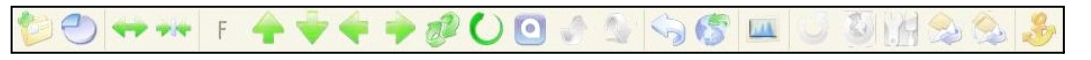

工具栏区

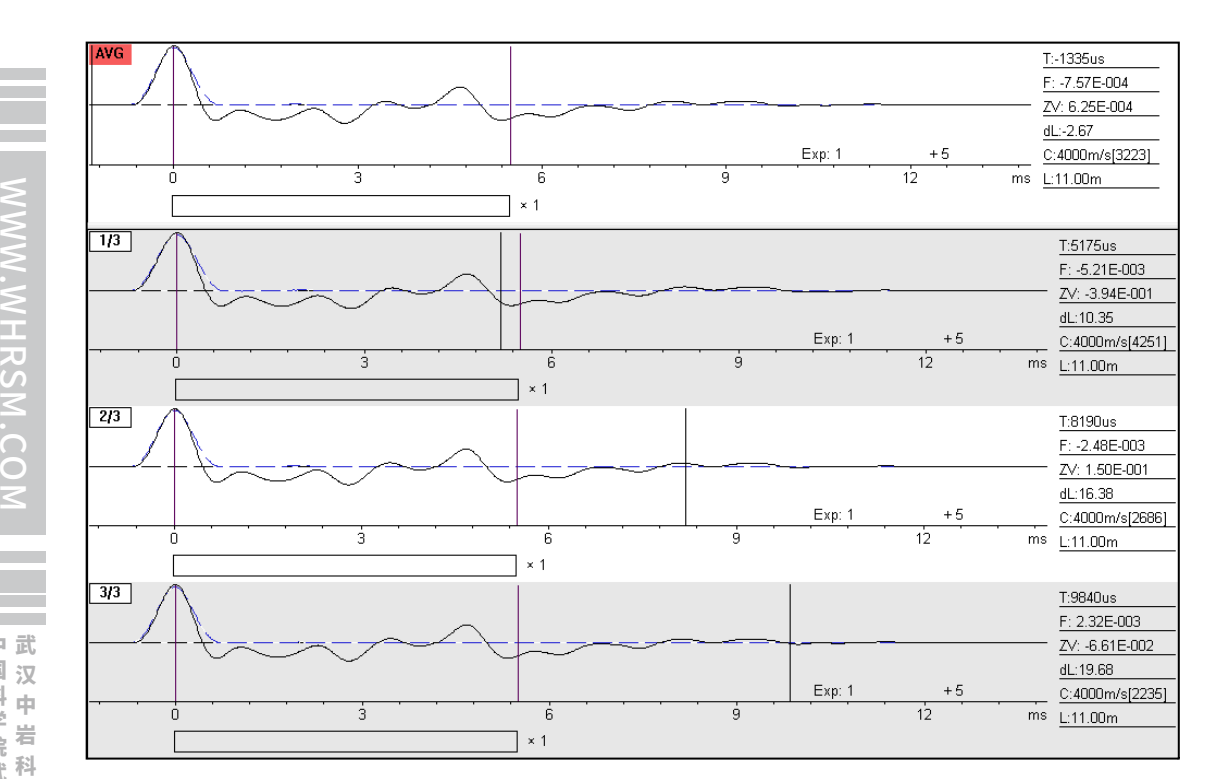

曲线显示区

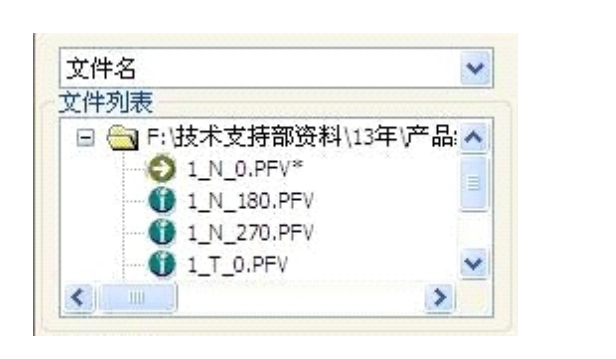

文件列表区 しょうしゃ こうしゃ こうしゃ エ程信息区

测试日期: 2012-4-27 施工日期: 2003- 5-17

 $\blacktriangledown$ 

 $\blacktriangledown$ 

工程信息

工程名称:

检测单位:

施工单位:

检测人员:

圆形 > 桩号  $1 N_0$ 桩型 桩径(mm) 500.00 扩底(mm) 0.00 面积(m<sup>2</sup>) 0.125664  $p(kg/m<sup>3</sup>)$ 2550 波速(m/s) 4000 桩长(m) 11 桩类别  $\checkmark$ 砼等级  $C15$  $\ddotmark$ 调整系数 1 刚度评估  $\ddot{\phantom{1}}$  $|2.3|$ 锤重(kg)  $\overline{11}$ 标系1(mv/g) 100 标系2(mv/g) 1,28E+003 波阻抗Z(kN·s/m) .249 力最大值FMX(kN) 181790 速度最大值VMX(cm/s) 093  $Pmax(m/s/N)$ 0.567831 Qmin(m/s/N) 7,80E-007 理论导纳Nc(m/s/N) 1.325 几均导纳Nm(m/s/N) 487.518 动刚度Kd(N/m) 桩身完整 描述: NONE 备注: **桩信息区 インストランス おおおお おおおお おおおお 波形信息区** 

桩信息

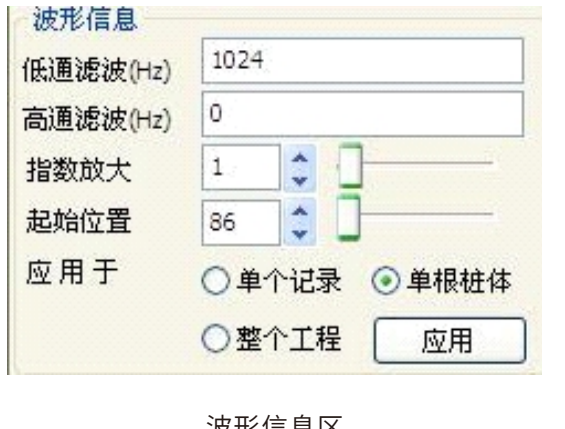

岩 科 技 股 份 有 限 公 司 院 武 汉 岩 圡 力 学 研 究 所

武 中 汉 国 中

科 学

W  $\leq$ 

W.W H R  $\mathcal G$ M.C  $\circ$  $\leq$ 

对曲线进行分析保存后,在软件主界面上,点击工具栏中 28 图标,或点击"工 具"菜单中的"生成单桩报告"或"生成工程报告",均进入报告输出界面。

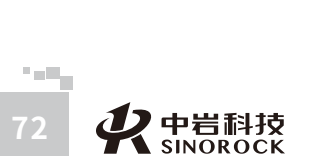

技 股 份 有 限 公 司

中 国 科 学 院 武 汉 岩 圡 力 学 研 究 所

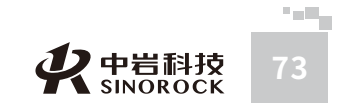

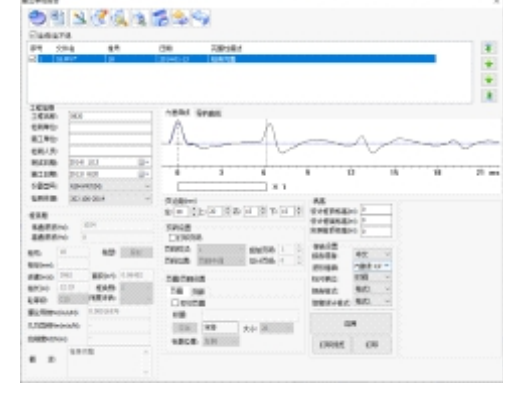

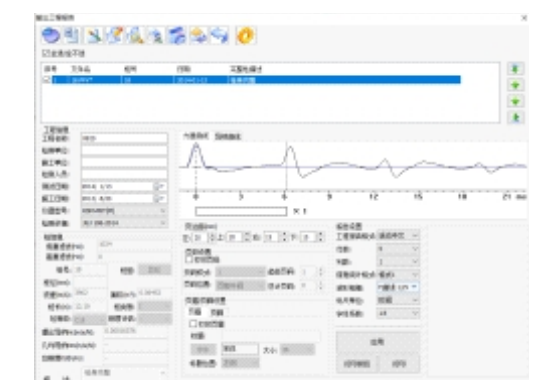

单桩报告输出界面 工程报告输出界面

 $\times$ 

报告输出界面中,可以对打印内容、页面设置等进行选择调整。

# **7.2操作步骤**

 $\leq$  $\leq$ 

 $\stackrel{\textstyle _{>}}{<}$ H R  $\mathcal{G}$  $\leqq$  $\circ$  $\leq$ 

武 汉 中 岩 科 武 技 汉 股 份 力,有 限 研 公 究 司 所

中 国 科 学 院

岩 圡 学

# **7.2.1打开⽂件**

点击工具栏中 <mark>鈔</mark> 图标,或点击"文件"菜单中的"打开文件"。进入到文件打开界 面,找到所需要分析的低应变瞬态响应法测试数据,打开文件即可。

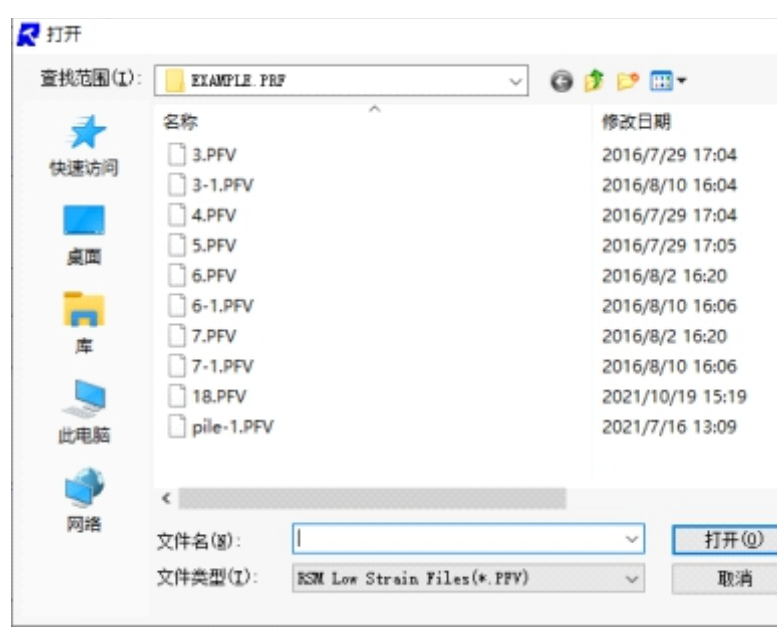

打开需要分析的低应变瞬态响应法数据文件,此目录中的低应变瞬态响应法数据文件 显示在文件列表中,在曲线显示区域显示此桩测试时的信号曲线及根据平均波形设置得到的 平均曲线,同时在波形频谱栏、桩信息栏中显示此桩当时测试时的设置信息。

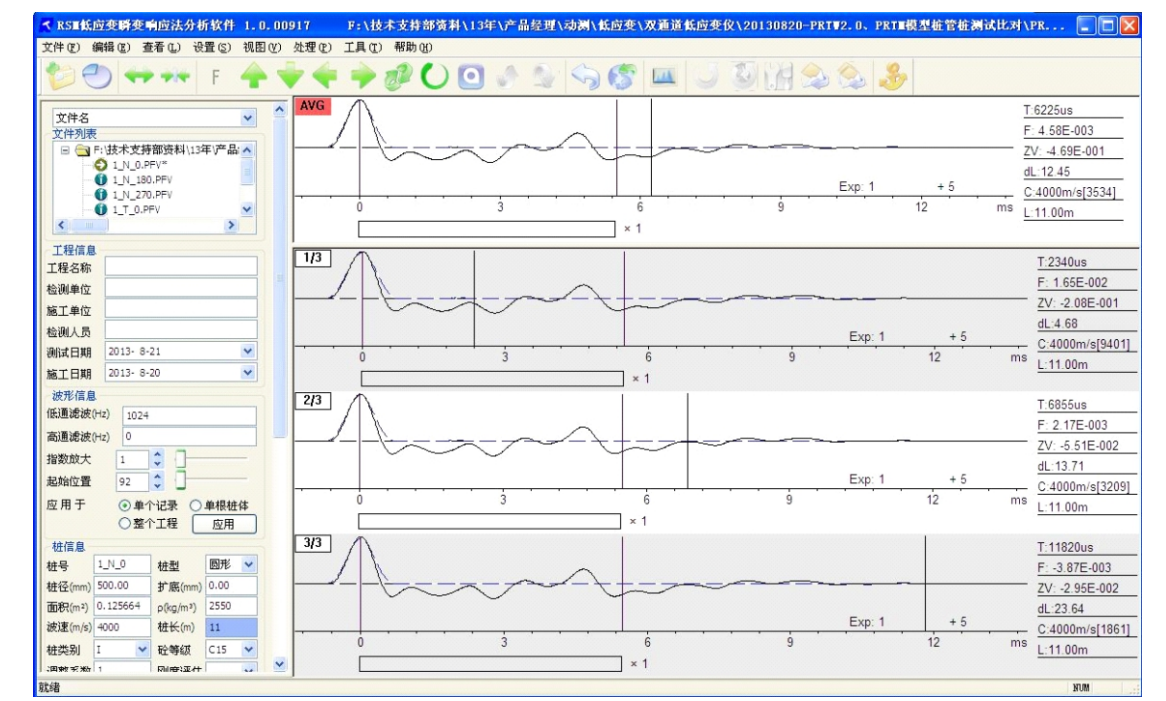

# **7.2.2曲线位置调整**

请查看6.2.2曲线位置调整部分的相关内容。

# **7.2.3滤波处理**

请查看6.2.3滤波处理部分的相关内容。

### 说明:数字滤波操作对通道中选择的某条曲线进行处理。

武 中

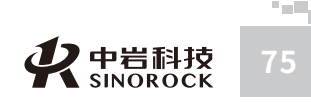

**College** 

武 汉 中 岩 科 技 股 份 有 限 公 司

中 国 科 学 院 武 汉 岩 圡 力 学 研 究 所

# **7.2.4指数放⼤处理**

请查看6.2.4指数放⼤处理部分的相关内容。

# **7.2.5计算模式的确定**

 $\leq$  $\leq$ 

 $\stackrel{\textstyle _{>}}{<}$ H R  $\mathcal{G}$  $\leqq$  $\circ$  $\leq$ 

武 中 汉 国 中 科 岩 院 <sup>{</sup><br># 科 技 汉 股 岩 份 有 限 公 究 司 所

学

武

圡 力 学 研 请查看5.2.5计算模式的确定部分的相关内容。

### **7.2.6桩头、桩底、缺陷确定**

请查看5.2.7桩头、桩底、缺陷确定部分的相关内容。

说明: 在"主视图"中分析时,无法得到Pmax、Omin、几均导纳、动刚度的结果; 必须进入到"频率分析"中,才能得到Pmax、Omin、几均导纳、动刚度的结果。

### **7.2.7频谱分析**

如需要进行频率分析,则必须进入频率分析界面。调整到合适的细化指数,判定各个 需要判定的频率、导纳值。在频率分析界面中有"导纳曲线"、"速度谱"、"力谱"三种 选择。

进入频率分析界面,"导纳曲线"、"速度谱"、"力谱"的横坐标频率范围默认为 0-1000Hz范围,并在设置细化指数界面中显示对应细化的数值。也可以通过调整细化指数 的数值同时改变"导纳曲线"、"速度谱"、"力谱"的横坐标频率显示范围。

"桩信息"中"动刚度"结果,默认情况下是根据频率的分辨率自动查找距50Hz最近 的频率值,并根据频率值及对应的导纳值计算出来的。也可以⼈为调整导纳曲线中fm的位 置,并根据频率值及对应的导纳值重新计算动刚度。操作方法:在导纳曲线中,移动鼠标到 需要判定fm的频率处,点击鼠标左键确定,再点击鼠标右键,找到"定fm"后,点击鼠标 左键确定,并根据确定的频率值及对应的导纳值计算出动刚度。

"桩信息"中"Pmax"结果,默认情况下在显示的频率范围内(大于100Hz的频率范

围)自动查找谐振波峰的最大值。也可以人为调整导纳曲线中Pmax的位置。操作方法:在 导纳曲线中,移动⿏标到需要判定Pmax的频率处,点击⿏标左键确定,再点击⿏标右键, 找到"定Pmax"后,点击鼠标左键确定,就把此频率对应的导纳值显示在"桩信息"的 "Pmax"中。

"桩信息"中"Qmin"结果,默认情况下在显示的频率范围内(大于100Hz的频率范 围)自动查找谐振波峰的最小值。也可以人为调整导纳曲线中Omin的位置。操作方法: 在 导纳曲线中,移动⿏标到需要判定Qmin的频率处,点击⿏标左键确定,再点击⿏标右键, 找到"定Qmin"后,点击鼠标左键确定,就把此频率对应的导纳值显示在"桩信息"的 "Omin" $\uparrow$ 。

根据确定的Pmax、Omin,自动计算实测导纳几何平均值,实测导纳几何平均值显示 在"桩信息"的"几均导纳"中。

### **7.2.8信息的登录**

请查看6.2.7信息的登录部分的相关内容。

注意: 在分析结果不满意时,可以采用恢复当前通道或恢复所有通道返回到信号曲线 的最原始状态,再按照7.2.2—7.2.8步骤进⾏分析。

### **7.2.9结果保存**

请查看6.2.8结果保存部分的相关内容。

#### 按照以上的步骤对所需要分析目录中的低应变瞬态响应法数据进行分析、保存。

### **7.2.10报告输出**

请查看6.2.9报告输出部分的相关内容。

低应变瞬态响应法的单桩检测报告样式参考、工程检测报告样式参考、检测结果汇总 表样式参考请查看9.5部分的相关内容。

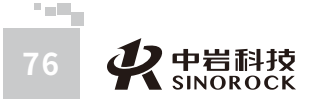

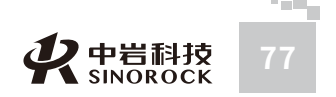

#### 在RSM模式采集界面点击"设置"进入设置界面,参照下面界面进行设置

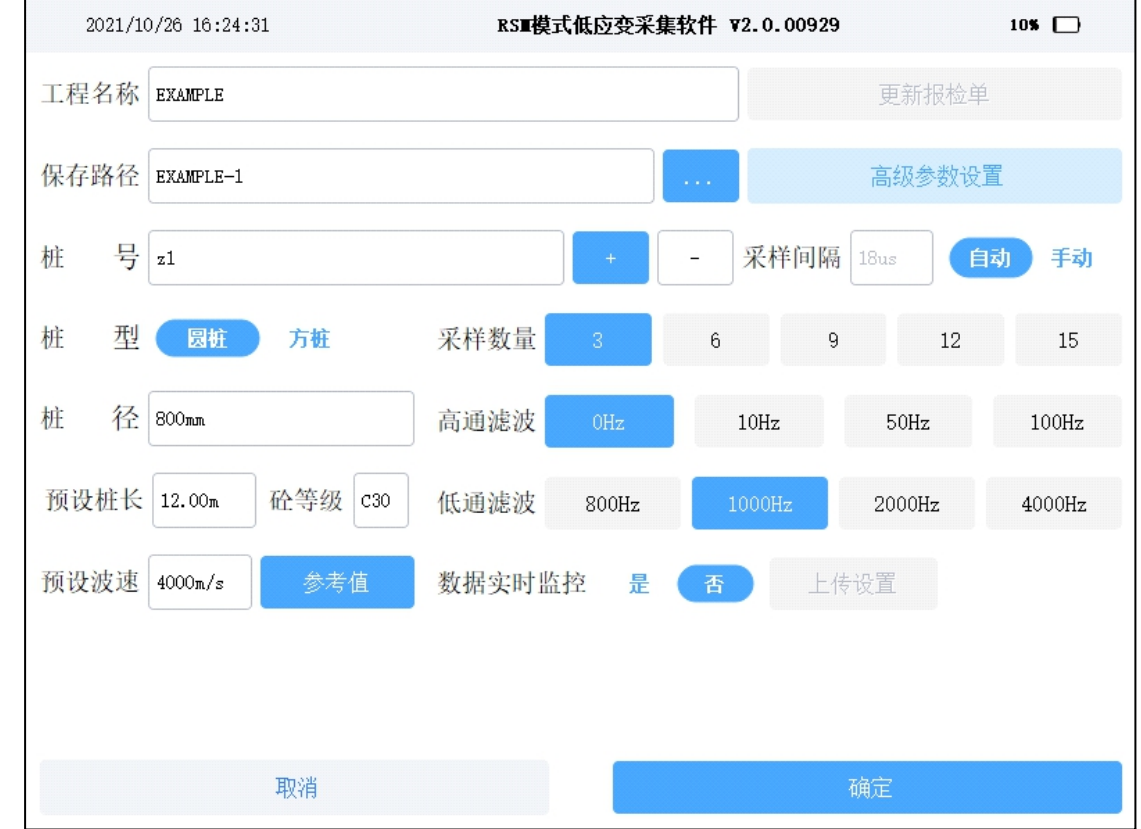

#### 说明:

工程名称、保存路径可以按照使用者的习惯进行设置;

桩号、预设桩长、桩型、桩径、砼等级参数参照施工单位提供信息输入;

预设波速根据砼等级进行设置;

采样间隔建议选择自动方式;

采样数量根据使用者的习惯进行设置;

高通滤波建议设置为0, 低通滤波建议设置为1000Hz或2000Hz;

数据实时监控根据需要进行设置。

点击"高级参数设置"进入高级参数设置界面,核实调整相关参数的设置,参照下面 界面进行设置

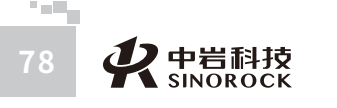

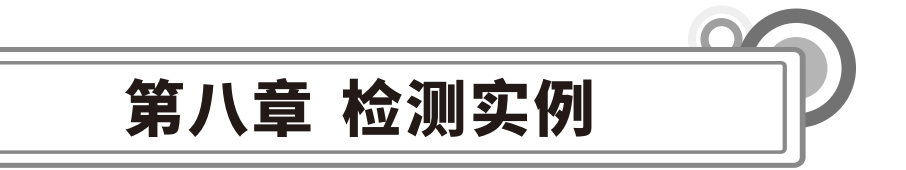

以RSM模式采集方式进行介绍。

### **8.1低应变单速度法测试**

假设有如下检测任务,从施工单位获得如下信息:桩长12m,桩径800mm,混凝土 灌注桩, 砼等级C30。使用RSM-PRT (P) 基桩低应变检测仪进行桩身完整性检测。

### **8.1.1现场测试**

司 所

武

中

 $\leq$  $\leq$ 

 $\stackrel{\textstyle _{>}}{<}$ H R  $\mathcal{G}$  $\leqq$  $\circ$  $\leq$ 

### **8.1.1.1传感器连接**

按照相关规范、规程、标准要求,将测试传感器安装在桩头相应位置。 在开机之前,把低应变加速度计的4芯插头接在仪器的信号输入4芯插座上。

### 注意:传感器连线插头上的红点标记与仪器信号插座上的红点标记要对应连接。

**8.1.1.2参数设置**

 $\leq$  $\leq$ 

W.W H R  $\mathcal G$ M.C  $\overline{\mathsf{C}}$  $\leq$ 

武 中 汉 国 中 岩 科 技 股 份 有 限 研<br><sub>究</sub> 公 司 所

科 学 院 武 汉 岩 圡 力 学 究

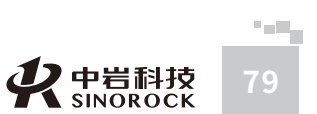

H R  $\mathcal{G}$  $\leqq$  $\circ$ 

> 中 岩 科 技 股 份 有 限 公 司

中 国 科 学 院 武 汉 岩 圡 力 学 研 究 所

# **8.1.1.3信号采集及保存**

在RSM模式采集界面点击"连采",用手锤或力棒多次敲击桩头,采集信号界面如下

除了测点模式根据工程测试要求进行选择、触发通道根据传感器连接通道选择、传感

 $10\%$   $\Box$ 

 $\overline{4}$ 

多测点模式

 $\vert$ 1.0

 $|1.0\rangle$ 

调整系数

器类型和灵敏度根据选择的测试传感器进行设置外,其他都可以按照上面界面进行设置。

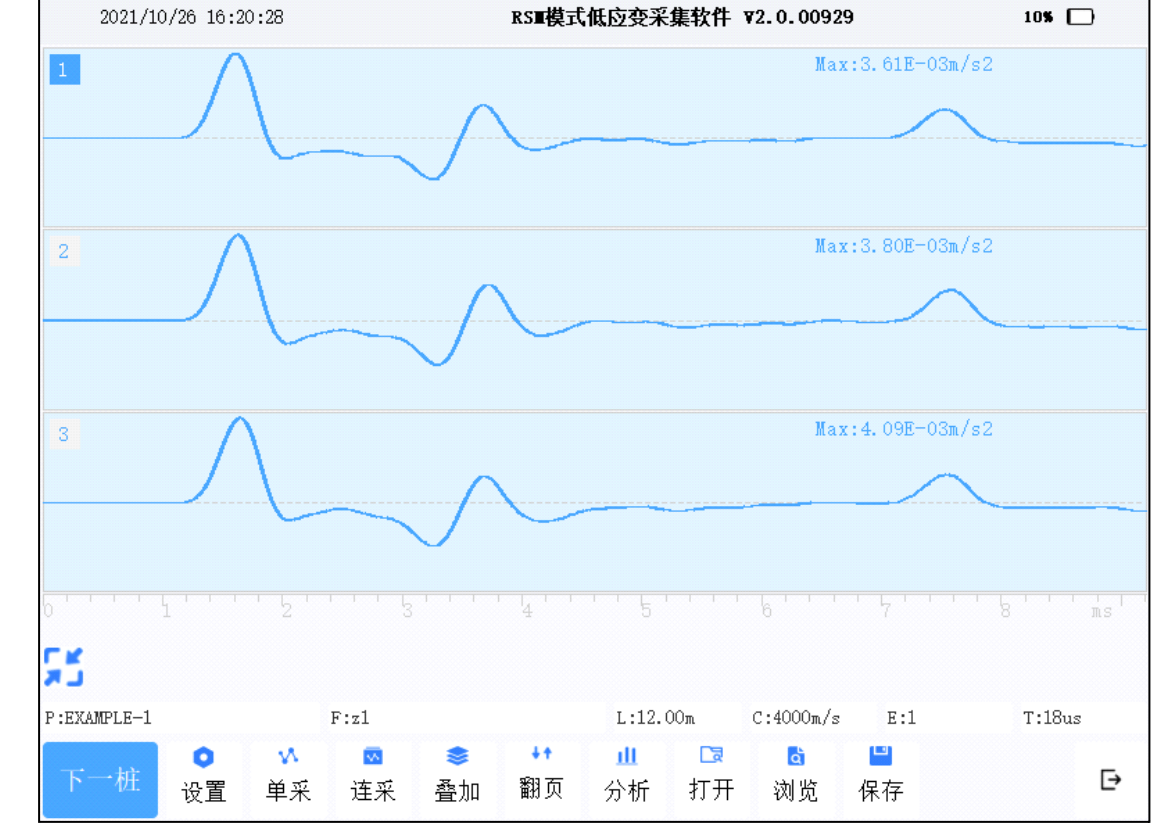

汉 中 岩 科 技 股 份 有 限 公 国 科 学 院 武 汉 岩 圡 力 学 研 究

 $\leq$  $\leq$ 

W.W H R  $\mathcal G$ M.C  $\circ$  $\leq$ 

武 中

司

所

当各区域中采集的信号曲线一致性较好时,可以认为此桩某个测点的信号曲线采集完 毕。点击采集界面操作命令区中的"保存"或"下一桩",会自动以"设置"界面中的桩号 为文件名进行保存。

### **8.1.1.4信号分析**

现场测试保存数据后,建议对测试信号进行初步分析,以确定是否需要继续测试或调 整方案测试。

在RSM模式采集界面点击"分析",将进入分析界面,分别确定桩头、桩底、缺陷位 置,如下图所示。

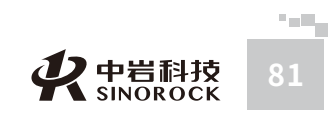

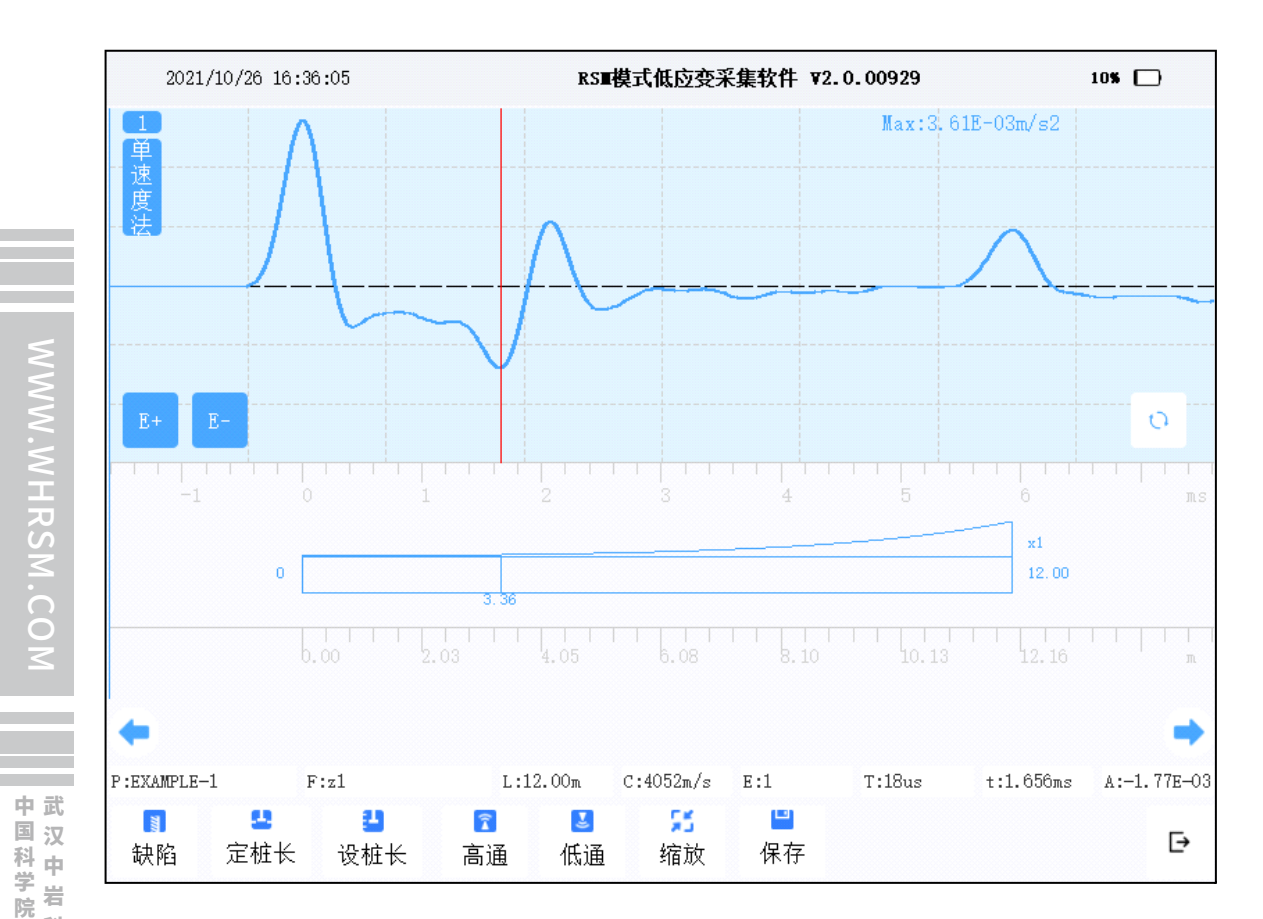

# **8.1.2数据处理及报告输出**

科 技 股 份 有 限 公 司

武 汉 岩 圡 力 学 研 究 所

使用RSM低应变分析软件对采集数据进行读取,分析后,核实调整或输入相应的工程 信息,判定桩类别。保存分析结果,输出相应的分析报告。

运⾏RSM低应变分析软件,打开采集数据

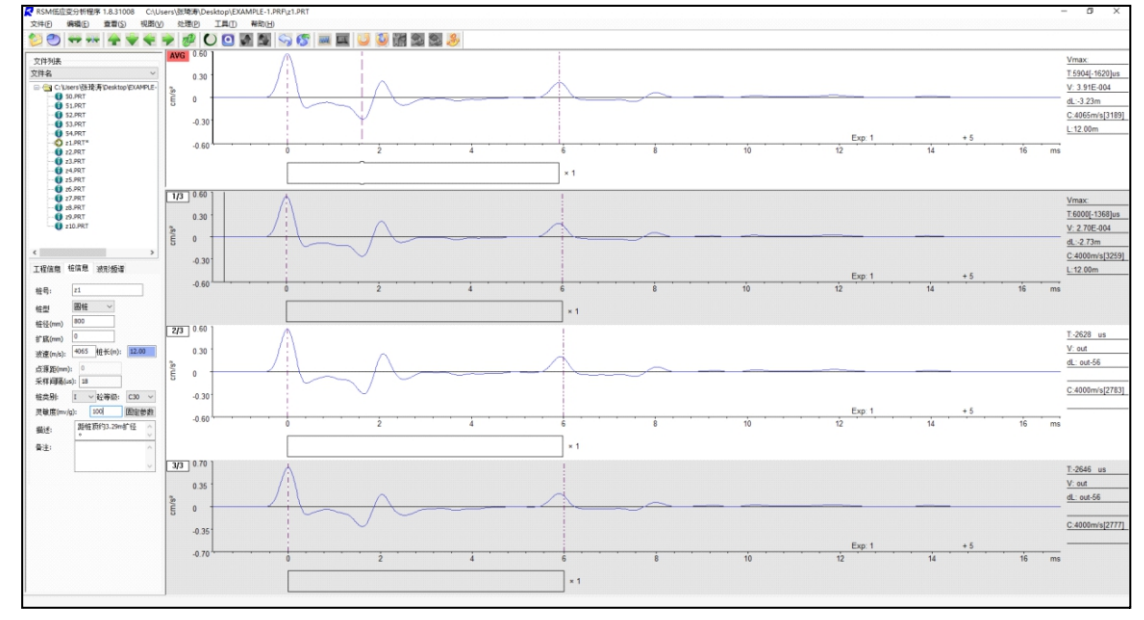

R  $\mathcal G$ M.C  $\circ$  $\leq$ 

 $\leq$  $\leq$ 

W.W H

对平均曲线或其他曲线进行桩头、桩底、缺陷位置的判断核实;分析完成,保存后, 点击"输出工程报告",进入输出界面。

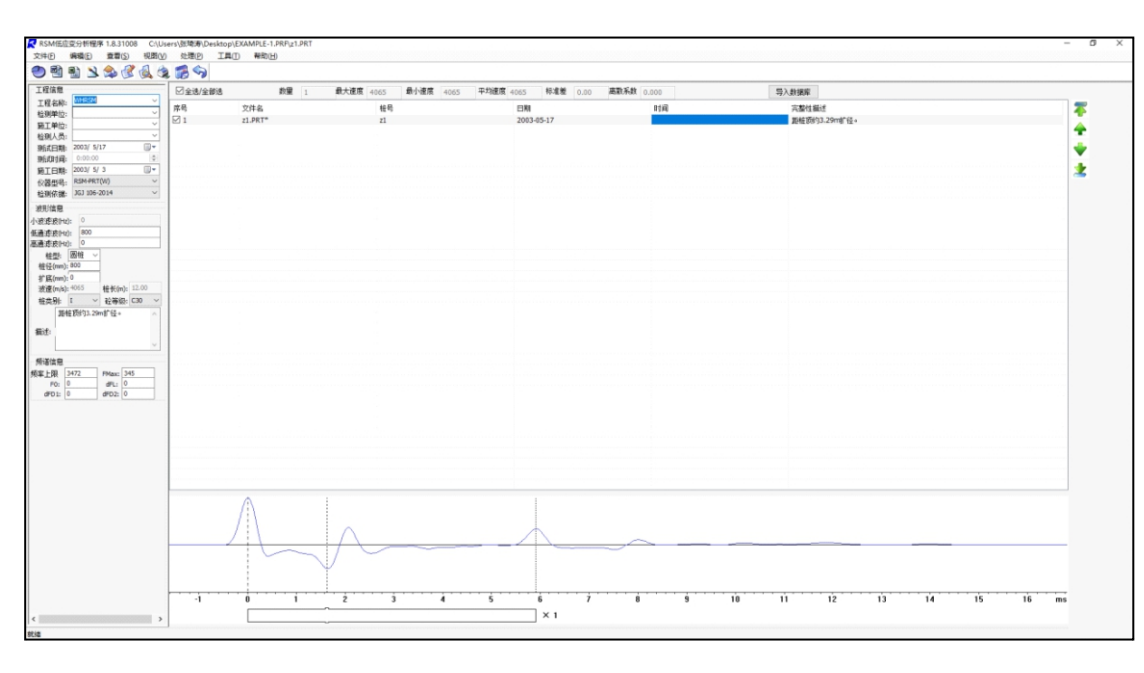

对"打印样式"、"打印页面"、"打印线型"、"打印信息"、"报告"等参数信 息进⾏设置后,即可输出报告。

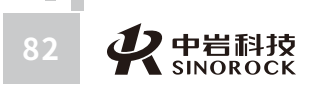

**College** 

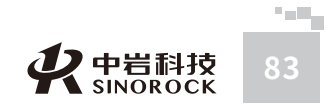

武

中

司

所

# **8.2低应变双速度法测试**

假设有如下检测任务, 从施工单位获得如下信息: 桩长11m, 桩径600mm, 混凝土 灌注桩,砼等级C30。使用RSM-PRT(P)基桩低应变检测仪进行双速度法桩身完整性检 测。

### **8.2.1现场测试**

 $\leq$  $\leq$ 

 $\stackrel{\textstyle _{>}}{<}$ H R  $\mathcal{G}$  $\leqq$  $\circ$  $\leq$ 

武 中 汉 国 中 岩 科 技 股 份 有 限 研 公 究 司 所

科 学 院 武 汉 岩 圡 力 学

测试之前按照相关规范、规程、标准要求,对桩头进⾏处理,以达到满⾜低应变测试 要求。

### **8.2.1.1传感器连接**

按照相关规范、规程、标准要求,将测试传感器安装在桩侧⾯相应位置。CH1通道加 速度计安装在距桩头0.35m位置,CH2通道加速度计安装在距桩头2.25m位置。

在开机之前, 把靠近桩头的低应变加速度计4芯插头接在仪器CH1通道的信号输入4芯 插座上,把远离桩头的低应变加速度计4芯插头接在仪器CH2通道的信号输⼊4芯插座上。

注意:传感器连线插头上的红点标记与仪器信号插座上的红点标记要对应连接。

**8.2.1.2参数设置**

在RSM模式采集界面点击"设置"进入设置界面,参照下面界面进行设置

2021/10/28 09:14:42 RS■模式低应变采集软件 V2.0.01020  $10\%$ 工程名称 EXAMPLE 更新报检单 保存路径 EXAMPLE 高级参数设置 桩 号 4 采样间隔 自动) 手动  $16ms$ 桩 采样数量 型 圆桩 方桩  $12<sup>°</sup>$ 15  $\hat{h}$  $Q$ 桩 径 600mm 高通滤波  $10Hz$  $50Hz$  $100Hz$ 砼等级 c30 预设桩长 11.00m 低通滤波 800Hz 1000Hz  $4000Hz$ 预设波速 3500m/s 数据实时监控 륲 上传设置 参考值 取消 确定 说明:

工程名称、保存路径可以按照使用者的习惯进行设置;

桩号、预设桩长、桩型、桩径、砼等级参数参照施工单位提供信息输入;

预设波速根据砼等级进行设置;

采样间隔建议选择自动方式;

采样数量根据使用者的习惯进行设置;

高通滤波建议设置为0, 低通滤波建议设置为1000Hz或2000Hz; 数据实时监控不能进行设置。

点击"高级参数设置"进入高级参数设置界面,核实调整相关参数的设置,参照下面 界面进行设置

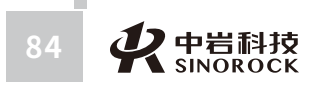

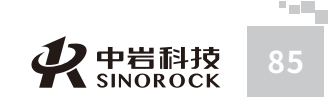

武 中

 $\leq$  $\leq$ 

W.W H R  $\mathcal G$ M.C  $\overline{\mathsf{C}}$  $\leq$ 

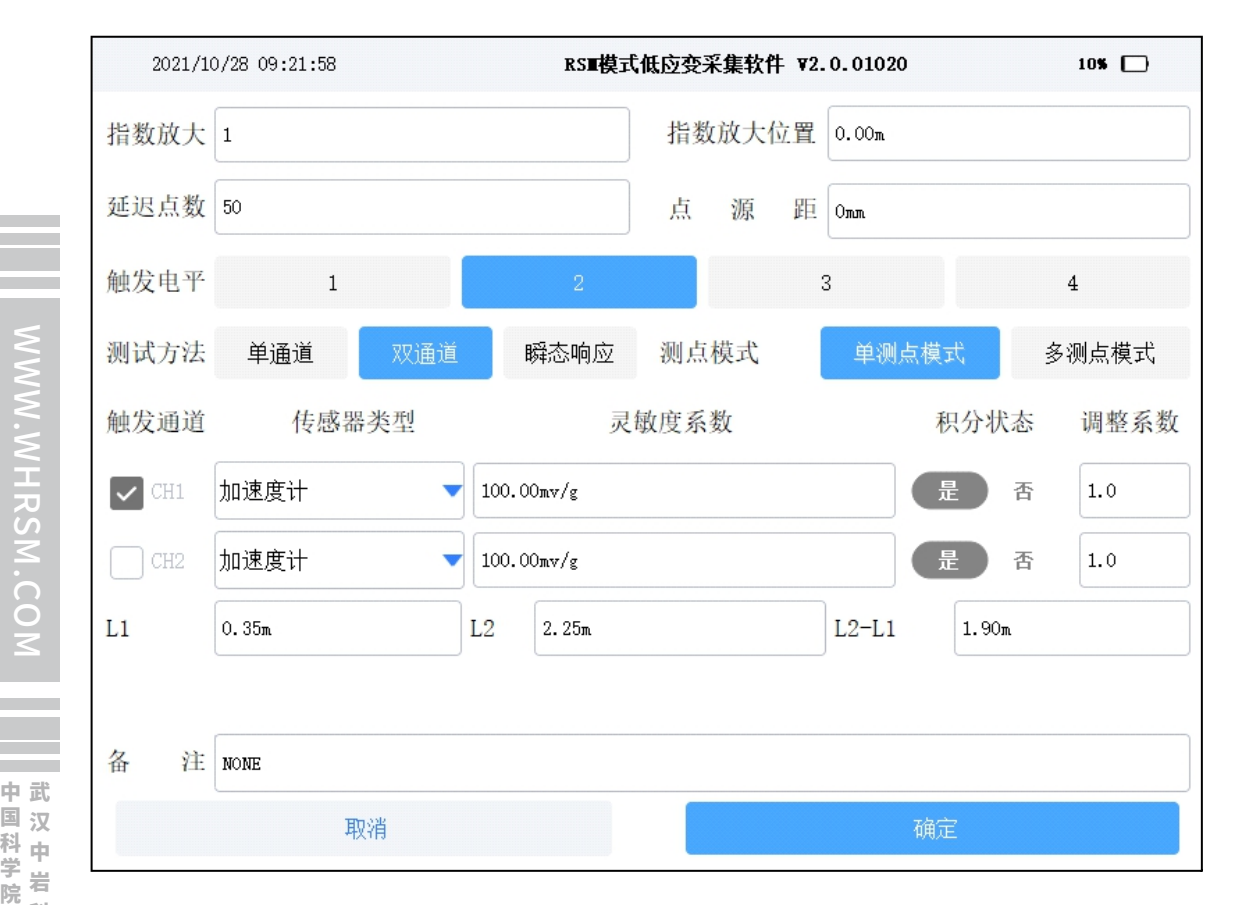

科 技 股 份 有 限 公 司

武 汉 岩 圡 力 学 研 究 所

### 说明:

双通道测试方法的测点模式固定为单测点模式,触发通道固定为CH1,传感器类型和 灵敏度根据选择的测试传感器进行设置,L1、L2根据传感器安装位置到桩头的距离进行设 置,其他都可以按照上面界面进行设置。

### **8.2.1.3信号采集及保存**

在RSM模式采集界面点击"连采",用手锤或力棒多次敲击桩头,采集信号界面如下

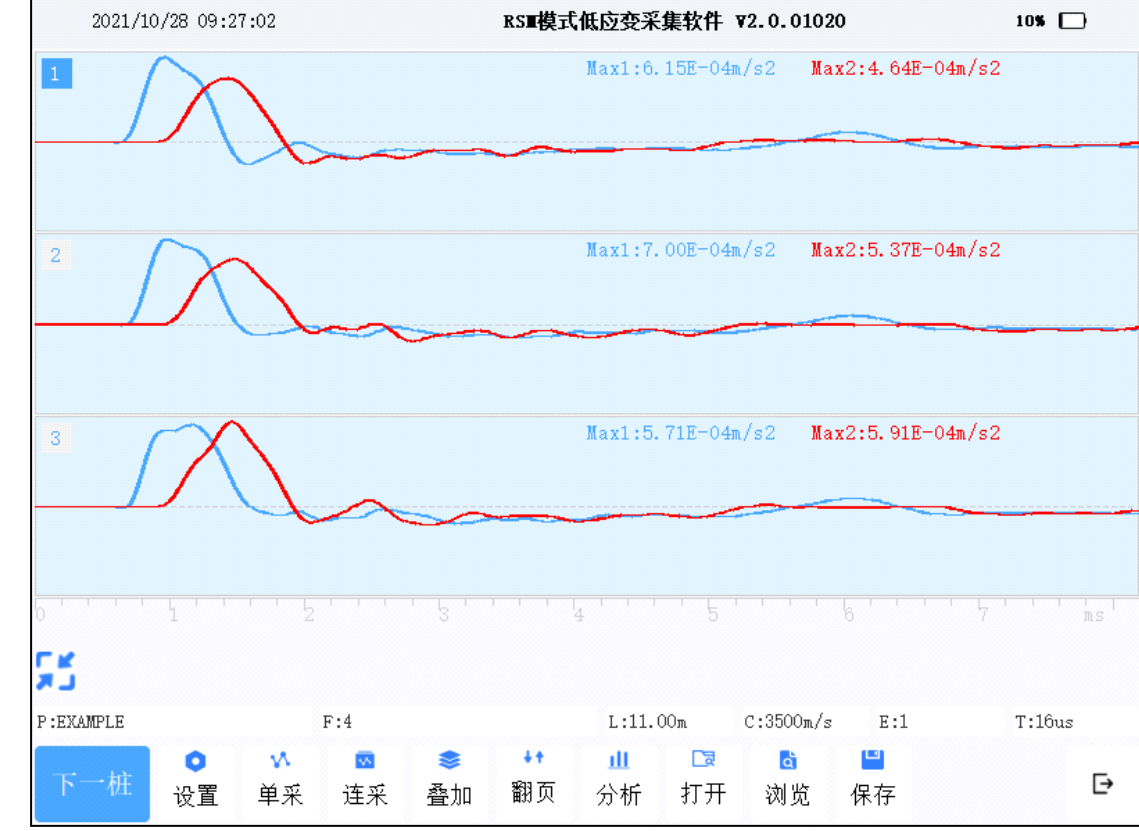

司 所

武 中

 $\leq$  $\leq$ 

W.W H R  $\mathcal G$ M.C  $\circ$  $\leq$ 

当各区域中采集的信号曲线一致性较好时,可以认为此桩信号曲线采集完毕。点击采 集界面操作命令区中的"保存"或"下一桩",会自动以"设置"界面中的桩号为文件名进 行保存。

### **8.2.1.4信号分析**

现场测试保存数据后,建议对测试信号进行初步分析,以确定是否需要继续测试或调 整⽅案测试。

在RSM模式采集界面点击"分析",将进入分析界面,分别确定t1、t2、t3位置,如 下图所示。观察曲线显示区上方分析的桩身波速C是否合理,分析的桩长L是否存在较大偏 差。

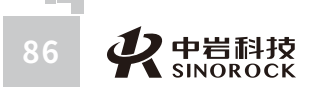

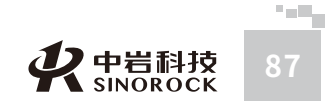

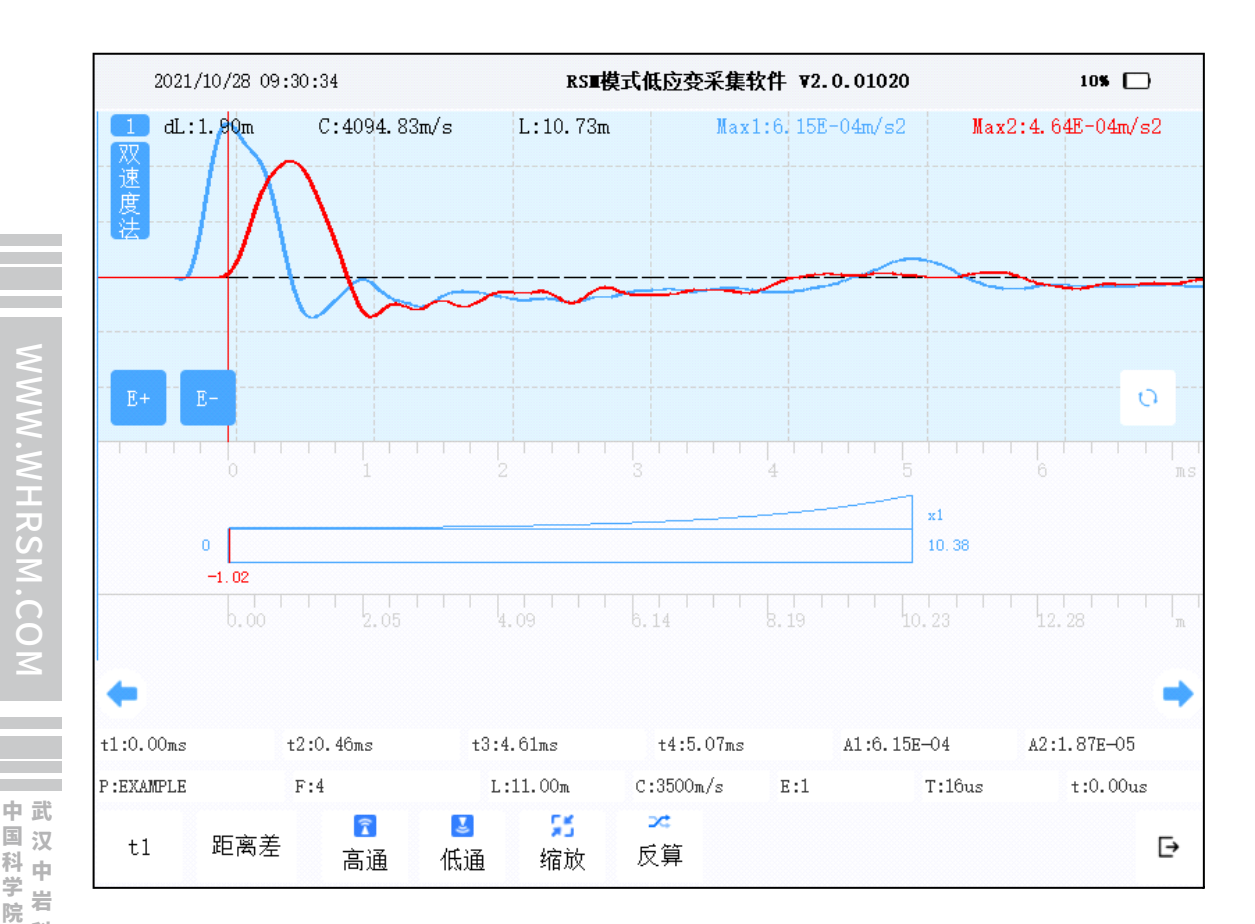

# **8.2.2数据处理及报告输出**

科 技 股 份 有 限 公 司

武 汉 岩 圡 力 学 研 究 所

使用RSM双速度法分析软件对采集数据进行读取,分析后,核实调整或输入相应的工 程信息,判定桩类别。保存分析结果,输出相应的分析报告。

运⾏RSM双速度法分析软件,打开采集数据

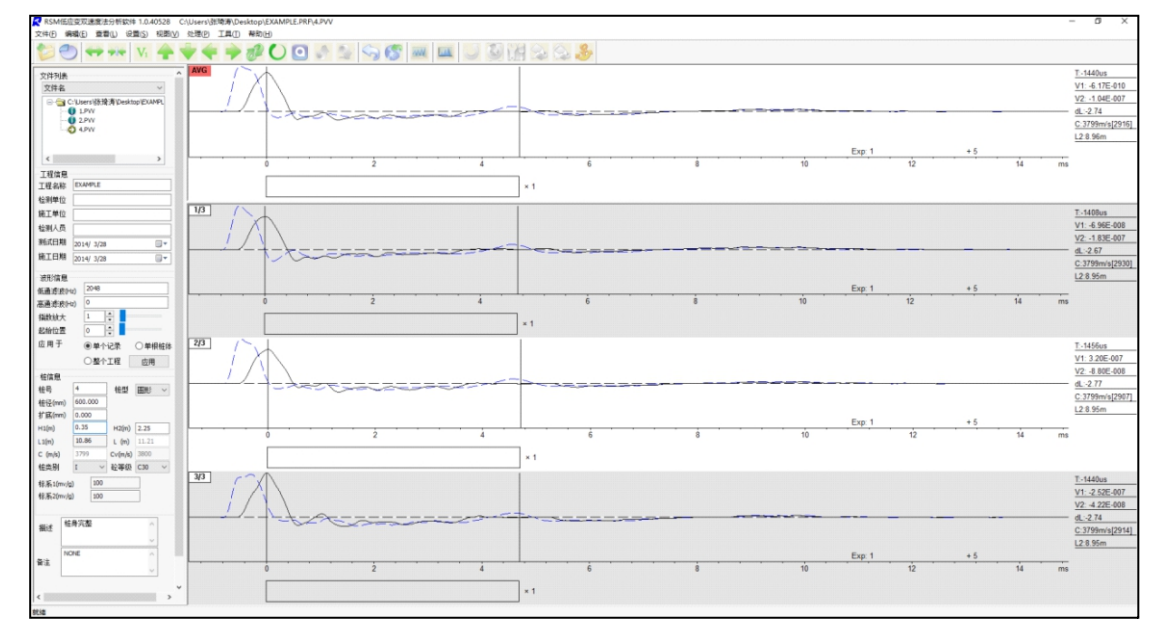

因曲线存在一定干扰,对曲线进行1000Hz低通滤波处理

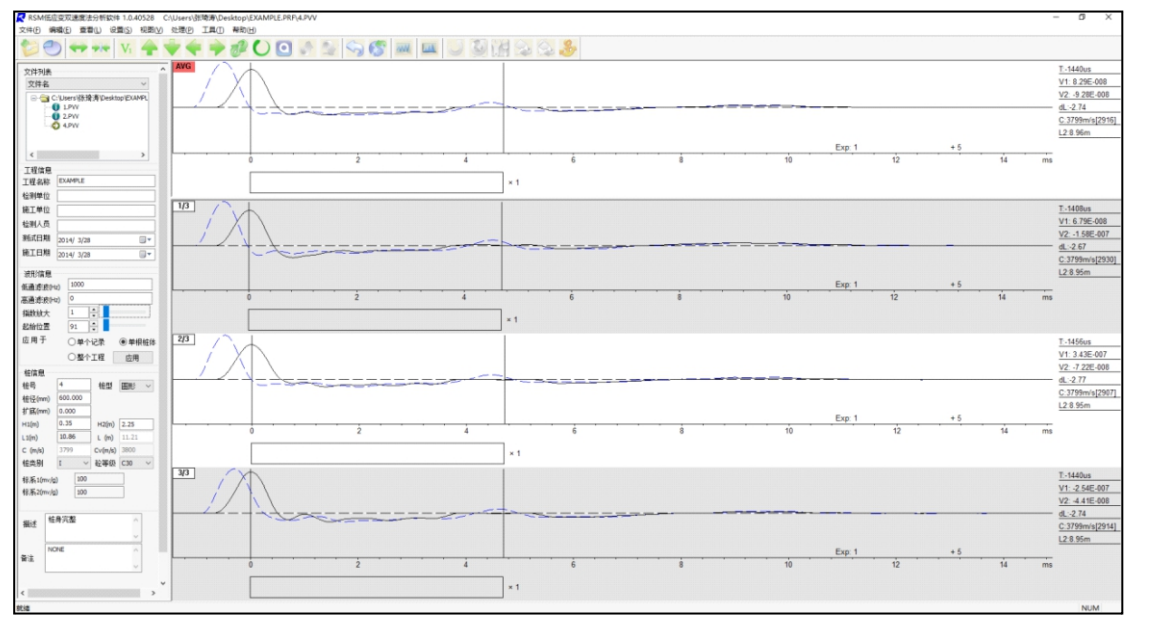

### 对平均曲线进行常规分析,核实桩身波速是否合理,分析的桩长L是否存在较大偏

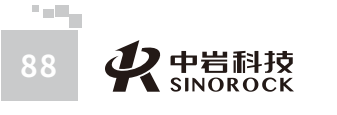

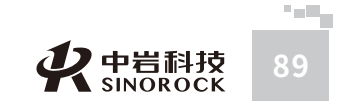

 $\leq$  $\leq$ 

W.W H R  $\mathcal G$ M.C

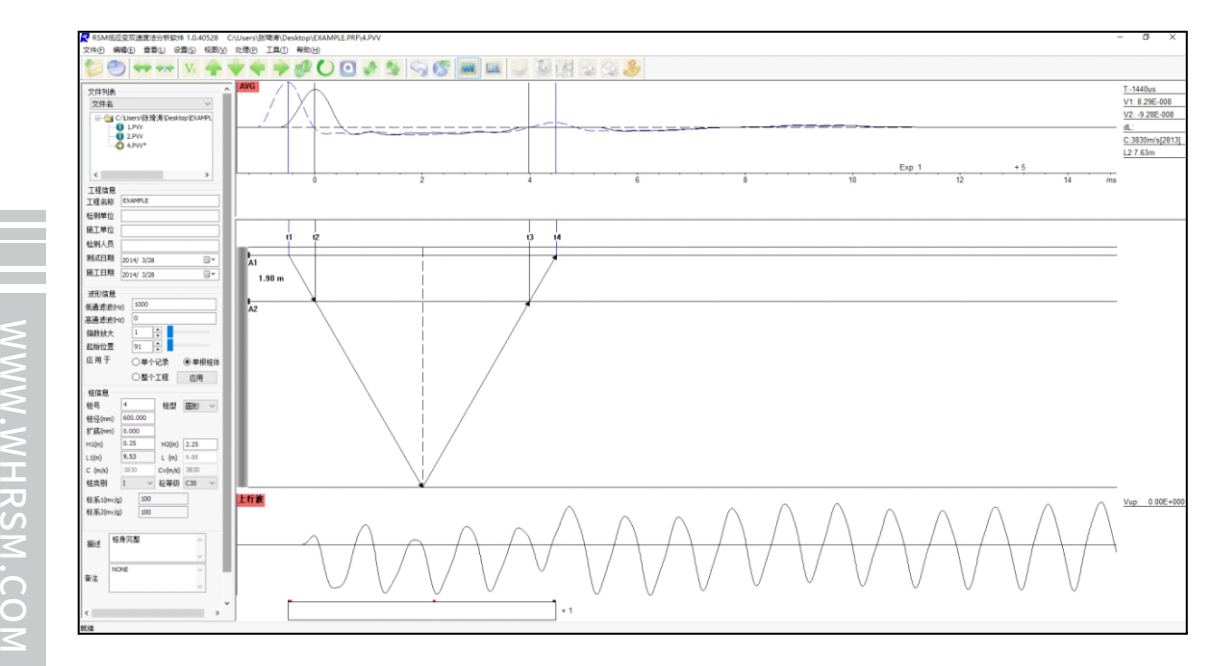

对平均曲线分析完成,保存后,点击"输出工程报告",进入输出界面。

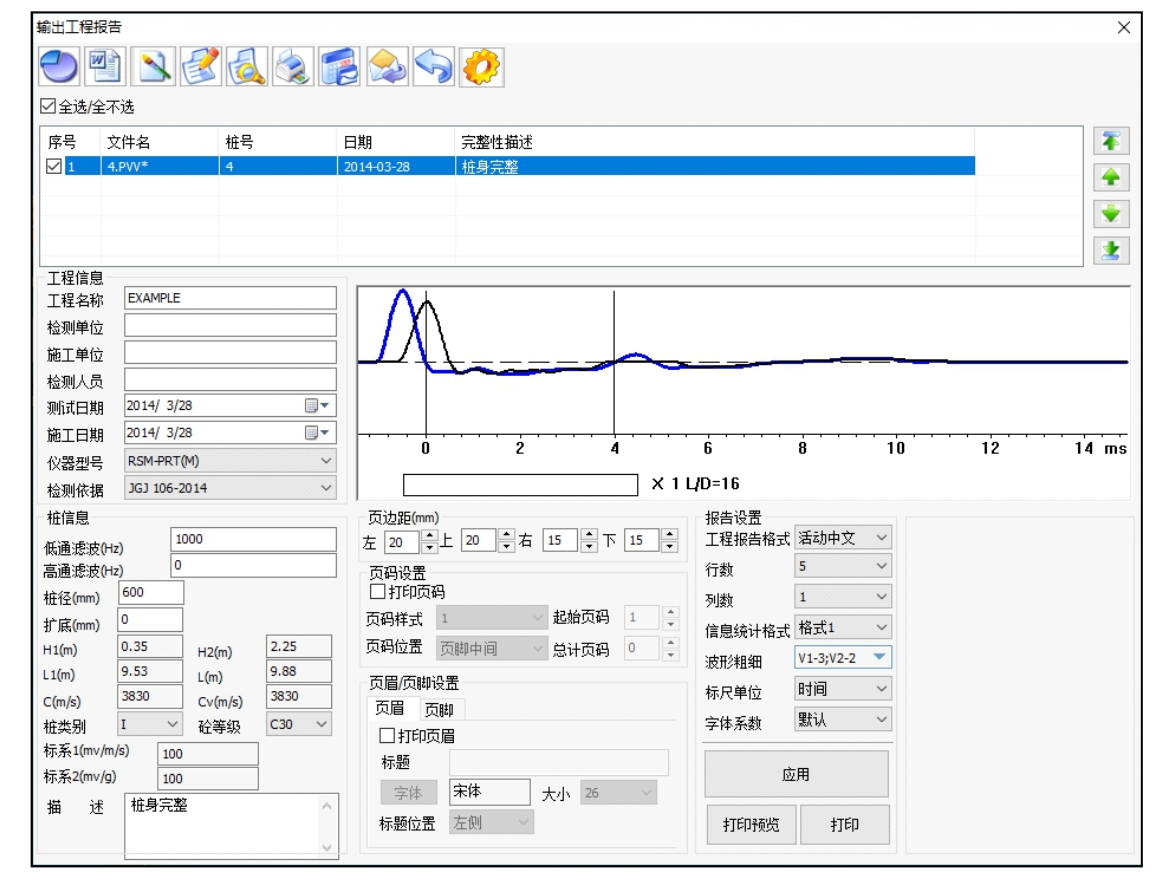

对"打印样式"、"打印页面"、"打印线型"、"打印信息"、"报告"等参数信 息进行设置后, 即可输出报告。

# **8.3低应变瞬态响应法测试**

假设有如下检测任务,从施⼯单位获得如下信息:桩⻓12.19m,桩外径500mm,内 径410mm,混凝土管桩,砼等级C80。使用RSM-PRT (P) 基桩低应变检测仪进行瞬态响应 法桩身完整性检测。

# **8.3.1现场测试**

测试之前按照相关规范、规程、标准要求,对桩头进行处理,以达到满足低应变测试 要求。

### **8.2.1.1传感器连接**

按照相关规范、规程、标准要求,将测试传感器安装在桩头相应位置。 在开机之前,把手锤或力棒上的加速度计4芯插头接在仪器CH1通道的信号输入4芯插 座上,把安装在桩头的低应变加速度计4芯插头接在仪器CH2通道的信号输入4芯插座上。 注意:传感器连线插头上的红点标记与仪器信号插座上的红点标记要对应连接。

### **8.2.1.2参数设置**

在RSM模式采集界面点击"设置"进入设置界面,参照下面界面进行设置

 $\leq$ 

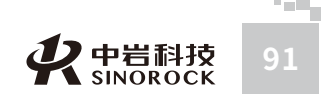

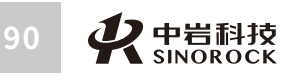

武 中 汉 国 中 科 岩 科 武 技 汉 股 岩 份 ⼟ 有 限 公 究 司 所

学 院

⼒ 学 研

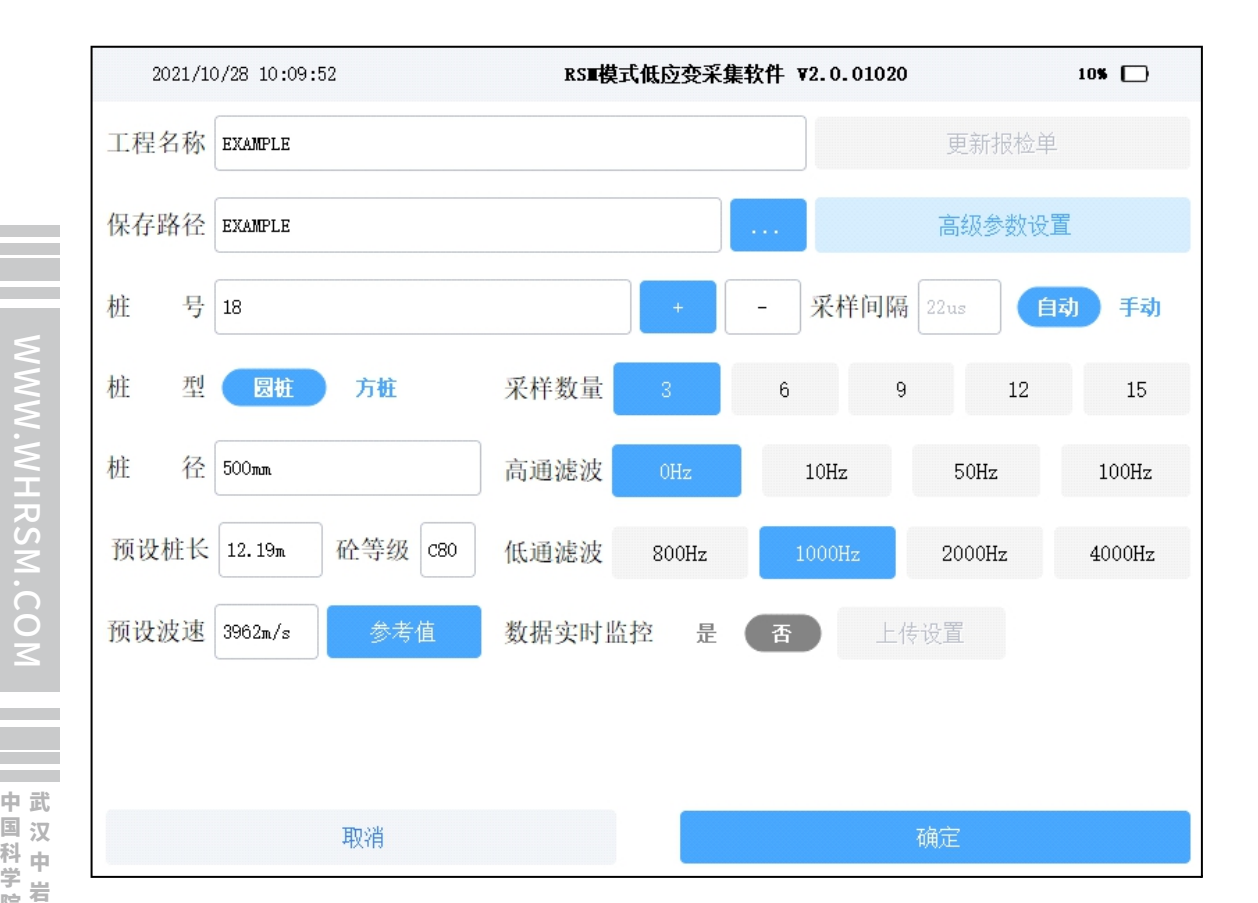

# 测点模式 灵敏度系数

点

瞬态响应

 $\blacktriangledown$  100.00mv/g

RS■模式低应变采集软件 V2.0.01020

指数放大位置 0.00m

源

 $\sim$  0mm

单测点模式

积分状态

【香

香

是

 $\overline{3}$ 

### $\blacktriangledown$  100.00mv/g - 鼎 「 桩身密度 2400kg/m^3 积 0.06452m<sup>2</sup> 面 确定 取消

### 说明:

注 NONE

2021/10/28 10:14:29

 $\overline{1}$ 

传感器类型

双通道

单通道

加速度计

加速度计

 $\frac{1}{\text{E}}$  10.000kg

指数放大 1

延迟点数 50

触发电平

测试方法

触发通道

 $\sim$  CH1

 $\Box$  CH2

锤

备

瞬态响应法测试方法的测点模式固定为单测点模式,触发通道固定为CH1,传感器类 型和灵敏度根据选择的测试传感器进行设置,锤重根据激振锤的重量进行设置,桩身密度、 面积根据受检桩的信息进行设置,其他都可以按照上面界面进行设置。

### **8.2.1.3信号采集及保存**

在RSM模式采集界面点击"连采",用安装加速度计的手锤或力棒多次敲击桩头,采 集信号界面如下

 $10$   $\Box$ 

 $\overline{4}$ 

多测点模式

 $1.0$ 

 $\vert$ 1.0

调整系数

#### 汉 中 岩 科 技 股 份 有 限 公 司 国 科 学 院 武 汉 岩 圡 力 学 研 究 所

武 中

**Contract** 

# 工程名称、保存路径可以按照使用者的习惯进行设置;

说明:

科 技 汉 股 份 有 限 公 司

院 武 岩 圡 力 学 研 究 所

桩号、预设桩长、桩型、桩径、砼等级参数参照施工单位提供信息输入; 预设波速根据砼等级进行设置;

采样间隔建议选择自动方式;

采样数量根据使用者的习惯进行设置;

高通滤波建议设置为0,低通滤波建议设置为1000Hz或2000Hz;

数据实时监控不能进行设置。

点击"高级参数设置"进入高级参数设置界面,核实调整相关参数的设置,参照下面 界面进行设置

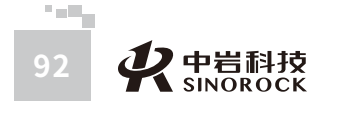

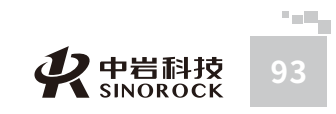

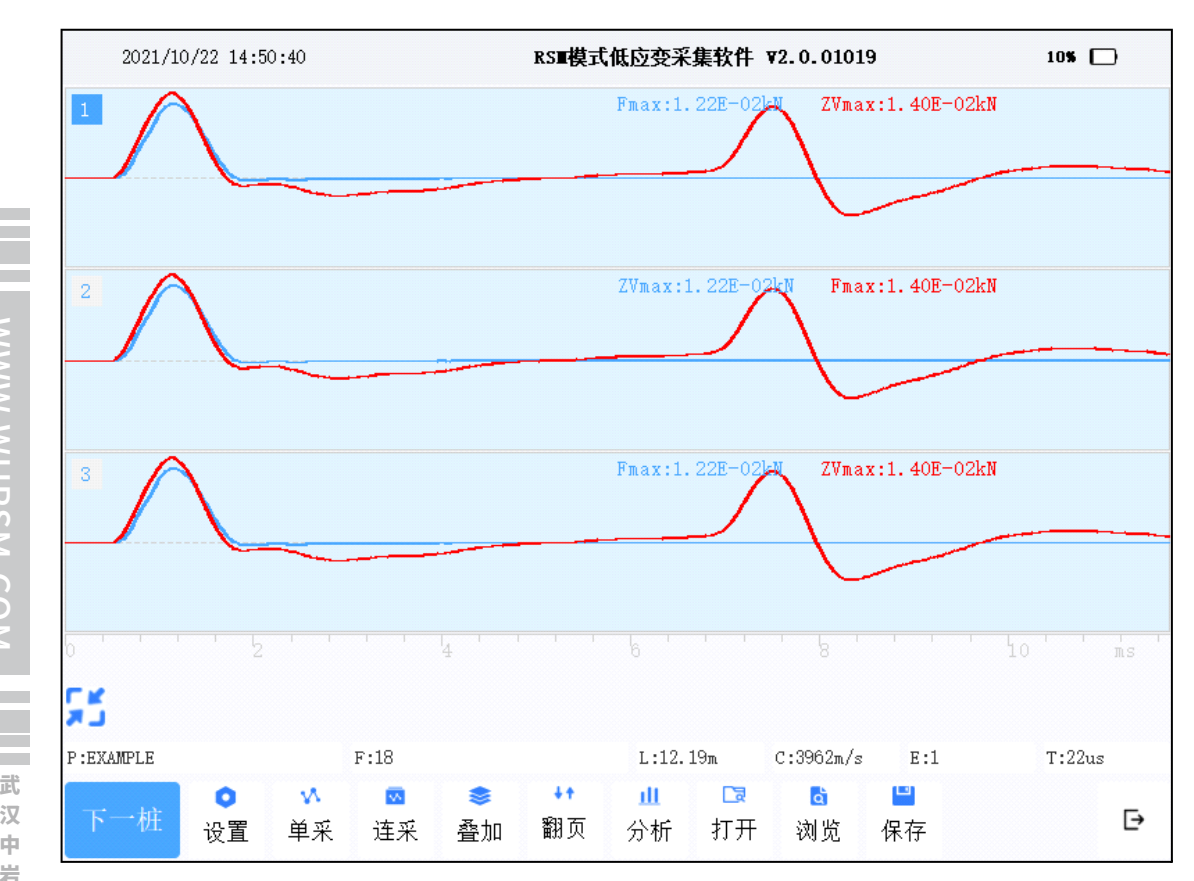

MWW.WHRSM.COM WWW.WHRSM.COM

### **8 . 2 . 1 .4 信 号 分 析**

为文件名进行保存。

现场测试保存数据后,建议对测试信号进行初步分析,以确定是否需要继续测试或调 整方案测试。

当各区域中采集的信号曲线一致性较好时,可以认为此桩某个测点的信号曲线采集完

毕。点击采集界面操作命令区中的"保存"或"下一桩",会自动以"设置"界面中的桩号

在RSM模式采集界面点击"分析",将进入原始曲线分析界面,分别确定桩头、桩 底、缺陷位置,如下图所示。

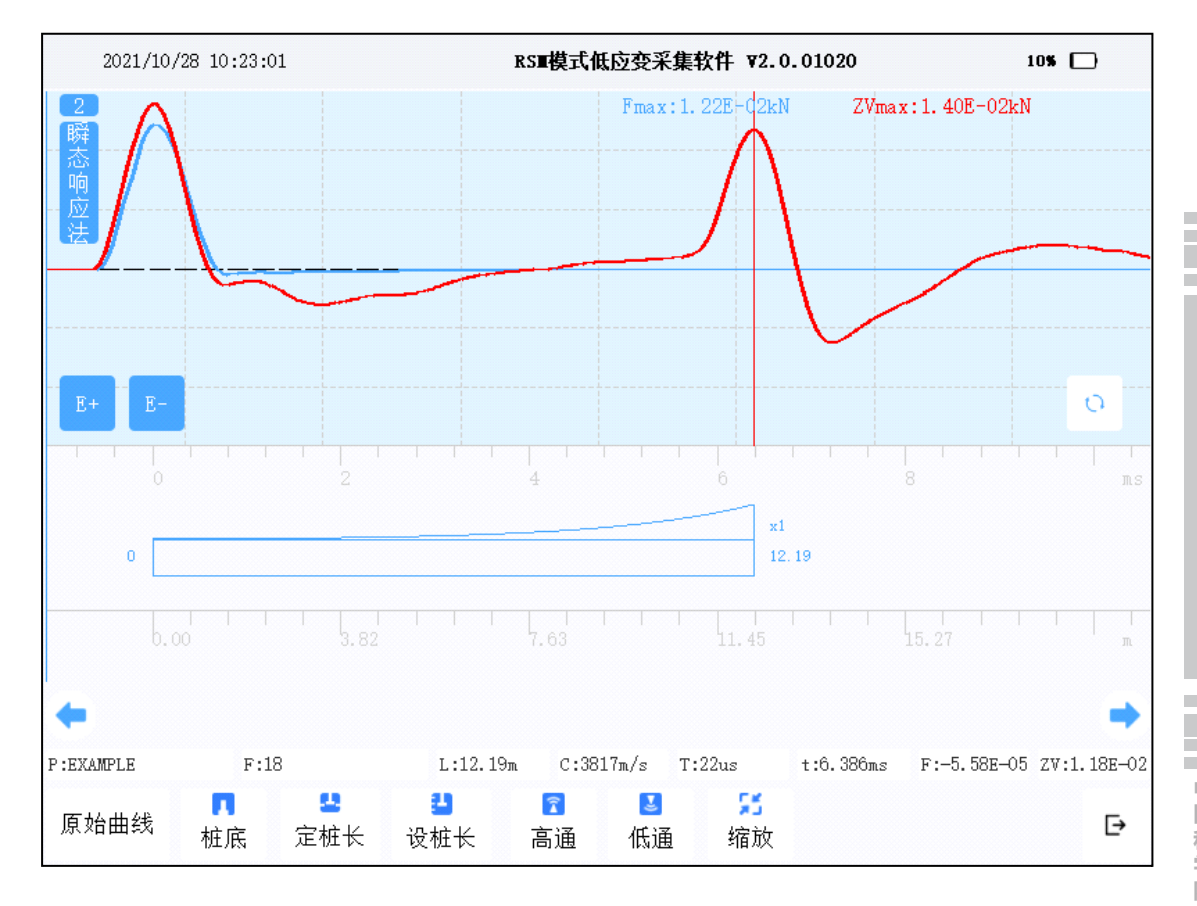

#### 也可以查看导纳曲线的情况。

有 限 公

WWW.WHRSM.COM

**NANSINEST CONNECT** 

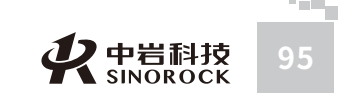

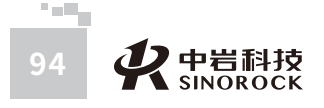

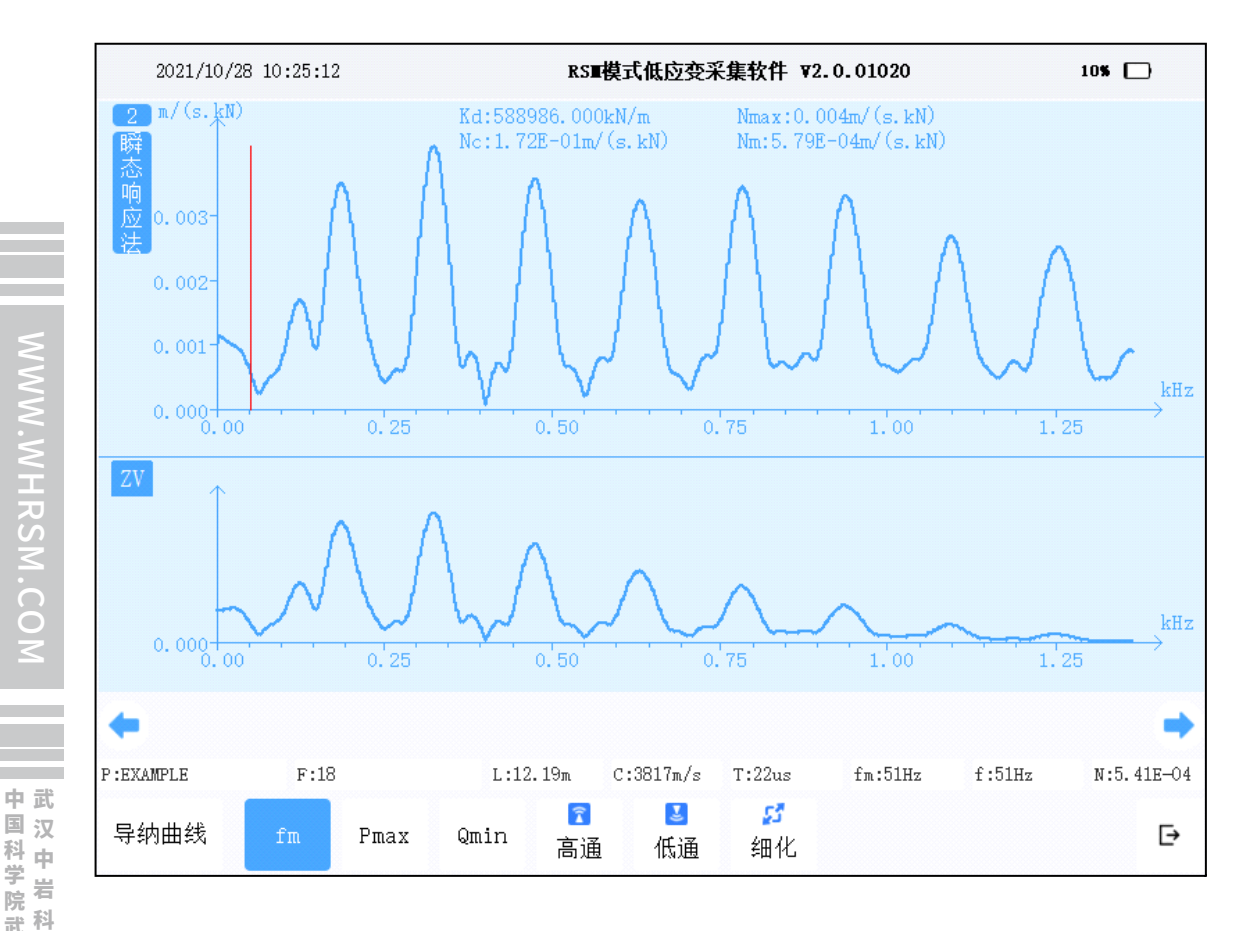

现场测试保存数据后,建议对测试信号进行初步分析,以确定是否需要继续测试或调 整⽅案测试。

# **8.3.2数据处理及报告输出**

技 股 份 有 限 公 司

中 国 科 学 院 武 汉 岩 圡 力 学 研 究 所

> 使用RSM低应变瞬变响应法分析软件对采集数据进行读取,分析后,核实调整或输入 相应的⼯程信息,判定桩类别。保存分析结果,输出相应的分析报告。 运⾏RSM低应变瞬变响应法分析软件,打开采集数据

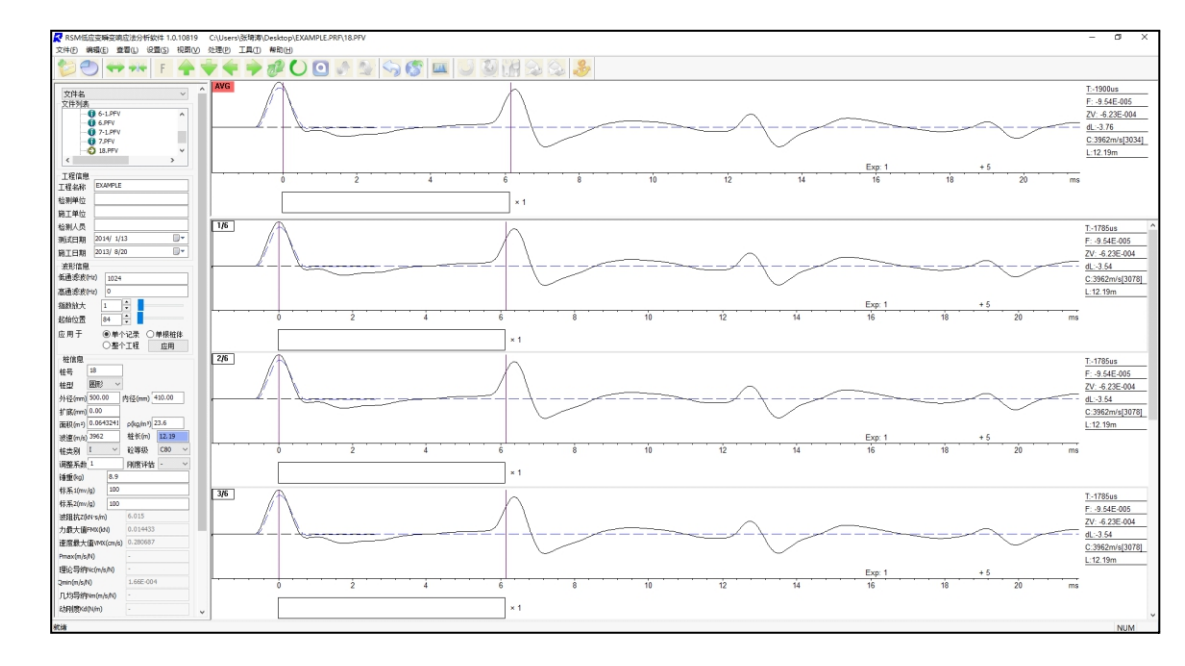

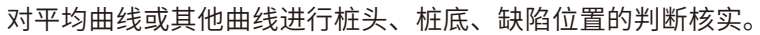

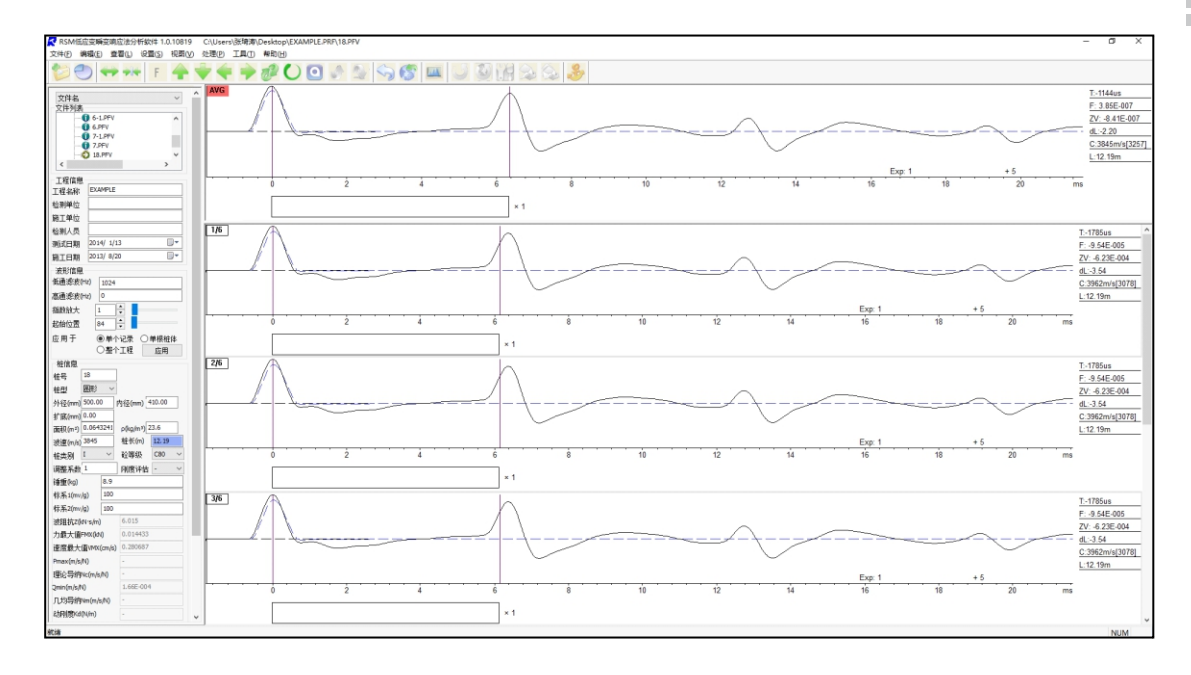

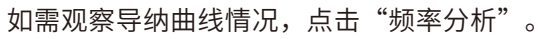

限 公 司

学 研 究 所

 $\leq$  $\leq$ 

W.W H R  $\mathcal G$ M.C

**College** K sinorock

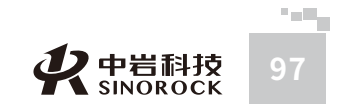

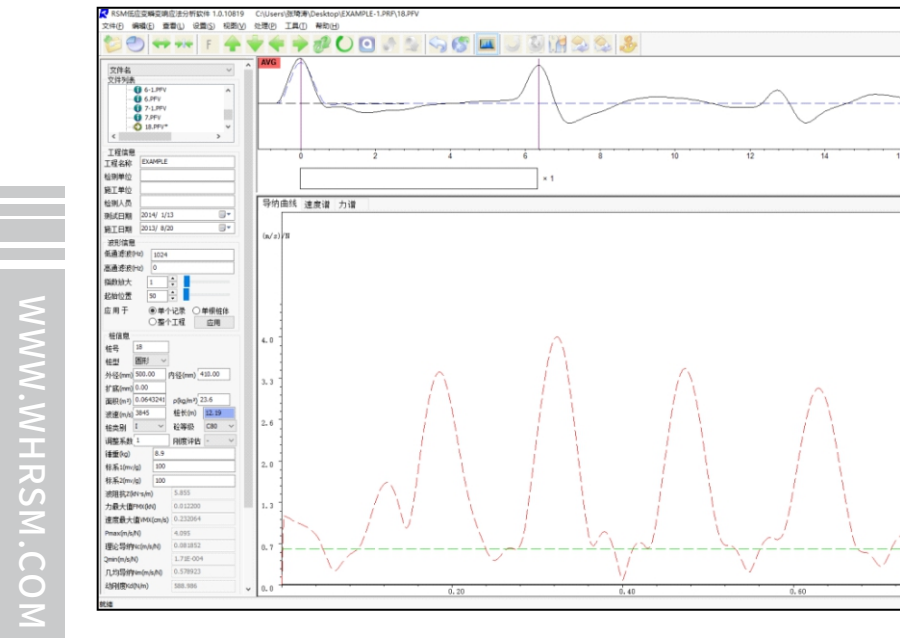

对平均曲线或其他曲线分析完成,保存后,点击"输出工程报告",进入输出界面。

T-1144us<br>F: 3.85E-007<br>ZV: -8.41E-007<br>dL:-2.20<br>C: 3845m/s[3257<br>L:12.19m

 $\begin{tabular}{c} $\begin{array}{c} $\Delta f$ & $\begin{array}{@{}c@{}}\mathop{\otimes} \mathop{\otimes} \mathop{\otimes}$ 

 $\frac{\Delta \mathbf{f}}{\mathbf{g} \mathbf{q}}$  |等间距

—— 导纳曲线<br>—— 理论导纳(Ne)线 <mark>[MF]max(Hz) :322.67</mark><br>—— 几均导纳(Nen)线 <mark>F(Hz) :552.00</mark><br>—— 几均导纳(Nen)线 <mark>F(Hz) :552.00</mark>

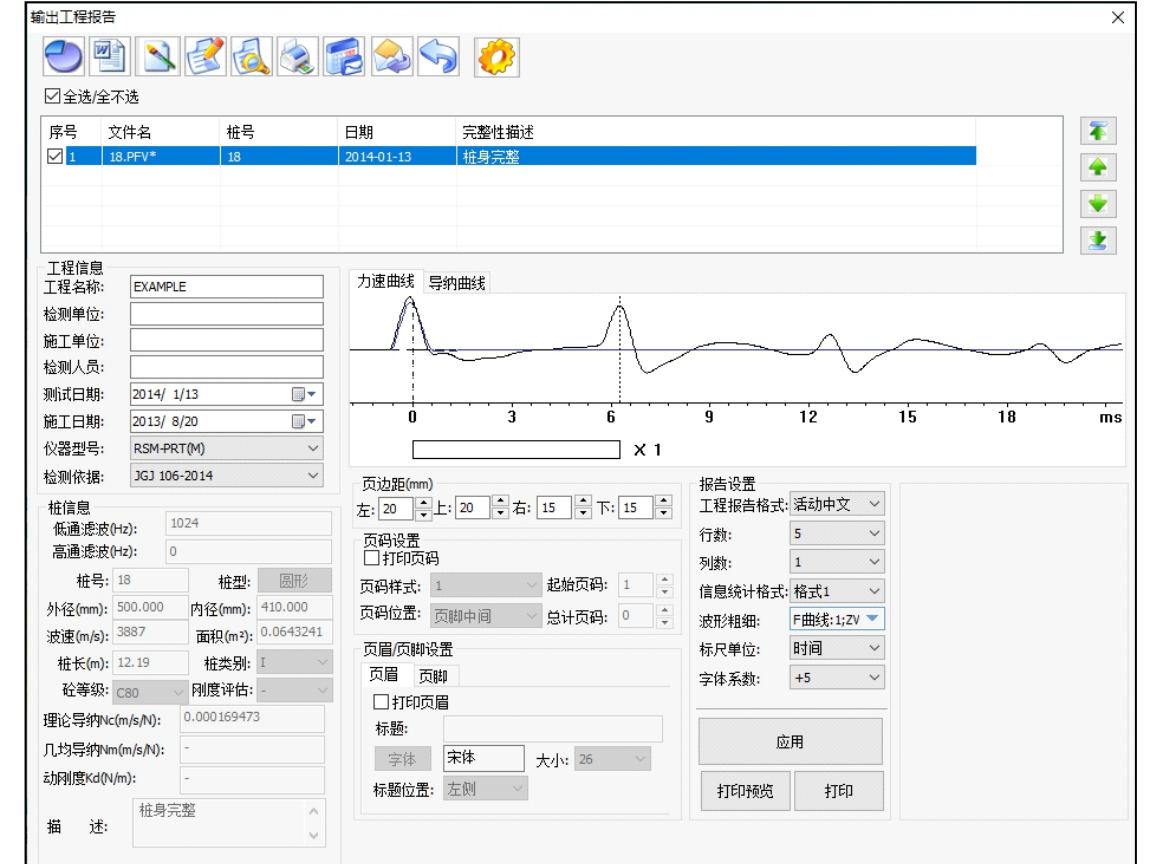

对"打印样式"、"打印页面"、"打印线型"、"打印信息"、"报告"等参数信 息进⾏设置后,即可输出报告。

 $\leq$ 

**Contract Contract** 

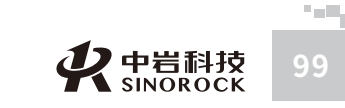

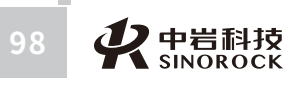

**Sell**y

武 汉 中 岩 科 技 股 份 有 限 公 司

中 国 科 学 院 武 汉 岩 圡 力 学 研 究 所

解决方法:检查传感器相关连线是否断线及连接,检查程序设置与相接传感器是否相 配(参照程序说明中设置说明),更换加速度传感器。

# **9.2仪器操作流程**

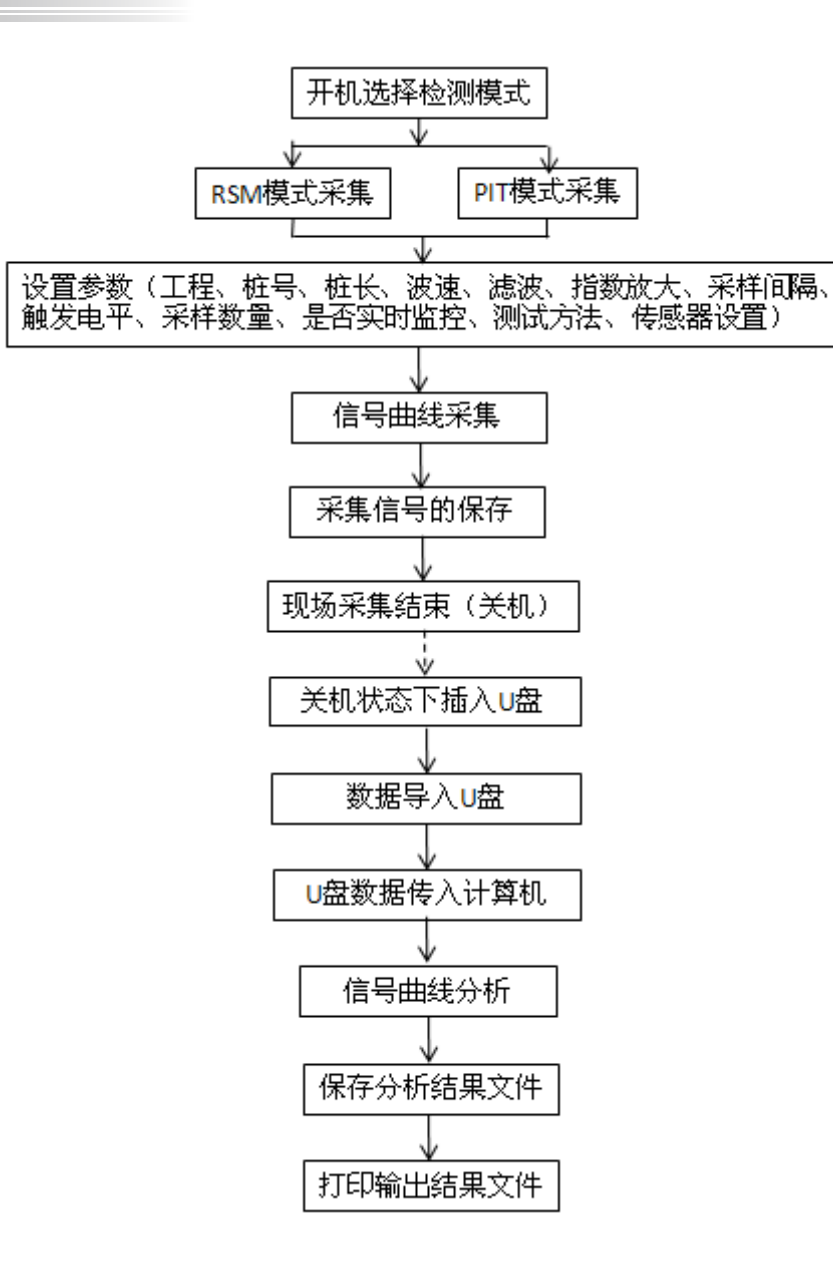

 $\leq$ 

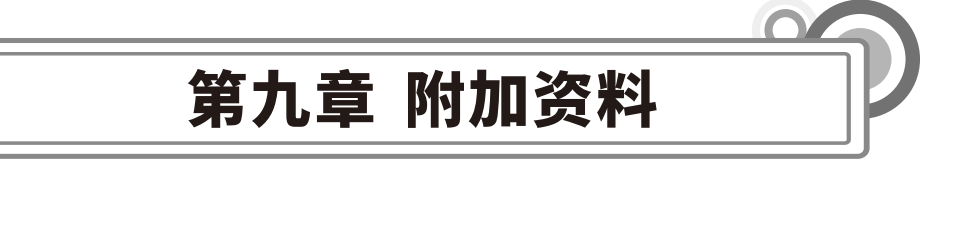

### **9.1常⻅故障及排除**

 $\leq$  $\leq$ 

 $\stackrel{\textstyle _{>}}{<}$ H R  $\mathcal{G}$  $\leqq$  $\circ$  $\leq$ 

武 中 汉 国 中 科 岩 科 武 技 汉 股 岩 份 ⼟ 有 限 研

学 院

力 学

这部分介绍了如何处理系统出现的故障。但这里并不能包含所有的情况,如果您在这 里找不到答案,请与我公司联系。同时将所发生的故障及您的处理记录下来。 在不能或不便于⻢上修理时,请仔细阅读本部分。如果进⾏所有尝试仍不能解决问 题,在方便的时候与维修部门联系,彻底解决问题。 1、仪器⽆法开机 可能原因: 电量是否充足 当外接交流电使用时, 是否选择正确的接口 2、使用应变,电桥指示灯黄色/红色

黄色: 可能原因: 应变片或应变环安装时产生较大形变

解决方法:点击监视,观察电桥指示灯是否变为绿色(平衡),如能变为绿色即可继

#### 公 究 司 所 续使用,如还为黄色,请重新调装应变环或应变片的安装。

红色: 可能原因: 应变片或应变环已损坏或连接异常。

解决方法:检查应变环或应变片的连接或安装,或更换应变环或应变片。

3、使用加速度传感器时,点击采样后,仪器自动触发

可能原因:电缆损坏,有短路,程序设置不正确;加速度传感器损坏。

解决⽅法:检查传感器相关连线是否有短路现象,检查程序设置与相接传感器是否相

### 配(参照程序说明中设置说明),更换加速传感器。

4、点击采样后,仪器始终不触发

可能原因:电缆损坏,如断线,程序设置不正确;加速度传感器损坏。

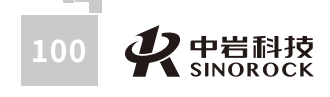

F of F

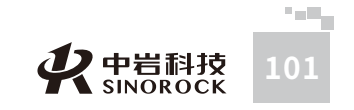

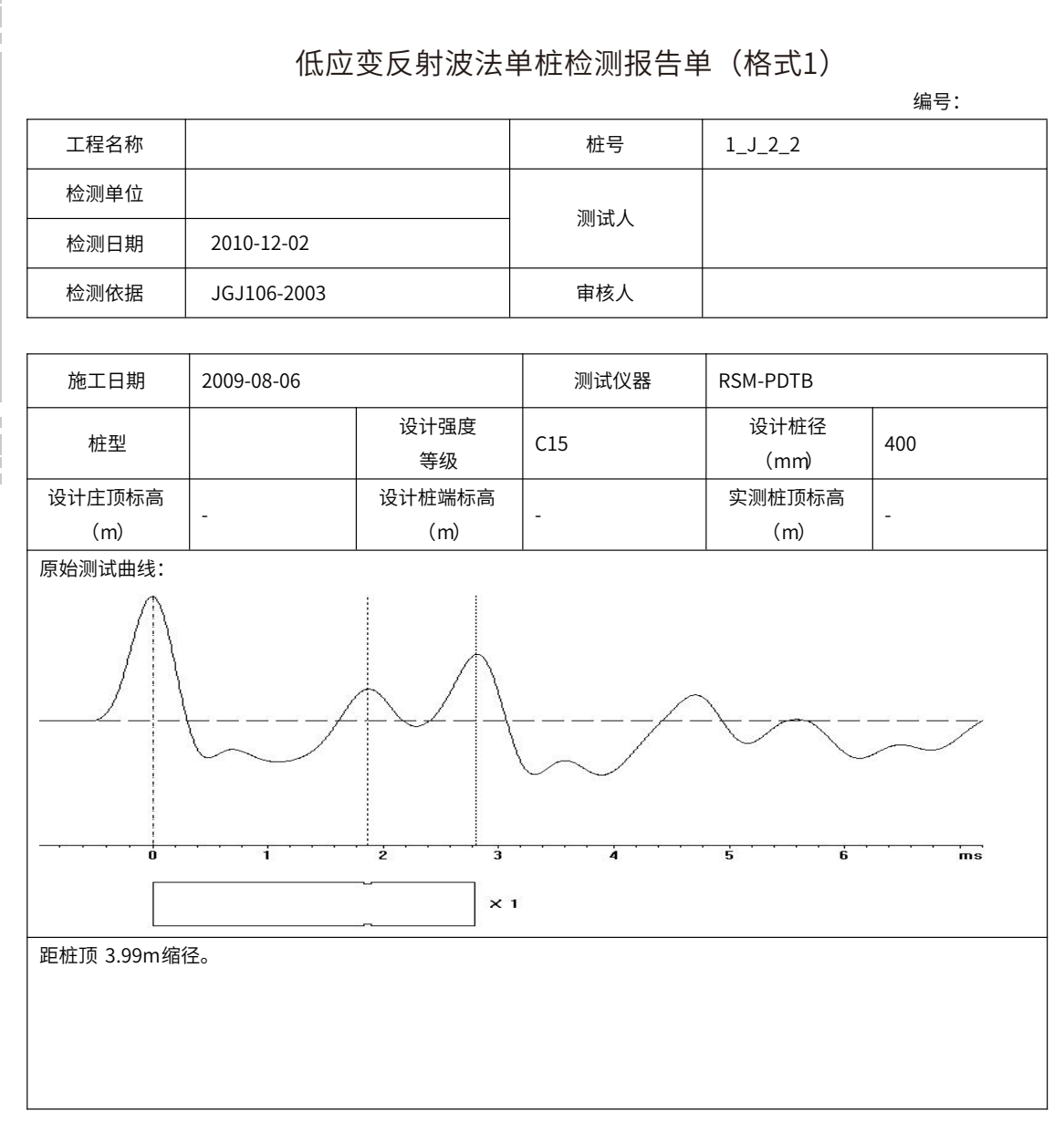

**9.3.1单桩检测报告**

**9.3低应变单速度法测试报告参考**

 $\leq$  $\leq$ 

 $\stackrel{\textstyle _{>}}{<}$ H R  $\mathcal{G}$  $\leqq$  $\circ$  $\leq$ 

> 武 汉 中 岩 科 技 股 份 有 限 公 司

中 国 科 学 院 武 汉 岩 圡 力 学 研 究 所

提交报告时间: 年 月 日

### 低应变反射波法单桩检测报告单(格式2)

エ程名称 えいしん しんしゃ インタン トランス こうしゅん たいかん たいかん たいしょう たいかん はんしゅう しょうしょう

 $\times1$ 

检测单位

=

测试结果 : 桩⾝完整

编号:

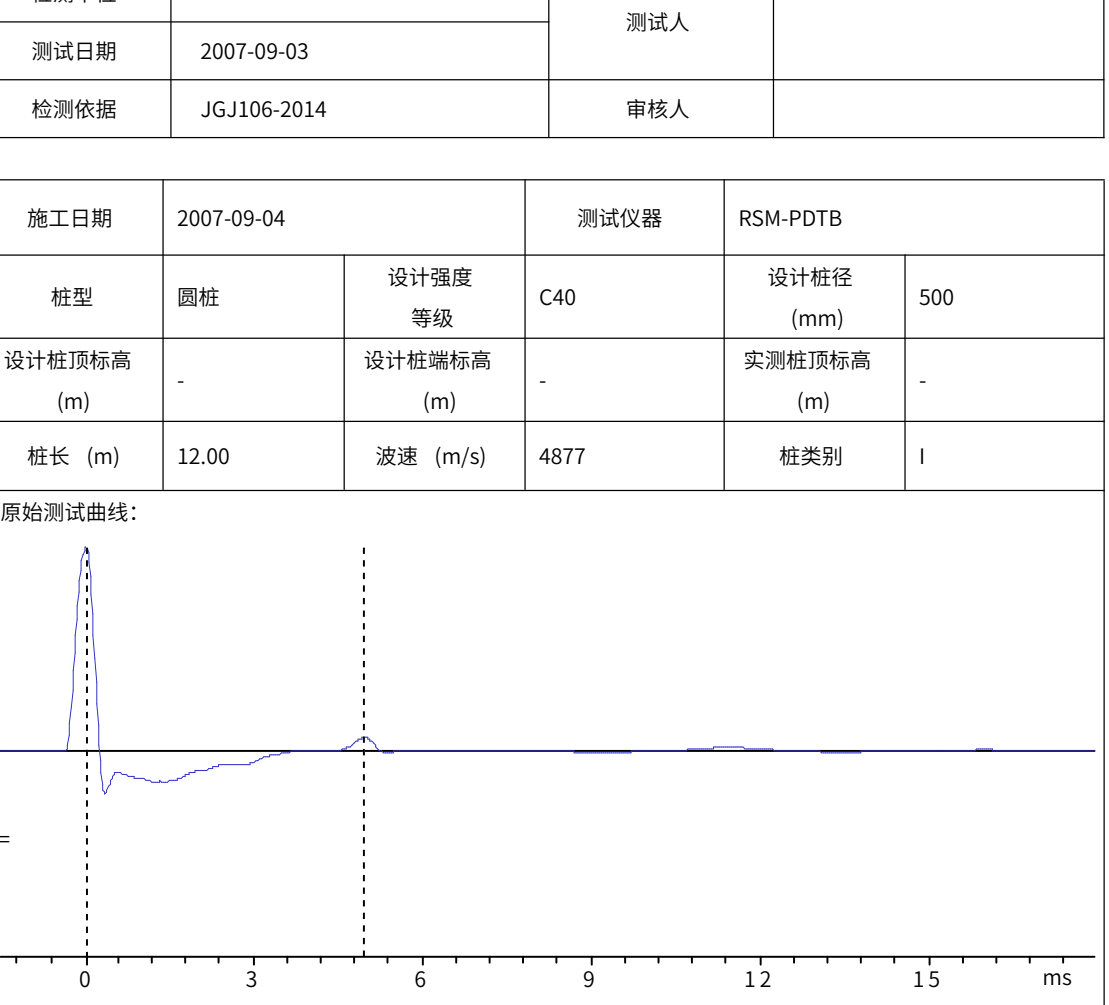

 $\leq$  $\leq$ 

科 技 股 份 有 限 公 司 院 武 汉 岩 圡 力 学 研 究 所

提交报告时间: 年月日

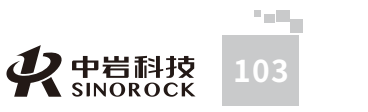

K sinorock **102**

# **●9.3.2 工程检测报告**

武 汉 中 岩 科 技 股 份 有 限 公 司

中 国 科 学 院 武 汉 岩 圡 力 学 研 究 所

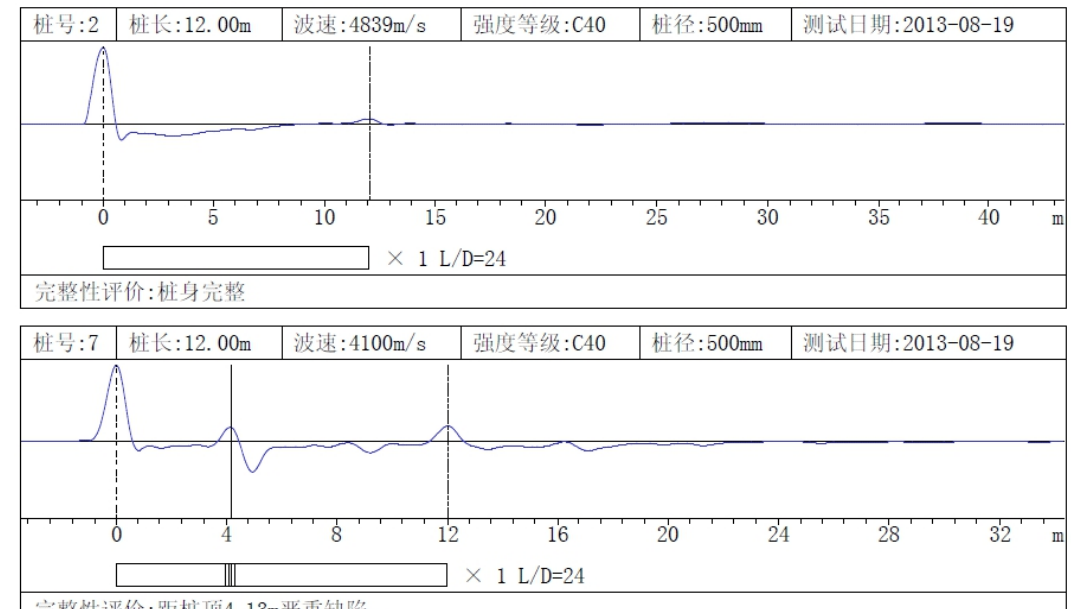

克整性评价:距桩顶4.13m严重缺陷。

# **9.3.3检测结果汇总表**

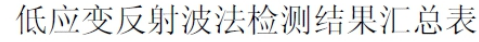

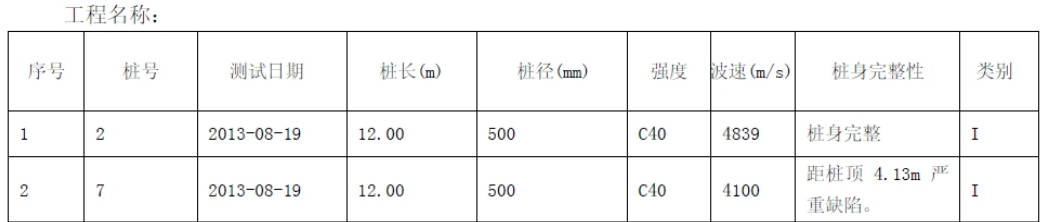

# **9.4低应变双速度法测试报告参考**

# **9.4.1单桩检测报告**

### 低应变反射波法单桩检测报告单

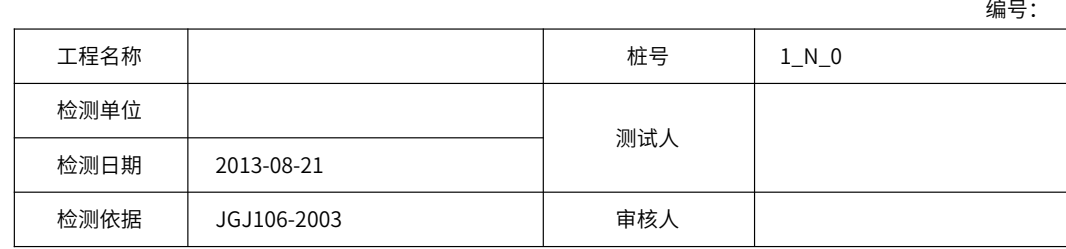

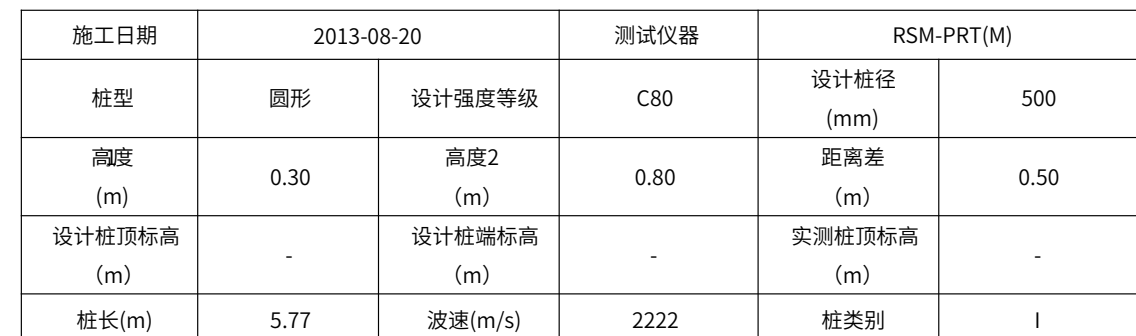

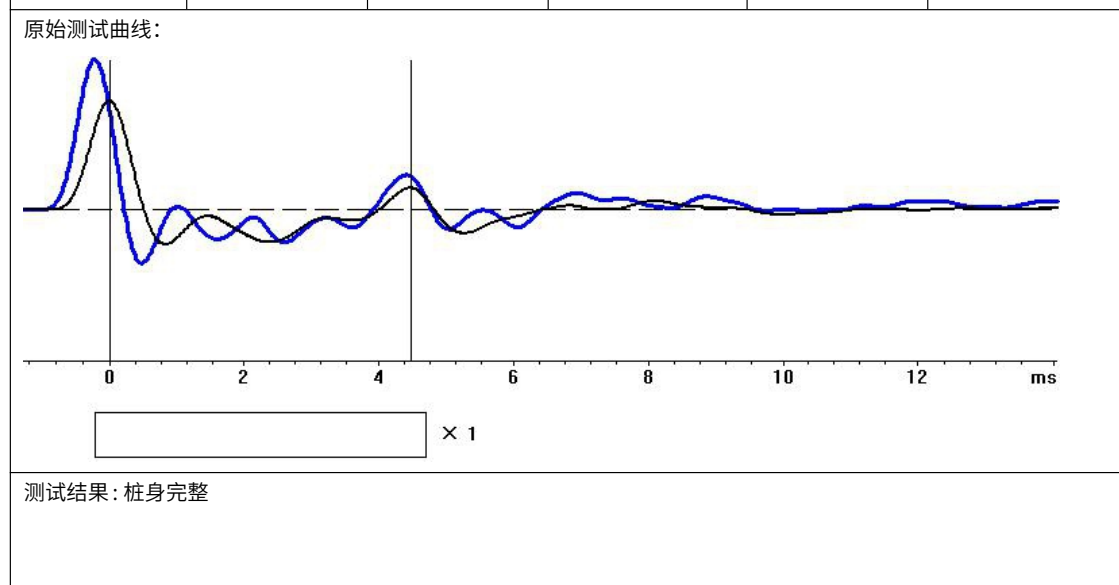

武

中

提交报告时间: 年月日

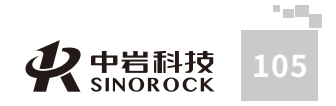

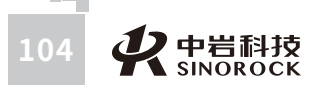

 $\Gamma = 0.1$ 

# **●9.4.2 工程检测报告**

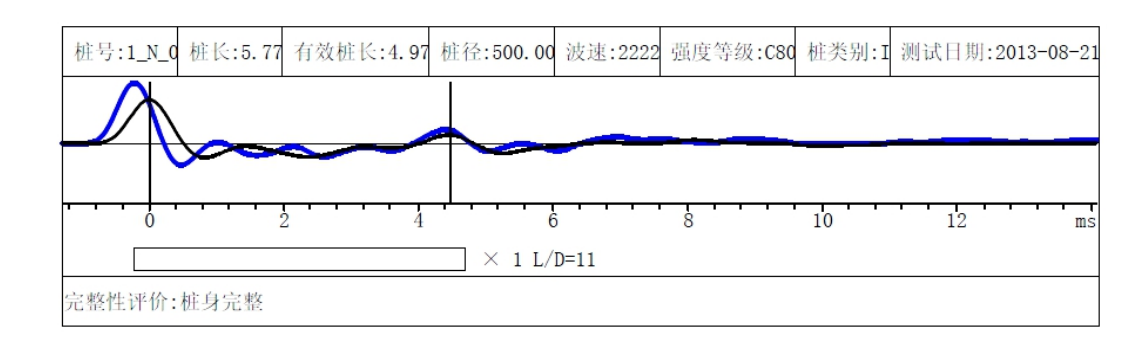

# **9.4.3检测结果汇总表**

### 低应变反射波法检测结果汇总表

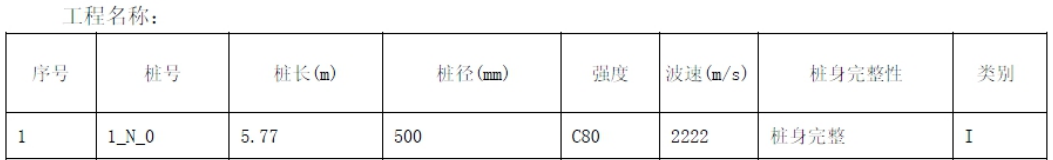

# **9.5低应变瞬态响应法测试报告参考**

**9.5.1单桩检测报告**

### 低应变反射波法单桩检测报告单

 $\leq$  $\leq$ 

W.W H R  $\mathcal G$ M.C  $\rm C$  $\leq$ 

> 武 汉 中 岩 科 技 股 份 有 限 公 司

中 国 科 学 院 武 汉 岩 圡 力 学 研 究 所

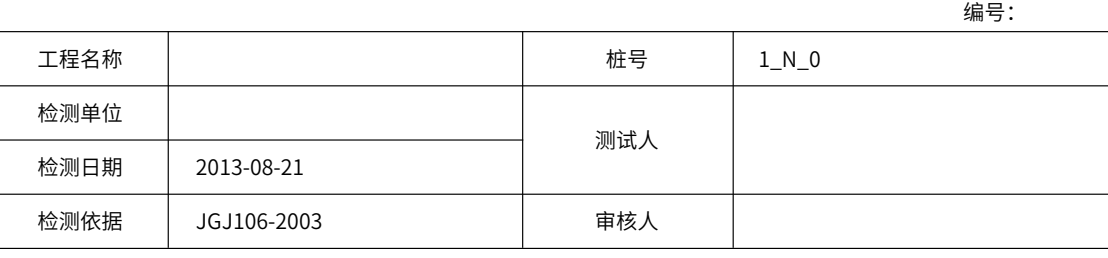

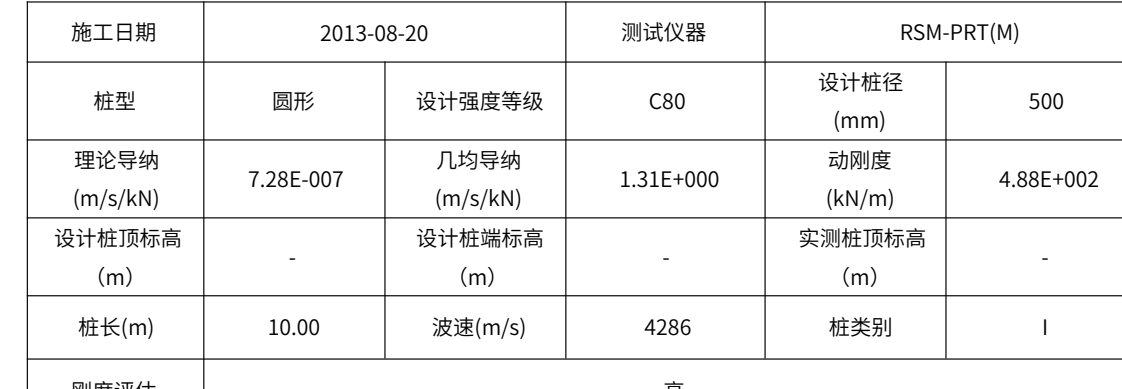

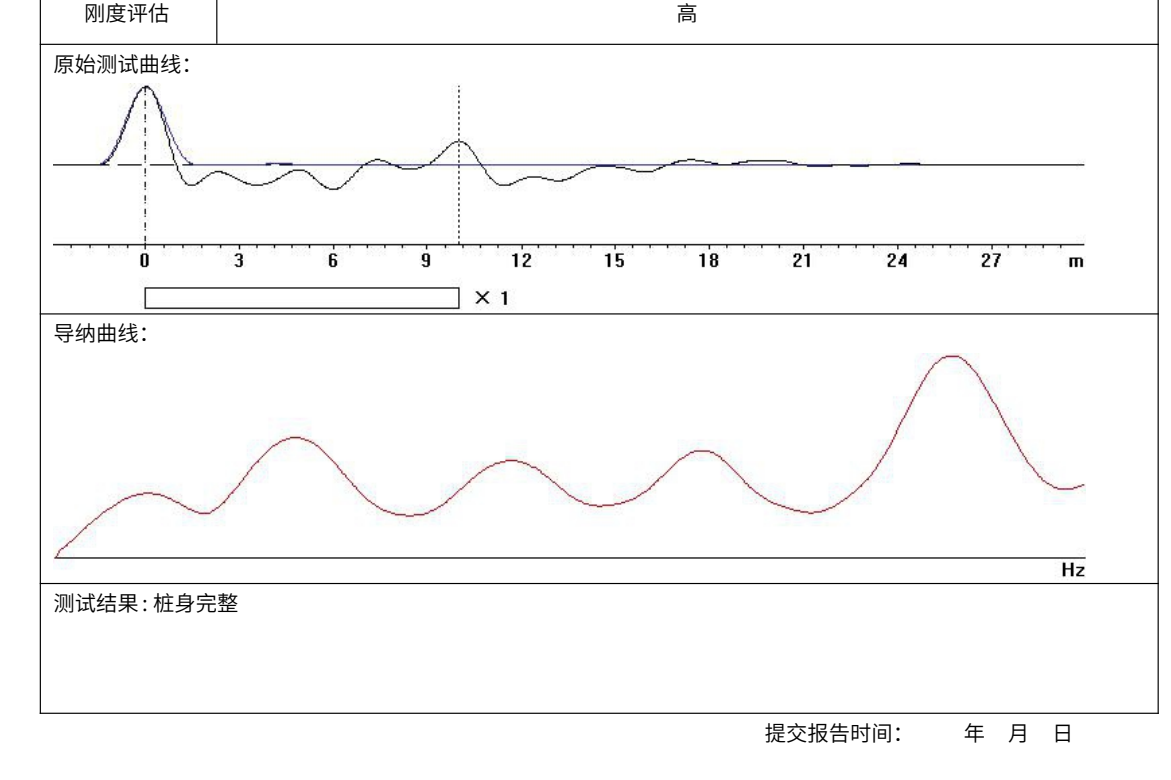

份 有 限 公 科 学 院 武 汉 岩 圡 力 学 研 究

司

所

R 中岩科技 **106**

**Tall** 

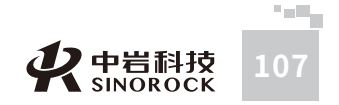

# **●9.5.2 工程检测报告**

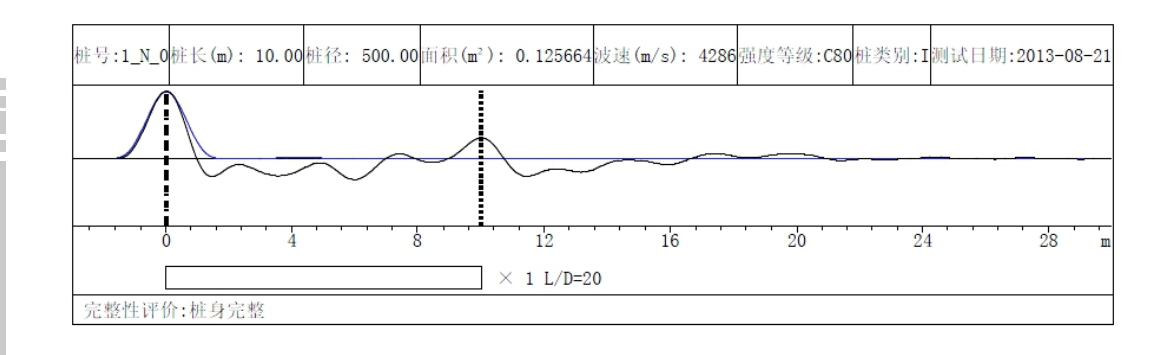

# **9.5.3检测结果汇总表**

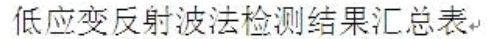

丁程名称: ↓

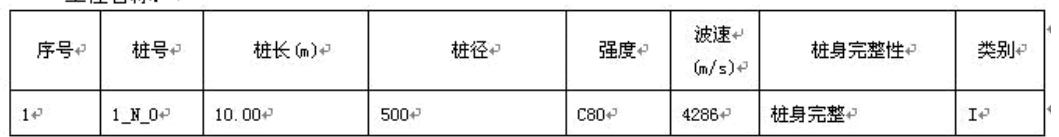

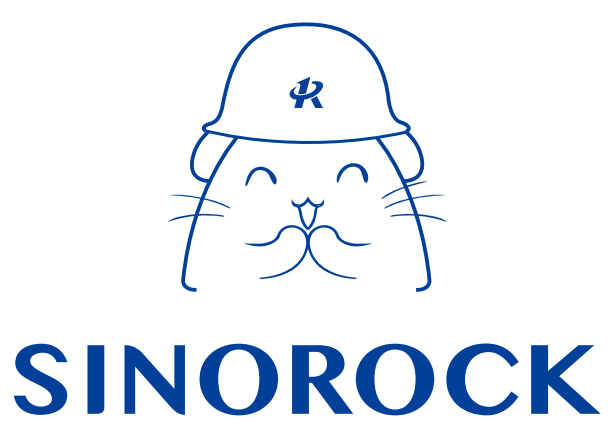

微信公众号售后服务

淘宝配件商城首页

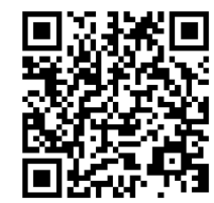

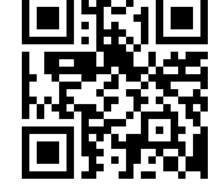

微信扫码申请返修

淘宝网扫码购买相关配件

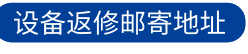

生产售后基地: 武汉市洪山区民族大道163号中岩CBI科技产业园3楼 武汉中岩科技股份有限公司 维修部 027-87199304

武

中

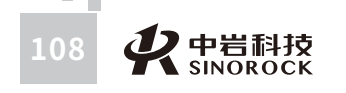

**Tall**